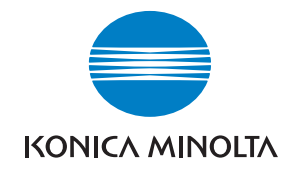

**Konica Minolta Customer Support: www.konicaminoltasupport.com**

**Konica Minolta Photo World: www.konicaminoltaphotoworld.com**

**Meld u vandaag nog aan bij Konica Minolta Photo World, geheel gratis, en wees welkom in de fascinerende wereld van Konica Minolta fotografie.**

> **Registreer nu, bespaar 29,99 EUR, en krijg DiMAGE Messenger gratis!**

#### KONICA MINOLTA PHOTO IMAGING, INC.

© 2005 Konica Minolta Photo Imaging, Inc. under the Berne Convention and the Universal Copyright Convention.

Printed in Germany 9979 2186 57/12984

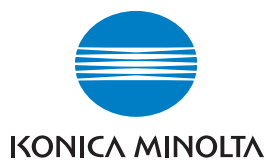

# DYNAX 5D

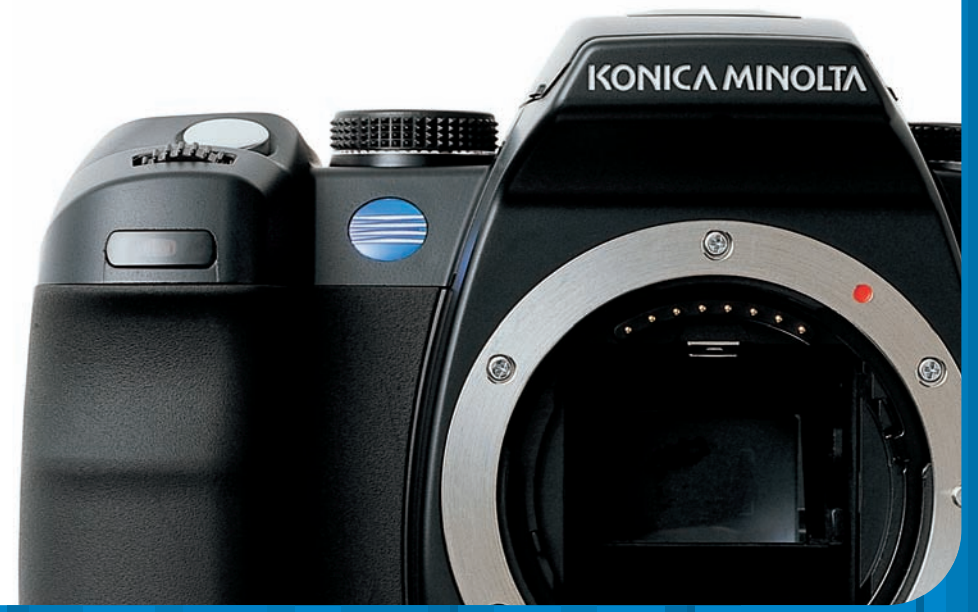

# **GEBRUIKSAANWIJZING**

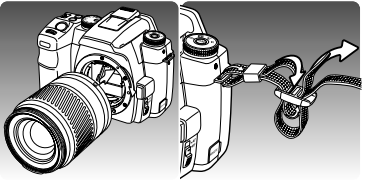

# **SNEL AAN DE SLAG**

Op deze bladzijde ziet u hoe u snel met uw camera aan de slag kunt.

Bevestig een objectief (blz. 18) en de draagriem (blz. 19). Pas indien nodig de oogsterkte van de zoeker aan (blz. 19).

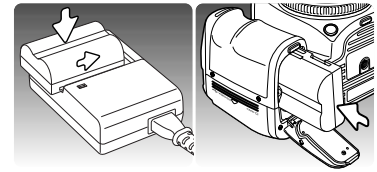

Laad de batterij op (blz. 20) en plaats hem in de camera (blz. 21).

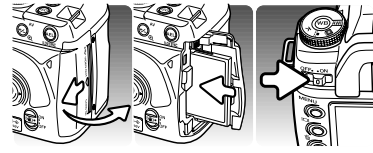

Plaats een geheugenkaart in de camera (blz. 24). Zet de camera aan en stel datum en tijd in (blz. 26).

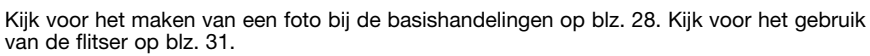

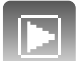

Informatie over het afspelen van de opgenomen beelden vindt u op blz. 34.

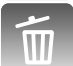

Informatie over het wissen van beelden vindt u op blz. 36.

Kijk voor het overspelen van opnamen naar de computer op blz. 115. PAS OP: Bij gebruik van het besturingssysteem Windows 98 of 98SE moet de meegeleverde driver-software (stuurprogramma) worden geïnstalleerd, zie blz. 116. Kijk voor het installeren van Kodak EasyShare software op blz. 132. Informatie over de installatie van DiMAGE Master Lite vindt u op blz. 134.

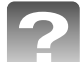

Mocht er zich een probleem voordoen, kijk dan op blz. 136.

**VOORDAT U BEGINT**

Gefeliciteerd met uw aanschaf van deze Konica Minolta digitale camera. Neem uw tijd deze gebruiksaanwijzing goed door te lezen; dan bent u er zeker van dat u alle mogelijkheden van uw camera maximaal zult benutten.

Controleer de paklijst voordat u dit product gaat gebruiken. Ontbreekt er iets, neem dan contact op met uw handelaar.

Dynax digitale camera Lithium-ion batterij NP-400 Lithium-ion batterijlader BC-400 Brede draagriem WS-5 Videokabel VC-500

USB-kabel USB-3 CD-rom ''Digital Camera Software' Cameragebruiksaanwijzing Garantiekaart

Dit product is ontworpen om te functioneren met accessoires die door Konica Minolta worden vervaardigd en gedistribueerd. Gebruik van accessoires of apparatuur die niet van Konica Minolta afkomstig zijn kan leiden tot tegenvallende prestaties of schade aan het product en de accessoires.

Gebruik uitsluitend de batterij die in deze gebruiksaanwijzing wordt aangegeven en wordt gedistribueerd door Konica Minolta. Pas vooral op voor namaak-batterijen; gebruik ervan zal schade aan het product veroorzaken en kan tot brand leiden.

Deze gebruiksaanwijzing bevat informatie over producten en accessoires die verkrijgbaar waren op het moment van druk. Wilt u informatie omtrent de compatibiliteit van producten die niet in deze gebruiksaanwijzing voorkomen, neem dan contact op met uw handelaar of Konica Minolta.

Konica Minolta is een handelsmerk van Konica Minolta Holdings, Inc. Dynax en DiMAGE zijn handelsmerken van Konica Minolta Photo Imaging, Inc. Apple, Macintosh en Mac OS zijn gedeponeerde handelsmerken van Apple Computer Inc. Microsoft and Windows zijn gedeponeerde handelsmerken van Microsoft Corporation. Microsoft en Windows zijn gedeponeerde handelsmerken van Microsoft Corporation. De officiële naam van Windows is Microsoft Windows Operating System. Microdrive is een handelsmerk van Hitachi Global Storage Technologies. Adobe is een gedeponeerd handelsmerk van Adobe Systems Incorporated. EasyShare is een gedeponeerd handelsmerk van Eastman Kodak Company in de Verenigde Staten en andere landen. Alle andere handelsmerken en productnamen zijn handelsmerken of gedeponeerde handelsmerken van hun respectievelijke eigenaren.

# **CORRECT EN VEILIG GEBRUIK**

#### **NP-400 LITHIUM-ION BATTERIJEN**

Deze camera werkt met een krachtige lithium-ion batterij. Verkeerd gebruik van de lithium-ion batterij kan leiden tot schade of letsel door brand, elektrische schokken of vrijkomende chemicaliën. Neem onderstaande waarschuwingen ter harte voordat u de batterij gebruikt.

# **GEVAAR**

- Veroorzaak geen kortsluiting, neem de batterij niet uit elkaar en beschadig of modificeer hem niet.
- Stel de batterij niet bloot aan brand of hoge temperaturen boven 60°C.
- Stel de batterij niet bloot aan water of vocht. Water kan de veiligheidsvoorzieningen van de batterij doen corroderen of beschadigen, en kan leiden tot oververhitting, ontbranding, breuk of lekkage van de batterij.
- Laat de batterij niet vallen, stel hem niet bloot aan harde slagen. Slagen kunnen de ingebouwde veiligheidsvoorzieningen beschadigen, en kunnen leiden tot oververhitting, ontbranding, breuk of lekkage van de batterij.
- Bewaar de batterij niet in of bij metalen producten.
- Gebruik de batterij niet voor andere producten.
- Gebruik uitsluitend de opgegeven lader. Een ongeschikte lader kan leiden tot schade of letsel door brand of een elektrische schok.
- Gebruik een batterij niet als hij lekt. Komt er batterijvloeistof in uw oog, spoel het oog dan onmiddellijk schoon met een royale hoeveelheid schoon water en neem contact op met een arts. Komt batterijvloeistof in contact met uw huid of kleding, maak de plek dan goed schoon met water.
- Gebruik of laad de batterij alleen bij een omgevingstemperatuur van 0° tot 40°C en een relatieve luchtvochtigheid van 45% tot 85%. Bewaar de batterij alleen bij omgevingstemperaturen van -20° tot 30°C en een relatieve luchtvochtigheid van 45% tot 85%.

# **ALGEMENE GEBRUIKSWAARSCHUWINGEN**

Neem onderstaande waarschuwingen aangaande het gebruik van digitale camera's en accessoires goed door.

# WAARSCHIIWING<sup></sup>

- Gebruik uitsluitend het in deze gebruiksaanwijzing opgegeven batterijtype.
- Gebruik uitsluitend de opgegeven lader of netvoedingsadapter binnen het voltagebereik dat op het apparaat staat. Een ongeschikte lader of verkeerd voltage kan leiden tot schade of letsel door brand of een elektrische schok.
- Gebruik het lichtnetsnoer van de lader alleen in de verkoopregio waarvoor het is bedoeld. Een ongeschikt voltage kan leiden tot schade of letsel door brand of een elektrische schok.
- Haal camera of lader niet uit elkaar. Wordt een hoogvoltage-circuit binnenin het product aangeraakt, dan kan dat leiden tot elektrische schokken en/of letsel.
- Verwijder direct de batterij of ontkoppel de lichtnetadapter of lader van het lichtnet wanneer de camera is gevallen of stoten/klappen heeft opgelopen waarbij het binnenwerk, en dan met name de flitser, bloot is komen te liggen. De flitser heeft een hoogvoltage-circuit dat elektrische schokken en/of letsel kan veroorzaken. Voortgaand gebruik van een beschadigd product kan leiden tot letsel en/of brand.
- Houd de batterijen, de geheugenkaart en kleine voorwerpen die ingeslikt kunnen worden buiten het bereik van kleine kinderen. Neem direct contact op met een arts wanneer er iets is ingeslikt.
- Bewaar dit product buiten het bereik van kinderen. Gebruik dit product in de nabijheid van kinderen met voorzichtigheid.
- Laat de flitser niet van korte afstand in de ogen flitsen. Het kan tot schade aan het gezichtsvermogen leiden.
- Flits niet in de richting van bestuurders van voertuigen. Verblinding en afleiding kunnen tot ongelukken leiden.
- Gebruik de LCD-monitor niet wanneer u loopt of een voertuig bestuurt. Het kan leiden tot letsel of ongelukken.

# WAARSCHUWING<sup>/</sup>

- Plak de contacten van een voor recycling in te leveren lithium-ion batterij af om kortsluiting te vermijden; volg altijd de plaatselijke regels voor de inzameling/verwerking van lege batterijen op.
- Is de batterij na de opgegeven laadtijd niet opgeladen, stop dan het laden en ontkoppel de lader van het stopcontact.
- **•** Kijk niet via de zoeker of het objectief naar de zon of een sterke lichtbron. Het kan uw **GETT OP AS OP**<br>gezichtsvermogen aantasten of tot blindheid leiden.
- Gebruik dit product niet in een vochtige omgeving, en pak het niet met natte handen beet. Komt er vloeistof in het product terecht, verwijder dan meteen de batterij of verbreek de netstroomaansluiting, en gebruik het product niet meer. Voortgaand gebruik van een product dat aan vloeistof is blootgesteld kan schade of letsel als gevolg van een elektrische schok of brand veroorzaken.
- Gebruik deze producten niet in de nabijheid van ontvlambare gassen of vloeistoffen als benzine, wasbenzine of thinner. Gebruik nooit ontvlambare producten als benzine, wasbenzine of thinner om deze producten schoon te maken. Het gebruik van ontvlambare schoonmaakmiddelen en oplosmiddelen kan tot een explosie of brand leiden.
- Trek nooit aan het snoer wanneer u de netvoedingsadapter of lader van het stopcontact wilt loskoppelen. Trek altijd aan de stekker.
- Beschadig, verdraai, verander, verhit het snoer van de netvoedingsadapter/laadapparaat nooit en plaats er nooit zware objecten op. Een beschadigd snoer kan leiden tot schade of letsel door brand of elektrische schokken.
- Verspreiden de producten een vreemde geur, hitte of rook, stop dan onmiddellijk het gebruik. Verwijder meteen de batterij en let daarbij goed op dat u zich niet brandt; batterijen kunnen door gebruik heet worden. Voortgaand gebruik van een beschadigd product kan leiden tot letsel en/of brand.
- Is reparatie nodig, stuur het product dan naar de Technische dienst van Konica Minolta (al dan niet via uw handelaar).

- Richt met een fotografisch objectief nooit rechtstreeks in de zon. Wordt zonlicht samengebundeld op een brandbaar oppervlak, dan kan er brand ontstaan. Gebruikt u het objectief niet, plaats dan de dop erop.
- Gebruik of bewaar deze producten niet in een warme of vochtige omgeving, zoals het dashboardkastje of de bagageruimte van een auto. Het kan schade aan de camera, de lader en de batterij veroorzaken, en kan leiden tot brandwonden of ander letsel door hitte, brand, explosie of lekkage van batterijvloeistof.
- Lekt de batterij, gebruik hem dan niet.
- Bij langer gebruik stijgt de temperatuur van camera, lader en batterij. Wees daarom extra voorzichtig.
- Pas op voor de hitte van geheugenkaart of batterij als u ze snel na langdurig gebruik uit de camera haalt. Zet de camera uit en wacht totdat hij is afgekoeld
- Laat de flitser niet flitsen als hij in contact is met mensen of objecten. Bij de flitser komt veel energie vrij en ontstaat hitte.
- Druk niet op de LCD-monitor. Een beschadigde monitor kan letsel veroorzaken en de vloeistof uit de monitor is ontvlambaar. Komt vloeistof uit de monitor in contact met de huid, reinig de plek dan met schoon water. Komt vloeistof uit de monitor in contact met de ogen, spoel het dan onmiddellijk weg met veel water en neem contact op met een arts.
- Gebruikt u de lichtnetadapter of lader, steek de stekker dan goed in het stopcontact.
- Gebruik geen elektronische transformators of reisadapters in combinatie met het laadapparaat. Gebruik van dit soort apparaten kan leiden tot brand of schade aan het product.
- Gebruik de lichtnetadapter of lader niet wanneer het snoer beschadigd is.
- Bedek de lichtnetadapter of lader niet. Het kan tot brand leiden.
- Verberg de lichtnetadapter of lader niet. In geval van nood moet hij snel van het lichtnet kunnen worden ontkoppeld.
- Trek de stekker van de lichtnetadapter of lader uit het stopcontact wanneer hij niet wordt gebruikt.

# **INHOUD**

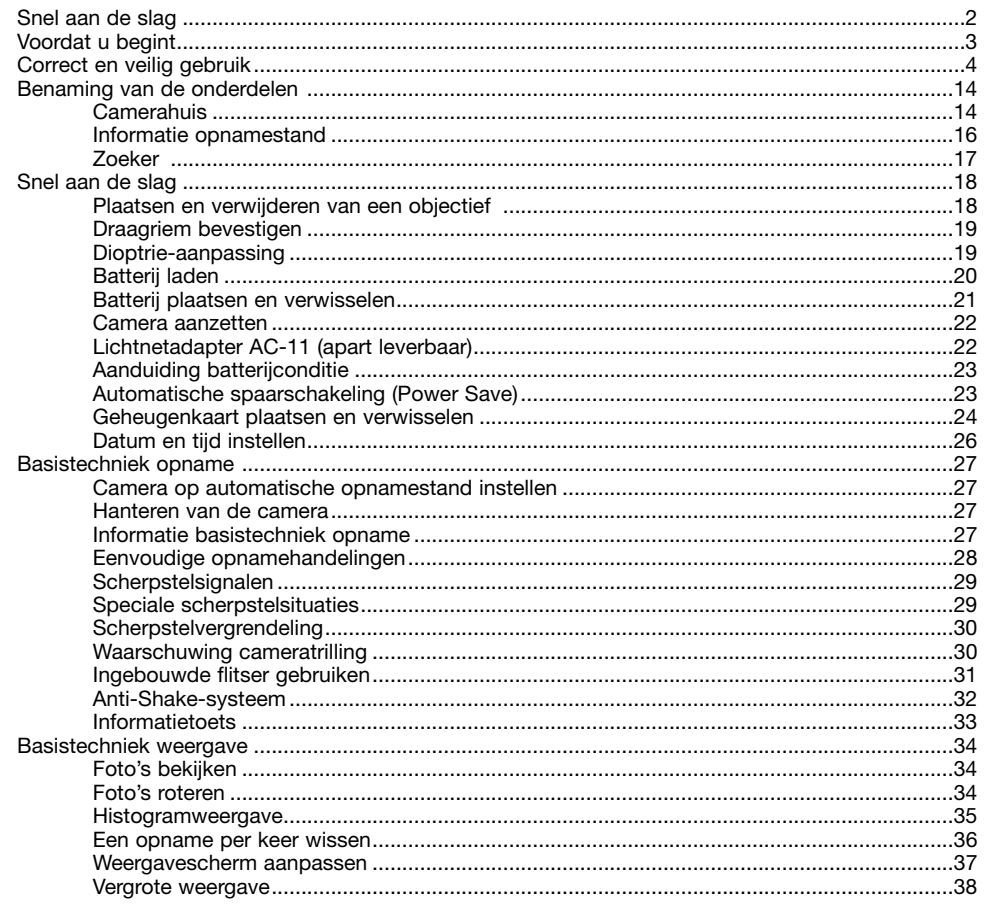

 $\overline{A}$  $\overline{4}$ 

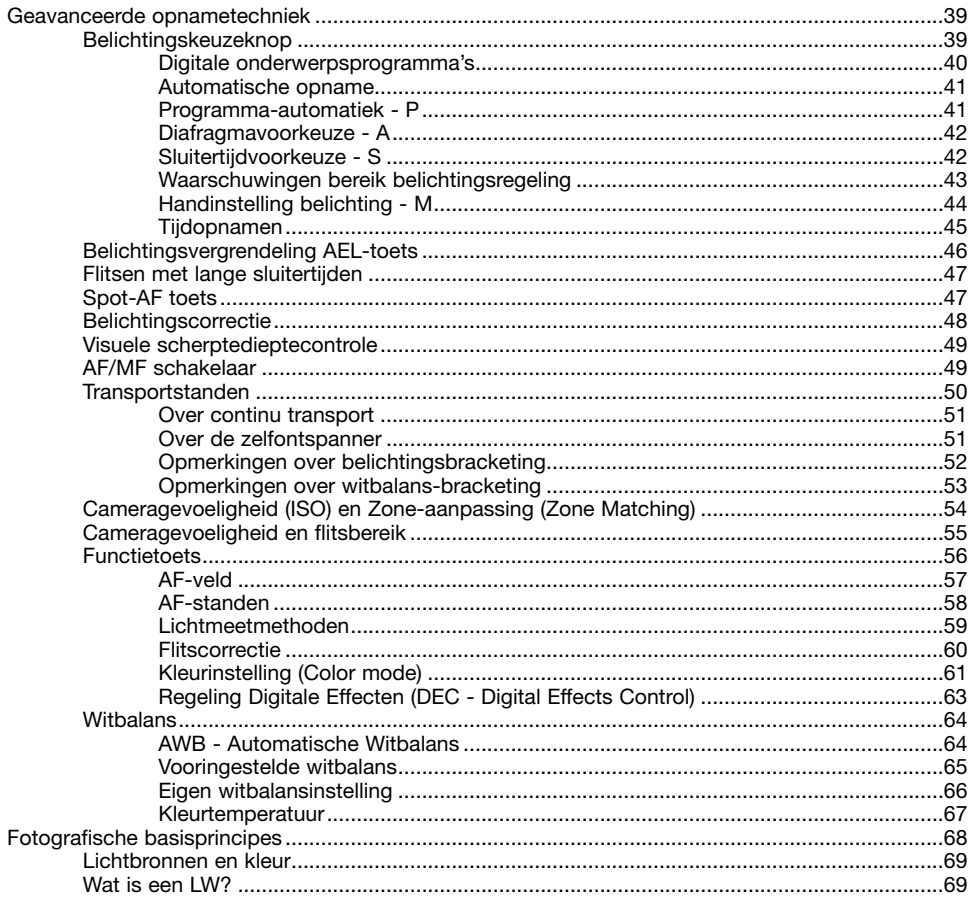

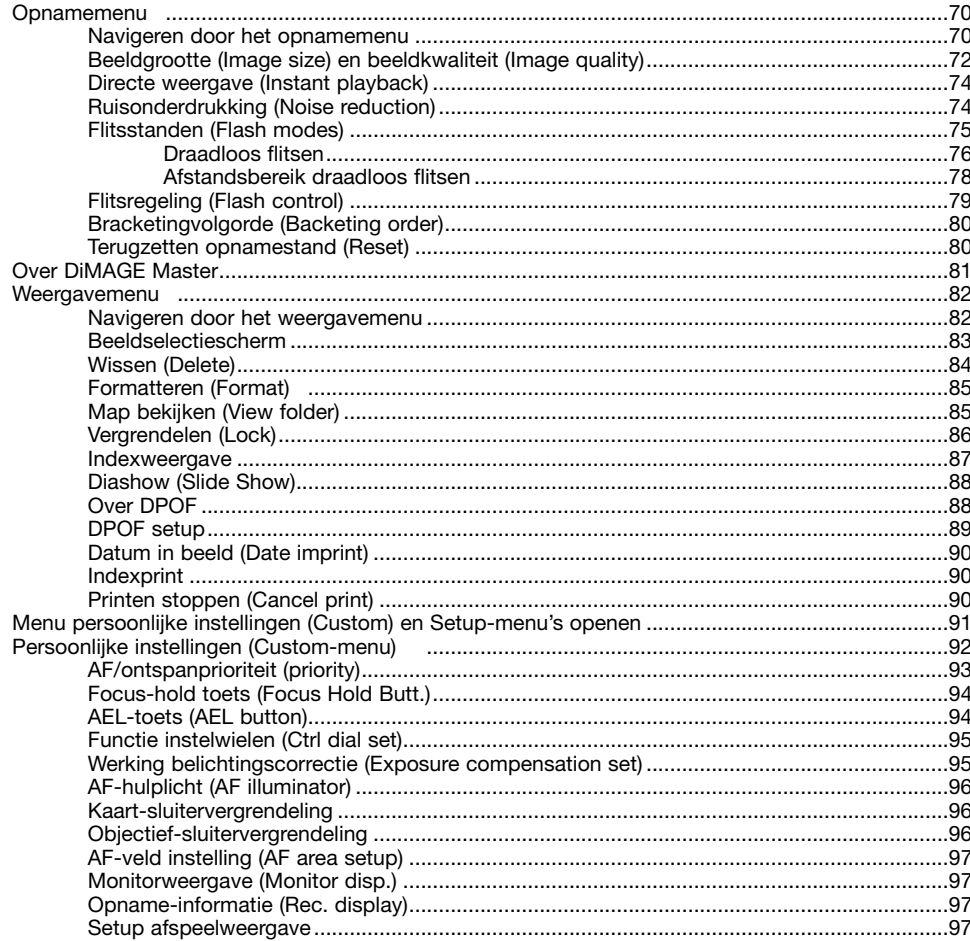

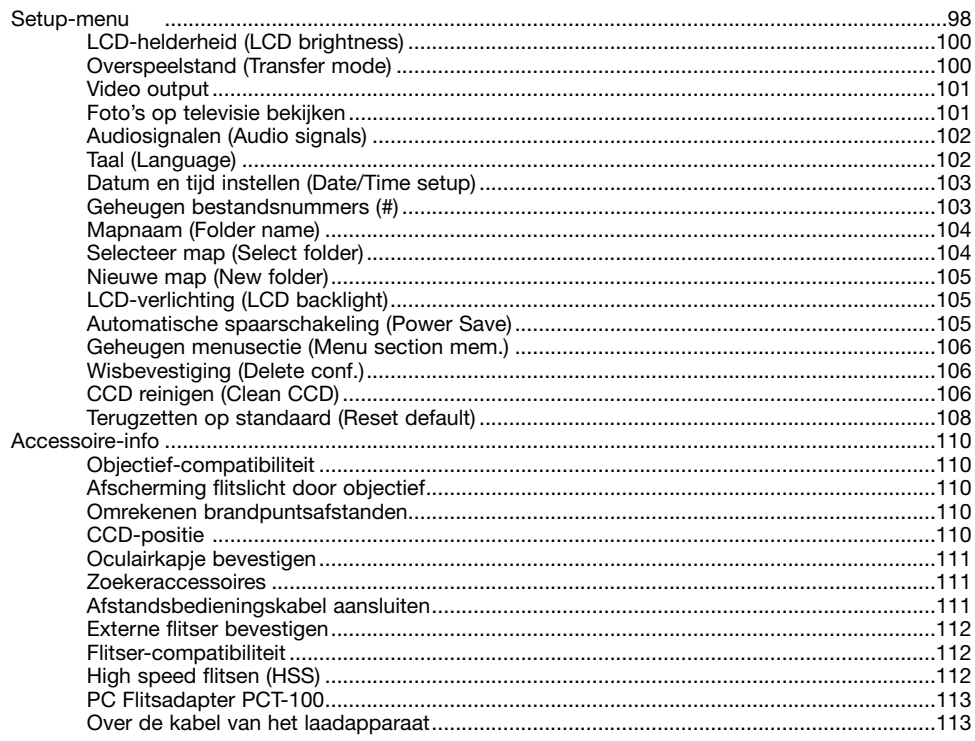

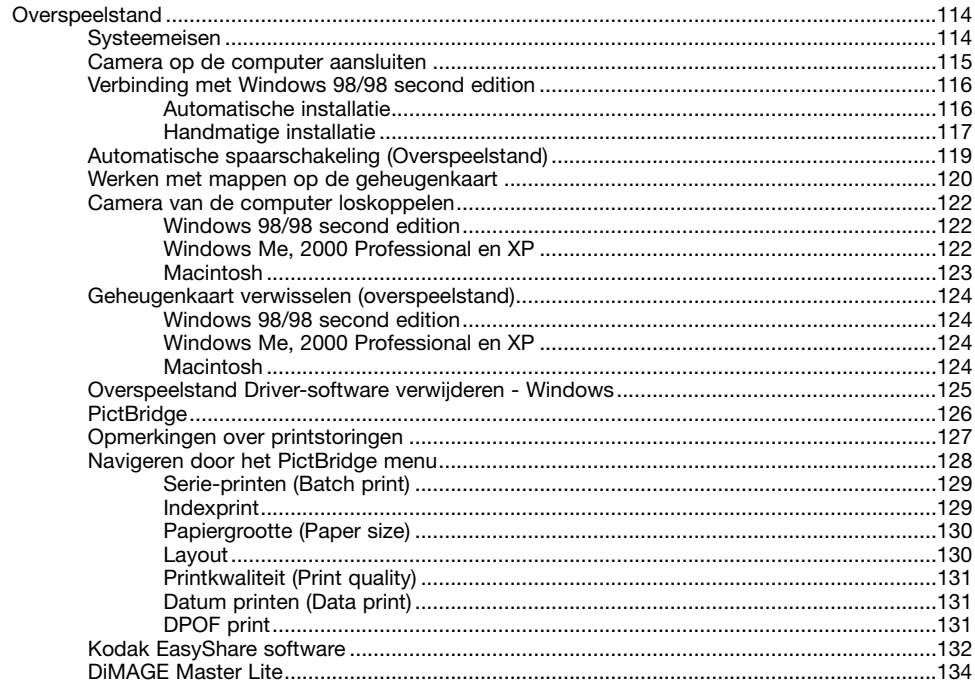

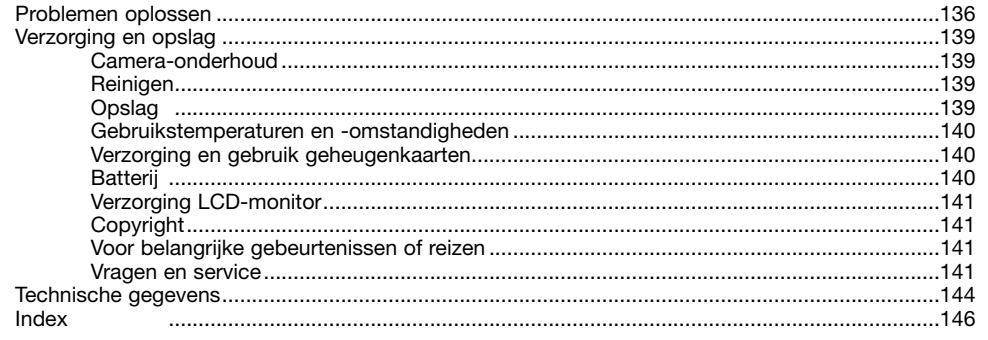

# **BENAMING VAN DE ONDERDELEN**

#### **CAMERAHUIS**

\* Deze camera is een geavanceerd optisch instrument. Wees extra voorzichtig bij het reinigen van de aangegeven onderdelen. Lees de informatie over opslag en onderhoud achterin deze gebruiksaanwijzing (blz. 139).

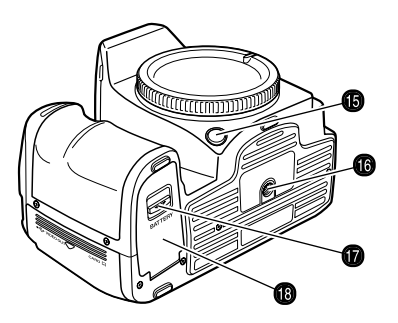

- 1. Zelfontspannerlampje (blz. 51)
- 2. Instelwiel
- 3. Ontspanknop
- 4. Belichtingskeuzeknop (blz. 39)
- 5. Flitser\* (blz. 31)
- 6. Witbalansknop (blz. 64)
- 7. Witbalanstoets (blz. 64)
- 8. Oogje draagkoord (blz. 19)
- 9. Objectiefontgrendeling (blz. 18)

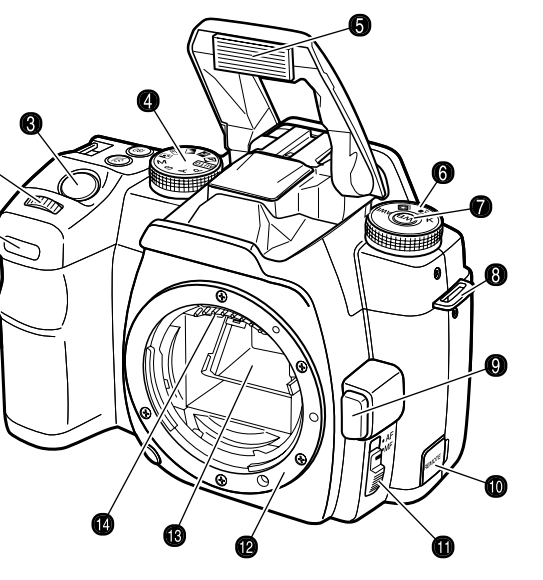

- 10. Aansluiting afstandsbediening (blz. 111)
- 11. AF/MF-schakelaar (blz. 49)
- 12. Objectiefvatting
- 13. Spiegel\*

⋒

- 14. Objectiefcontacten\*
- 15. Toets visuele scherptedieptecontrole (blz. 49)
- 
- 17. Ontgrendeling batterijruimte (blz. 21)
- 18. Deurtje batterijruimte (blz. 21)

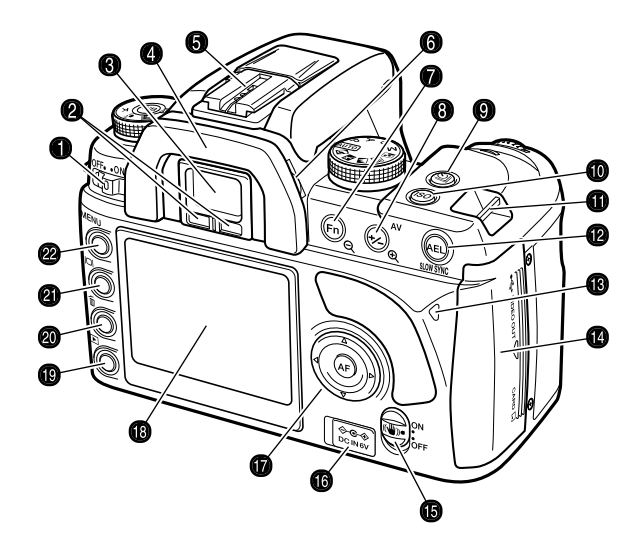

- 1. Hoofdschakelaar
- 2. Oculairsensors \*
- 3. Zoeker\* (blz. 17)
- 4. Oogschelp (blz. 111)
- 5. Accessoireschoentje
- 6. Instelwiel oculaircorrectie (blz. 19)
- 7. Toets weergavestand (blz. 56)
- 8. Belichtingscorrectietoets (blz. 48)
- 16. Statiefaansluiting 9. Transportstandschakelaar (blz. 50)
	- 10. Toets cameragevoeligheid (ISO) (blz. 54)
	- 11. Oogje draagkoord (blz. 19)
	- 12. AEL-toets (blz. 46)
- 13. Toegangslampje
- 14. Deurtje kaartsleuf / USB-aansluiting / videouitgang (blz. 24, 115, 101)
- 15. Anti-Shake-schakelaar (blz. 32)
- 16. DC Voedingsaansluiting (blz. 22)
- 17. Stuureenheid & Spot-AF-toets (blz. 47)
- 18. LCD-monitor \* (blz. 16)
- 19. Weergavetoets (blz. 34)
- 20. Wistoets (blz. 36)
- 21. Informatietoets (blz. 33, 37)
- 22. Menutoets

Op het opnamescherm ziet u de informatie over de camerafuncties in verschillende velden. Welke informatie u ziet hangt samen met de gekozen functie.

Wordt de camera gekanteld, dan past de weergave zich aan de stand van de camera aan.

- Belichtingsstand / Belichting
- 2. Flitsveld
- LW-schaal
- 4. Kleurinstelling / Regeling Digitale Effecten / AF-veld, AF-stand / Ontspanprioriteit / Transportstand
- 5. Belichtingsvergrendeling / Batterijconditie
- 6. Cameragevoeligheid / Zoneaanpassing
- Beeldgrootte / Beeldkwaliteit
- Witbalans
- 9. Opnameteller

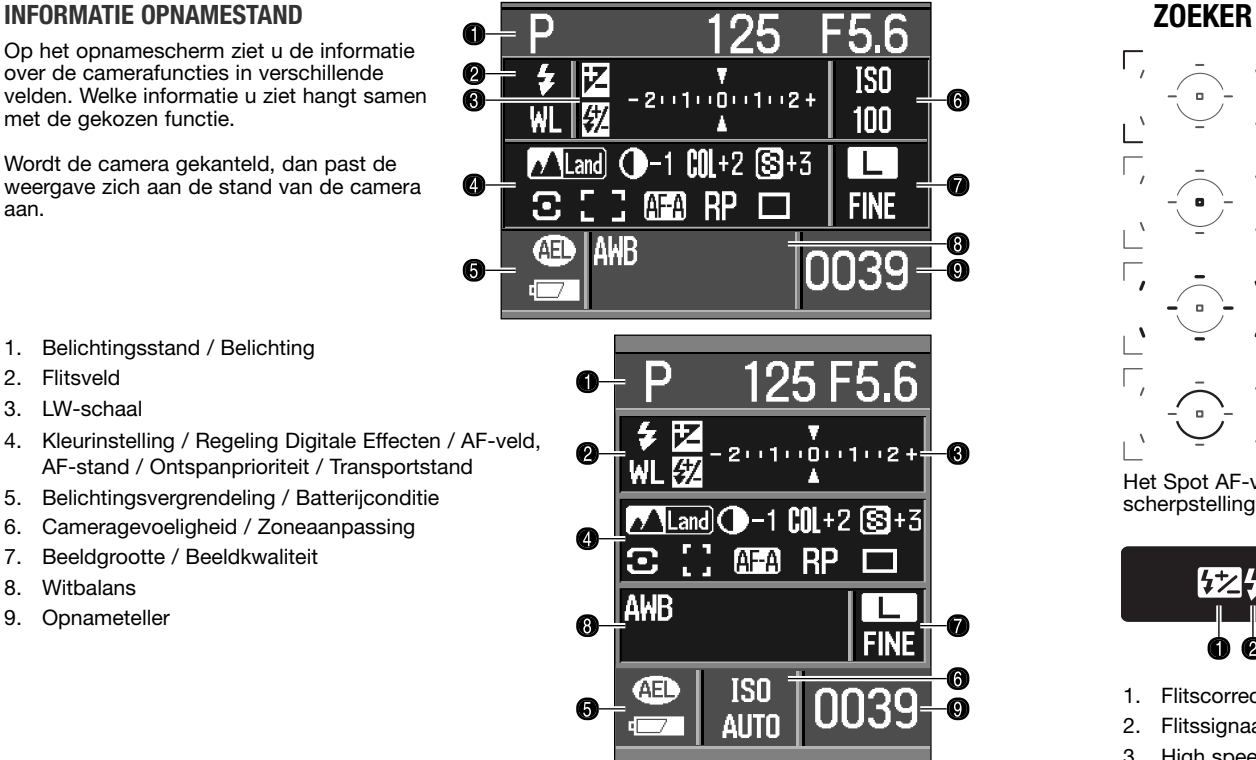

#### **Camera-info**

Wat er op de monitor te zien is kunt u regelen bij Monitor disp. en Rec.display in sectie 2 van het menu Persoonlijke instellingen (custom menu) (blz. 97).

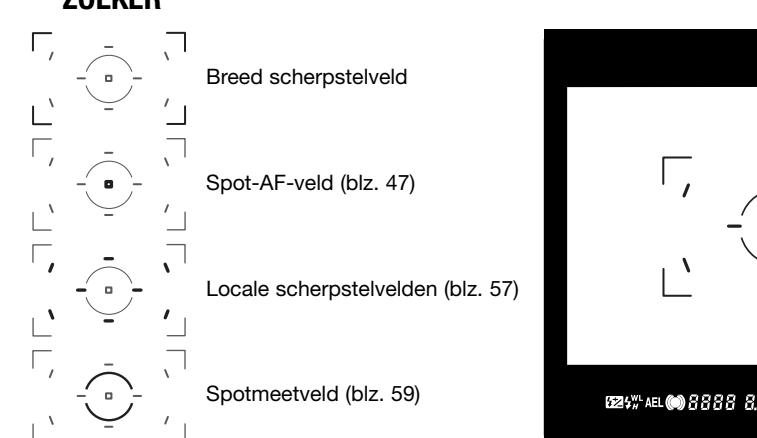

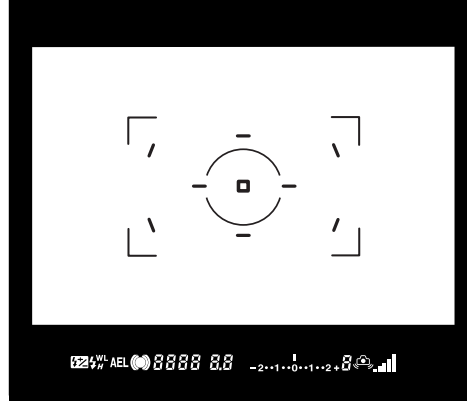

Het Spot AF-veld en de locale scherpstelvelden lichten kort op om aan te geven op welk veld de scherpstelling is vergrendeld.

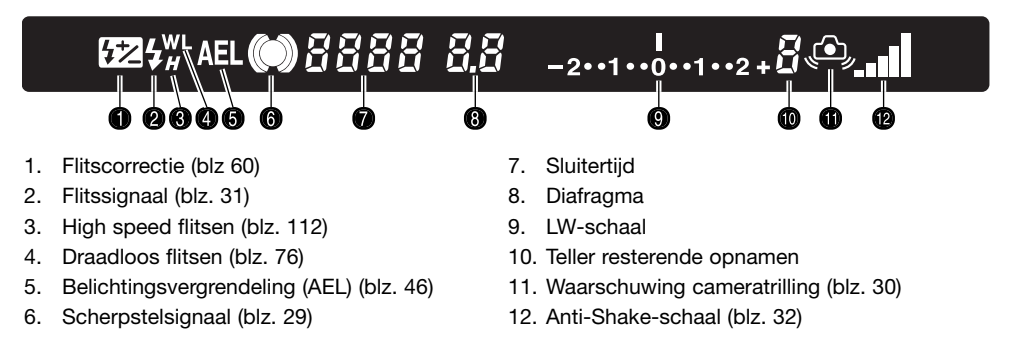

De teller voor de resterende opnamen geeft bij benadering het aantal opnamen aan dat tijdens het fotograferen in het buffergeheugen van de camera kan worden opgeslagen. Dit aantal verandert doordat er foto's worden opgenomen en op de geheugenkaart worden weggeschreven.

# **SNEL AAN DE SLAG**

Dit hoofdstuk behandelt het voorbereiden van de camera. Ook het verwisselen van batterijen, geheugenkaarten en objectieven wordt hier behandeld, alsmede het gebruik van externe voedingsbronnen.

#### **PLAATSEN EN VERWIJDEREN VAN EEN OBJECTIEF**

 $\bigwedge$ 

Deze camera maakt gebruik van verwisselbare objectieven. Op blz. 110 vindt u welke objectieven kunnen worden gebruikt. Raak nooit het binnenwerk van de camera aan, in het bijzonder de objectiefcontacten en de spiegel. Stel het binnenwerk van de camera niet bloot aan stof of vuil. Herplaats meteen de objectiefdoppen en de bodydop of plaats direct een ander objectief op de camera. Controleer of de bodydop stofvrij is voordat u hem bevestigt.

Verwijder de bodydop van de camera en de achterdop van het objectief.

Breng de rode stippen op het objectief en de camera tegenover elkaar. Schuif het objectief voorzichtig in de camera; draai het met de klok mee totdat het vastklikt. Pas op dat u het objectief niet schuin op de camera plaatst. Lukt de bevestiging niet, kijk dan of u de rode stippen goed tegenover elkaar houdt. Gebruik nooit extra kracht bij de bevestiging.

Druk de objectiefontgrendeling geheel in en draai het objectief tegen de klok in totdat het stopt. Verwijder het objectief voorzichtig.

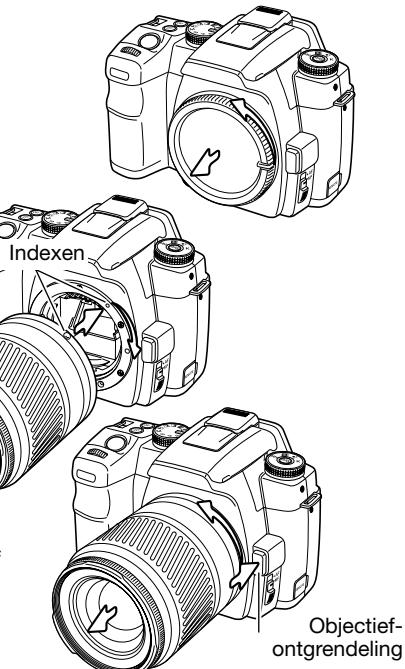

#### **DRAAGRIEM BEVESTIGEN**

Doe de riem altijd om, om te voorkomen dat de camera op de grond valt.

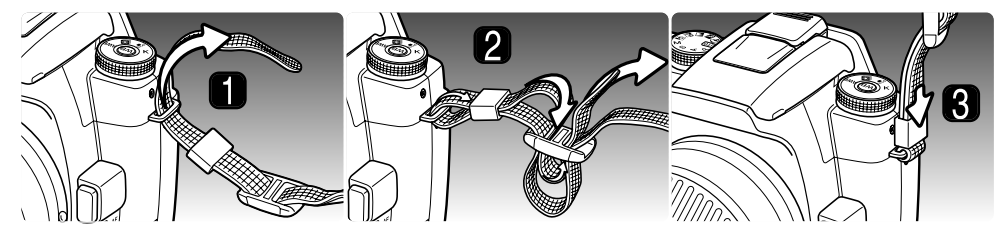

- 1. Steek het eind van de riem van onderen door het oogje. Bevestig de riem zo dat het uiteinde tussen riem en camera komt.
- 2. Voer het uiteinde door de vasthoudring en de binnenzijde van de gesp en trek de riem aan. Houd wat ruimte vrij zodat de riem makkelijk door de gesp kan worden gevoerd.
- 3. Duw de vasthoudring naar het riem-oog om de riem vast te zetten. Herhaal dit met het andere uiteinde van de riem.

#### **DIOPTRIE-AANPASSING**

De zoeker van de camera heeft een oogcorrectie-instelling van -2,5 tot +1,0 dioptrie. Kijk door de zoeker en draai aan de correctieinstelling totdat het scherpstelkader in de zoeker scherp is.

Met de Oculair-correctielenzen uit de serie 1000 kunt u de oogcorrectie aanpassen als de ingebouwde oculairverstelling niet toereikend is.

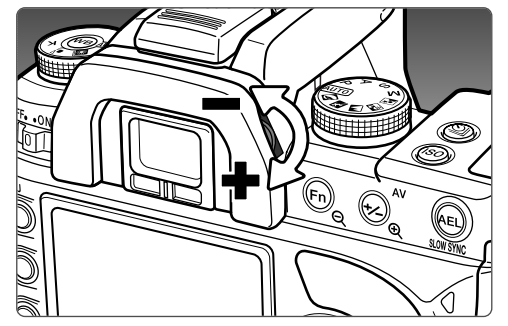

#### **BATTERIJ LADEN**

Voordat u de camera kunt gebruiken dient u de lithium-ion batterij op te laden. Lees voordat u de batterij oplaadt de waarschuwingen op blz. 4 van deze gebruiksaanwijzing. Laad de batterij uitsluitend met de bijgeleverde batterijlader. Het is aan te bevelen de batterij voorafgaand aan elke opnamesessie op te laden. Kijk op blz. 140 voor informatie over opslag en verzorging van de batterij.

Steek de netkabel in de lader (1). Steek het andere eind van de kabel in een stopcontact. De meegeleverde kabel is geschikt voor de regio waarin de camera werd verkocht. Gebruik de kabel uitsluitend in de regio van aankoop Meer informatie over het netsnoer op blz. 113.

Houd de batterij met de contacten naar de lader, en breng de gootjes op de onderzijde van de batterij in lijn met de geleiders van de lader. Schuif de batterij in de lader.

Het lampje (2) geeft aan dat de batterij wordt opgeladen. De lamp gaat uit wanneer de batterij opgeladen is. De laadtijd is circa 150 minuten.

> Voor verwijderen schuift u de batterij uit de lader en tilt u hem omhoog. Trek de stekker uit het stopcontact.

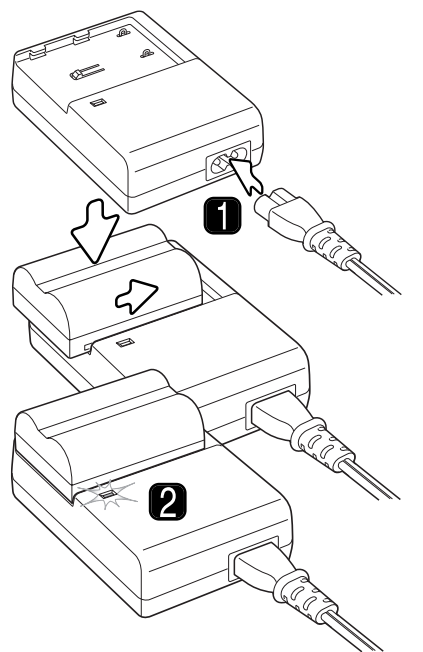

#### **BATTERIJ PLAATSEN EN VERWISSELEN**

Deze digitale camera maakt gebruik van een NP-400 lithium-ion batterij. Lees voordat u de batterij gebruikt de waarschuwingen op blz. 4 van deze gebruiksaanwijzing. Bij het verwisselen van de batterij dient de camera uit te staan.

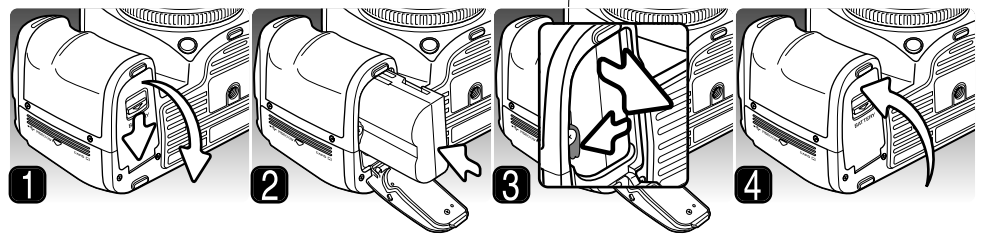

- 1. Open de batterijruimte door de vergrendeling van de batterijruimte naar de achterzijde van de camera te schuiven.
- 2. Plaats de batterij met de contacten naar voren. Schuif de batterij in de batterijruimte totdat de batterijgrendel vastklikt.
- 3. Duw om de batterij te verwijderen de batterijgrendel naar de zijkant van de batterijruimte; de batterij komt nu omhoog.
- 4. Sluit de batterijruimte zo dat het deksel dichtklikt.

#### **CAMERA AANZETTEN**

Zet de hoofdschakelaar op On om de camera aan te zetten. Het toegangslampje licht even op om aan te geven dat de camera is ingeschakeld. Als de camera voor het eerst wordt ingeschakeld, moeten datum en tijd worden ingesteld: zie blz. 26. Gebruikt u de camera niet, zet hem dan uit om stroom te sparen.

#### **Camera-info**

Elke keer dat de camera wordt aangezet wordt het objectief automatisch in de oneindigstand gezet, ook als de handmatige scherpstelling actief is. Deze handeling is noodzakelijk voor goede belichtingsresultaten.

8d  $\circledcirc$  $\odot$   $\odot$ 0000 6 e **Toegangslampie** 

## **LICHTNETADAPTER AC-11 (APART LEVERBAAR)**

Met de lichtnetadapter AC-11 kunt u de camera vanuit het stopcontact voeden. Gebruik van de lichtnetadapter is aan te bevelen wanneer de camera op een computer wordt aangesloten of langdurig achtereen wordt gebruikt.

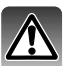

Gaat u over op een andere voedingsmethode, zet dan de camera uit en verzeker u ervan dat het toegangslampje niet brandt.

Open de voedingsaansluiting van links af. Het deksel is ter voorkoming van verlies vast aan de camera bevestigd.

Steek de ministekker van de lichtnetadapter in de voedingsaansluiting.

Steek de netstekker van de lichtnetadapter in een stopcontact.

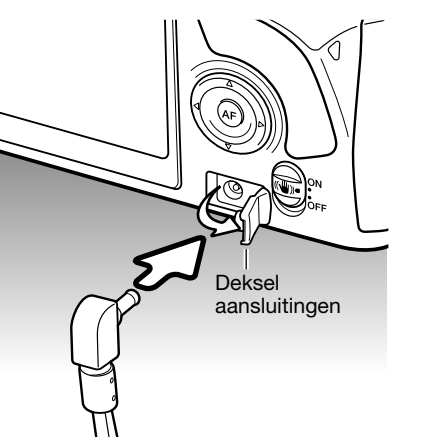

#### **AANDUIDING BATTERIJCONDITIE**

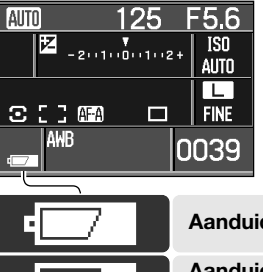

Deze camera is uitgerust met een automatische aanduiding voor de batterijconditie. Wanneer de camera aan staat verschijnt de aanduiding op de monitor. Wanneer de batterij leegt raakt verandert de aanduiding van wit in rood. Wanneer de batterij bijna leeg is zijn niet alle camerafuncties beschikbaar. Is de monitor blanco, dan kan de batterij geheel leeg zijn. Aanduiding:

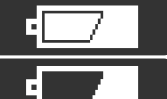

**Aanduiding Batterij vol** - de batterij is volledig opgeladen.

**Aanduiding Batterij bijna leeg** - de batterij begint leeg te raken. Waarschuwing: batterij bijna leeg.

**Waarschuwing Batterij leeg** - batterij is zo goed als leeg. Waarschuwing: batterij bijna leeg.

Herlaad de batterij. Bereikt de energievoorraad een nog lager niveau terwijl de camera aan staat, dan verschijnt de boodschap 'Battery exhausted' vlak voordat de camera wordt uitgeschakeld. De camera werkt pas weer als er een geladen batterij in zit.

#### **AUTOMATISCHE SPAARSCHAKELING**

Om de batterij te sparen zal de camera zich uitschakelen wanneer hij drie minuten niet is gebruikt. Druk de ontspanknop half in om de camera weer te activeren. De wachttijd voor de automatische spaarschakeling kan in sectie 3 van het setup-menu worden veranderd (blz. 105).

De verlichting van de LCD-monitor gaat na vijf seconden uit. Druk op een toets van de camera om de weergave weer in te schakelen. De wachttijd voor de uitschakeling kan in sectie 3 van het setupmenu worden veranderd (blz. 105).

#### **GEHEUGENKAART PLAATSEN EN VERWISSELEN**

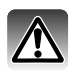

Zet wanneer u van geheugenkaart wisselt altijd de camera uit en controleer ook of het toegangslampje niet brandt. Anders kan de kaart schade oplopen en kan er beeldinformatie verloren gaan.

Om de camera te kunnen gebruiken moet er een geheugenkaart in zitten. Zit er geen kaart in de camera, dan verschijnt "——" op de opnameteller. Type I en II Compact Flash kaarten en Microdrives kunnen ook in deze camera worden gebruikt.

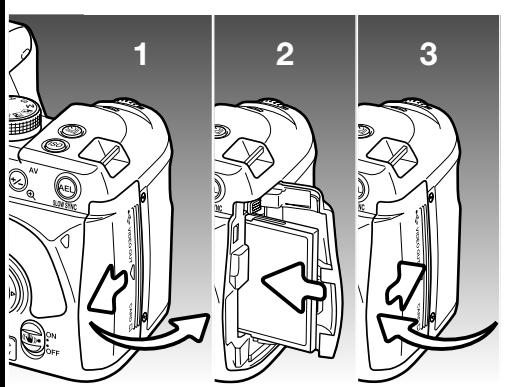

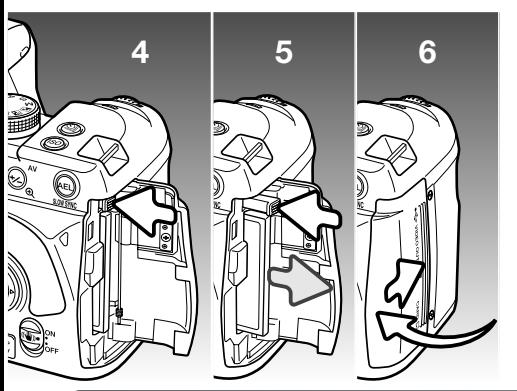

- 1. Schuif het deurtje van de kaartruimte naar de achterzijde van de camera om de vergrendeling los te maken en het te openen.
- 2. Schuif de geheugenkaart geheel in de kaartsleuf. Plaats de kaart zo dat hij naar de voorzijde naar de camera wijst. Duw de kaart altijd rechtstandig naar binnen. Plaats een kaart nooit met extra kracht. Lijkt hij niet te passen, controleer dan de plaatsing.
- 3. Sluit het deurtje van de kaartruimte en schuif het naar de voorzijde van de camera om de vergrendeling in werking te stellen.
- 4. Open om een kaart te verwijderen het deurtje van de kaartsleuf en maak de uitwerphendel vrij om hem uit te laten steken.
- 5. Druk op de uitgestoken uitwerphendel om de kaart uit te werpen. De kaart kan nu uit de sleuf worden getrokken. Denk eraan dat de kaart door het gebruik heet kan zijn. De uitwerphendel moet binnen de camerabody blijven. Steekt hij uit, duw hem terug in de camera.
- 6. Plaats een nieuwe geheugenkaart en sluit het deurtje van de kaartsleuf.

Verschijnt de melding "Unable to use card, Format?", dan dient u de kaart met de camera te formatteren. Gebruik de links/rechtstoetsen van de stuureenheid om de "Yes" te markeren. Druk op de centrale toets van de stuureenheid om de kaart te formatteren; de duur van het formatteren is afhankelijk van de gebruikte kaart. Bij het formatteren wordt alle informatie op de kaart gewist. Met "No" ziet u van het formatteren af; verwijder de kaart uit de camera. Een kaart die in een andere camera werd gebruikt moet voor gebruik in deze camera mogelijk opnieuw worden geformatteerd.

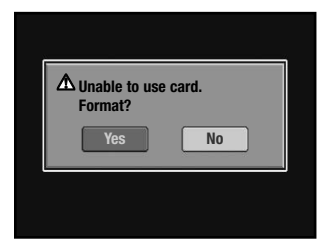

Verschijnt de "Card error" melding, druk dan op de centrale toets van de stuureenheid om het venster te sluiten; kijk op de Konica Minolta website voor de meest recente compatibiliteitsinformatie:

> Noord-Amerika: http://www.konicaminolta.us/

Europa: http://www.konicaminoltasupport.com

#### **DATUM EN TIJD INSTELLEN**

Als u de geheugenkaart en de batterij voor het eerst hebt geplaatst verschijnt de melding dat de klok en de kalender van de camera moeten worden ingesteld. Bij elke foto worden tijd en datum van opname geregistreerd. Ook kan het nodig zijn de menutaal in te stellen. Kijk voor het instellen van de taal bij het setup-menu (blz. 98 en 102).

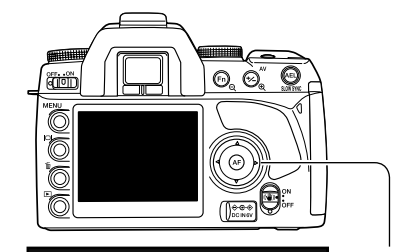

**Set date and time?**

Zet de camera aan.

Navigeren door het scherm is eenvoudig. Met de op/neer- en links/rechts-toetsen van de stuureenheid verplaatst u de cursor en verandert u de instellingen. Met de centrale toets van de stuureenheid legt u instellingen vast.

Gebruik de links/rechts-toetsen van de stuureenheid om "Yes" te selecteren. "No" heft de instelling op.

Druk op de centrale toets van de stuureenheid om verder te gaan.

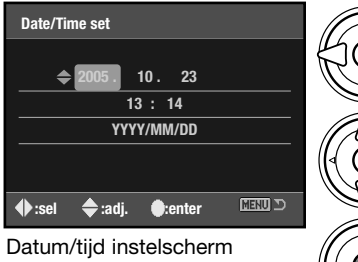

**Yes No**

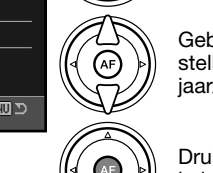

Gebruik de links/rechts-toetsen om het onderdeel te selecteren dat u wilt veranderen. Het laatste onderdeel is de datumweergave.

Gebruik de op/neer-toetsen om het onderdeel in te stellen. Voor de datumweergave kunt u kiezen uit jaar/maand/dag, dag/maand/jaar en maand/dag/jaar.

Druk op de centrale toets om de instelling van klok en kalender te voltooien.

# **BASISTECHNIEK OPNAME**

#### **CAMERA OP AUTOMATISCHE OPNAMESTAND INSTELLEN**

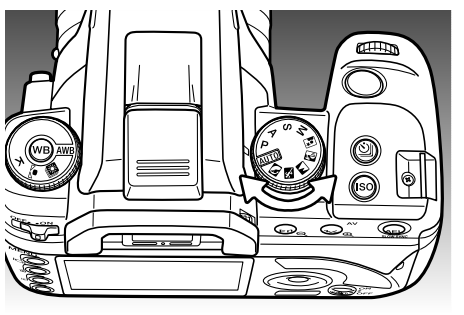

Zet de belichtingsknop in de Auto-stand of de programmastand (P). De camera regelt alles automatisch.

Auto werkt als de Programmastand (P), maar bovendien worden van veel camerafuncties automatisch de standaardinstellingen gebruikt; zie blz. 41 voor meer informatie. In de Auto-stand zijn niet alle functies beschikbaar, zoals de Kleurinstelling (Color Mode) en de Regeling Digitale Effecten. De standaard cameragevoeligheid (blz. 54) voor de Auto-stand is auto, in de P-stand is het 100 ISO.

#### **HANTEREN VAN DE CAMERA**

Pak de camera stevig met de rechterhand vast en ondersteun de camera met uw linkerhand. Houd uw ellebogen in uw zij gedrukt en zet uw voeten op schouderbreedte uit elkaar om stabiel te staan. Gebruik van een driebeen-of eenbeenstatief is aan te bevelen wanneer u bij weinig licht fotografeert of sterk hebt ingezoomd.

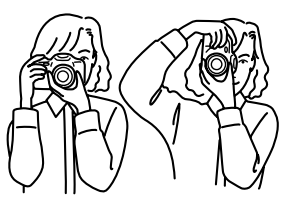

#### **INFORMATIE BASISTECHNIEK OPNAME**

In de zoeker en op de monitor ziet u in de basis-opnamestand dezelfde informatie.

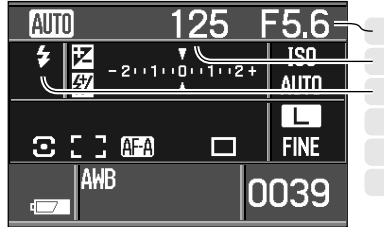

Diafragma Scherpstelsignaal **Sluitertiid** Flitsaanduiding Anti-Shake-schaal Flitssignaal

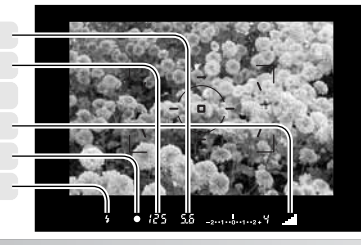

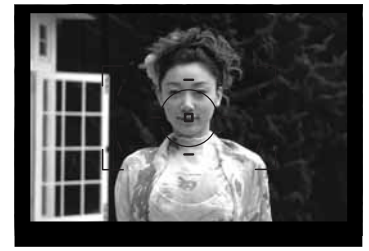

#### **EENVOUDIGE OPNAMEHANDELINGEN**

Plaats het onderwerp binnen het scherpstelkader. Het onderwerp moet zich binnen het scherpstelbereik van het objectief bevinden. Gebruikt u een zoomobjectief, kies dan een geschikte zoomstand.

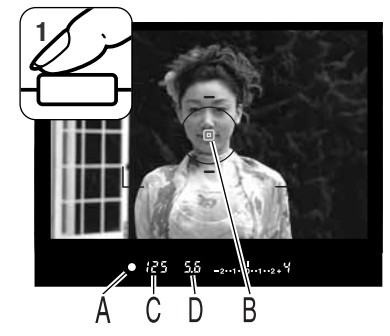

Druk de ontspanknop half in om de systemen voor autofocus en automatische belichting te activeren (1). Het scherpstelsignaal (A) in de zoeker bevestigt de scherpstelling en het Spot AF-veld of locale AF-veld licht kort op om aan te geven waarop werd scherpgesteld. Knippert het scherpstelsignaal, herhaal dan de procedure.

De sluitertijd (C) en het diafragma (D) die voor de belichting worden gebruikt verschijnen in de zoeker en op de monitor.

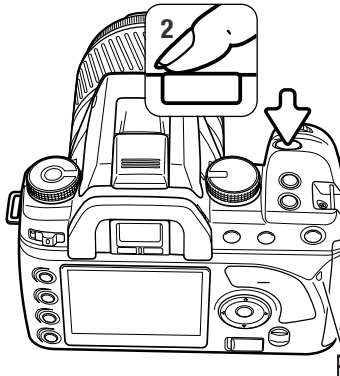

**<sup>2</sup>** Druk de ontspanknop geheel in (2) om de foto te maken. Druk de ontspanknop rustig in, zodat u de kans op trilling tijdens de opname vermindert.

De opgenomen foto verschijnt tijdens het opslaan op de monitor. Druk de ontspanknop half in als u de weergave wilt stoppen. Meer informatie over de directe weergave op blz. 74.

Het toegangslampje (E) knippert om aan te geven dat de beeldinformatie naar de geheugenkaart wordt weggeschreven. Verwijder een kaart nooit als er nog informatie wordt weggeschreven.

#### **SCHERPSTELSIGNALEN**

De scherpstelsignalen in de zoeker geven de status van het autofocus-systeem aan. Bij gebruik van macro-objectieven of lange tele-objectieven kan het scherpstellen extra tijd kosten, net als bij weinig licht.

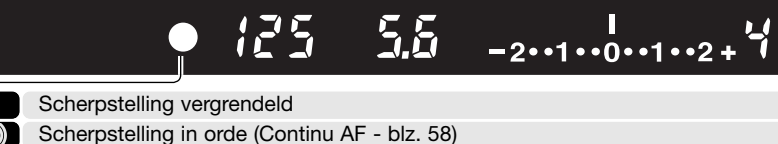

 $\bullet$ 

een patroon van verticale lijnen.

Aanduiding knippert - scherpstelling niet mogelijk. Sluiter geblokkeerd

 $\lceil$  (  $\rceil$ Bezig met scherpstelling (Continu AF). Sluiter geblokkeerd

Kan de camera niet scherpstellen, dan is het onderwerp mogelijk te dichtbij, of een speciale scherpstelsituatie staat een normale scherpstelling in de weg. Stel met de scherpstelvergrendeling in op een onderwerp op dezelfde afstand als het hoofdonderwerp (blz. 30), stel handmatig scherp (blz. 49) of klap de flitser uit om gebruik van het AF-hulplicht mogelijk te maken (blz. 96).

De keuze tussen autofocus-prioriteit (Focus priority) en ontspan-prioriteit (Release priority) kunt u maken in sectie 1 van het custom-menu (Persoonlijke instellingen) (blz. 93).

#### **SPECIALE SCHERPSTELSITUATIES**

De camera kan onder bepaalde omstandigheden mogelijk niet goed scherpstellen. Gebruik scherpstelvergrendeling of handmatige scherpstelling.

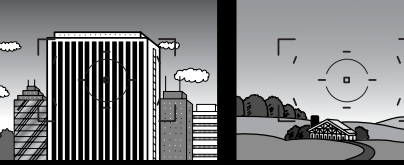

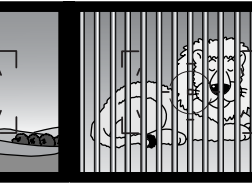

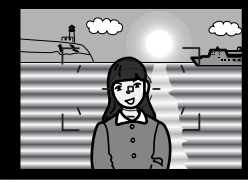

Het onderwerp in het scherpstelkader heeft een te laag contrast. Het onderwerp bevat

Twee onderwerpen op verschillende afstanden overlappen elkaar in het scherpstelkader.

Het onderwerp bevindt zich dichtbij een zeer helder onderwerp of gebied.

#### **SCHERPSTELVERGRENDELING**

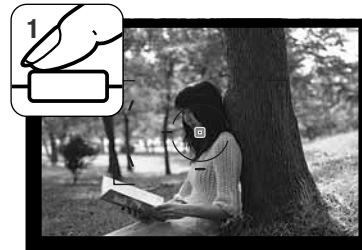

•  $125 - 5.5$  2.4.1.0.1.2.4

**Scherpstelsignaal** 

De scherpstelvergrendeling wordt gebruikt wanneer het onderwerp zich buiten het beeldmidden en buiten het scherpstelkader bevindt. U kunt de scherpstelvergrendeling ook gebruiken voor speciale scherpstelsituaties, waarin de autofocus zijn werk niet goed kan doen.

Plaats het onderwerp binnen het scherpstelkader. Druk de ontspanknop half in en houd hem in die positie (1). Het scherpstelsignaal geeft aan dat de scherpstelling is vergrendeld. Is de scherpstelling uitgevoerd, dan licht een AFveld even op om aan te geven waarop werd scherpgesteld.

Houd de ontspanknop half ingedrukt en bepaal de definitieve **2** beeldcompositie via de zoeker. Druk de ontspanknop geheel in om de foto te maken (2). 

**WAARSCHUWING CAMERATRILLING**

Wordt er een sluitertijd gebruikt die te lang is om zonder gevaar voor trilling uit de hand te gebruiken, dan knippert de waarschuwing voor cameratrilling in de zoeker. Cameratrilling wordt veroorzaakt door kleine handbewegingen en manifesteert zich sterker naarmate er meer is ingezoomd of een langer tele-objectief wordt gebruikt. Als de waarschuwing verschijnt kan er wel gewoon een foto worden gemaakt. Verschijnt de waarschuwing, zet dan de camera op statief of gebruik de flitser.

> 28  $-2 \cdot 1 \cdot 0 \cdot 1 \cdot 2 + \sqrt[4]{2}$

> > Waarschuwing cameratrilling

#### **INGEBOUWDE FLITSER GEBRUIKEN**

De ingebouwde flitser is afgestemd op objectieven met een brandpuntsafstand vanaf 18mm. Bij gebruik van objectieven met een kortere brandpuntsafstand dan 18mm zullen de randen en hoeken van het beeld niet meer goed worden uitgelicht. De zonnekap en bepaalde objectieven kunnen afscherming van het flitslicht veroorzaken, zie blz. 110. Als de flitser wordt opgeladen kan er geen foto worden gemaakt.

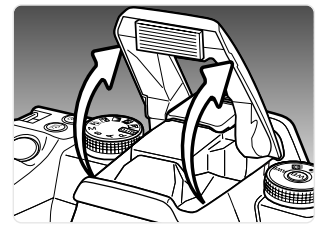

Om de flitser te gebruiken klapt u hem uit. De stand van de flitser kan alleen handmatig worden geregeld. Als de flitser is uitgeklapt wordt hij altijd ontstoken, ongeacht de hoeveelheid licht. De flitsinstelling kunt u wijzigen in het opnamemenu (blz. 75).

Druk de flitser omlaag wanneer u de camera niet gebruikt. De flitser werkt ook als AF-hulplicht, zie blz. 96.

De flitssignalen in de zoeker geven de status van de flitser aan.

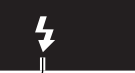

55. 

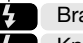

Brandt continu - flitser is geladen, klaar om te flitsen.

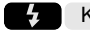

Knippert - het onderwerp heeft voldoende flitslicht ontvangen.

Knippert het flitssignaal na de opname niet, dan lag het onderwerp niet binnen het flitsbereik. Het flitsbereik is afhankelijk van het gebruikte diafragma. In de tabel ziet u het flitsbereik wanneer de gevoeligheid is ingesteld op auto (Auto-opnamestand) of ISO 100 (P-stand). Op blz. 55 ziet u het flitsbereik voor andere gevoeligheidsinstellingen.

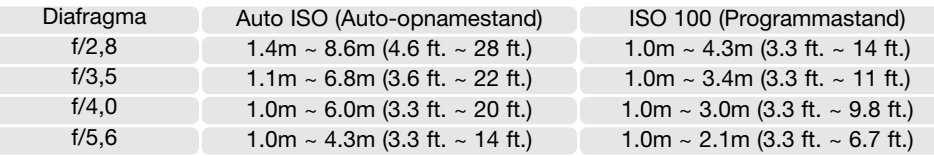

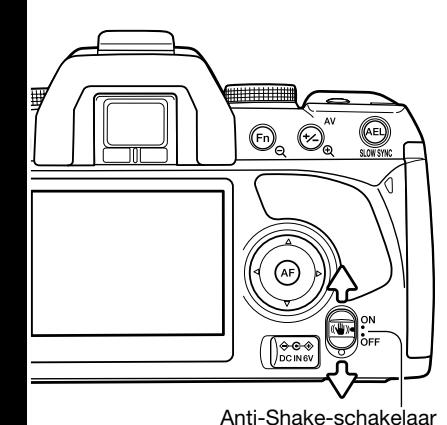

•  $125 - 5.5$   $_{2n1n0n1n2n}$   $\bullet$ 

#### **ANTI-SHAKE-SYSTEEM (TRILLINGSONDERDRUKKING)**

Het Anti-Shake-systeem (trillingsonderdrukking) vermindert het effect van cameratrilling, een lichte onscherpte die wordt veroorzaakt door kleine handbewegingen. Cameratrilling is zichtbaarder naarmate de brandpuntsafstand van het objectief langer is.

Anti-Shake is minder effectief bij zich verplaatsende onderwerpen, wanneer de camera wordt 'meegetrokken', bij sluitertijden van 1/4 s of langer, en op korte afstanden. Anti-Shake wordt bij tijdopnamen uitgeschakeld (blz. 45).

Wanneer het systeem actief is licht de Anti-Shake-schaal in de zoeker op. Anti-Shake kan worden uitgeschakeld met de Anti-Shake-schakelaar.

Neem het onderwerp in beeld als is beschreven bij de basishandelingen. Druk de ontspanknop half in om scherp te stellen en de belichting te regelen.

De Anti-Shake-schaal geeft aan hoe sterk het beeld wordt gestabiliseerd. Hoe groter de weergegeven schaal, des te onstabieler is het beeld. Controleer of het beeld wordt gestabiliseerd via de schaal en druk de ontspanknop geheel in om de foto te maken.

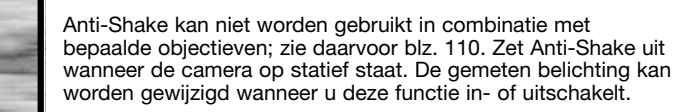

#### **INFORMATIETOETS**

Druk op de informatietoets om de monitorweergave in te stellen op volledige weergave, basisweergave en uit. Meer informatie over de volledige weergave vindt u op blz.16.

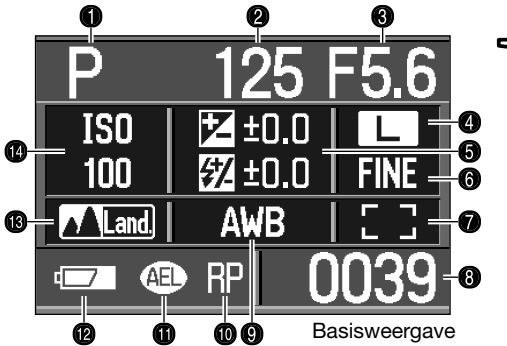

- 1. Belichtingsstand (blz. 39)
- 2. Sluitertijd
- 
- Beeldgrootte (blz. 72)
- 5. Belichtings-/Flitscorrectie (blz. 48, 60)
- 6. Beeldkwaliteit (blz. 72)
- 7. AF-veld (blz. 57)
- **THE LEADER HILLER** OFF. ON  $\bigoplus_{Q}$  $\bigoplus_{\mathfrak{B}}$ **CHOT MENU**  $125$ F5.6  $\frac{1}{52}$  - 2010  $\frac{1}{100}(102+$ ISO  $\overline{100}$  $\triangledown$  Land  $\bigodot$  -1  $0$ l $+2$   $\boxtimes$  +3 π (AF **3:00 RP 口** FINE **ED AWR** 0039 Ç TO )<br>⊘⊙c nev
- 8. Opnameteller (blz. 73)
- 9. Witbalans (blz. 64)
- 3. Diafragma 10. Ontspanprioriteit (blz. 93)
	- 11. Belichtingsvergrendeling (AEL) (blz. 46)
	- 12. Batterijconditie (blz. 23)
	- 13. Kleurinstelling (blz. 61)
	- 14. Cameragevoeligheid (blz. 55)

De volledige weergave gebruikt een schaal voor het aangeven van de sterkte van de belichtings- of flitscorrectie en voor de gemeten belichting bij handmatige belichtingsregeling. De basisweergave gebruikt hiervoor een numerieke aanduiding.

Uitschakelen van de monitor spaart stroom.

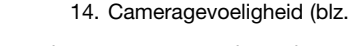

**<sup>32</sup> Basistechniek opname <sup>33</sup>** Anti-Shake-schaal

# **BASISTECHNIEK WEERGAVE**

Foto's kunt u bekijken in de weergavestand. U vindt hier informatie over de basishandelingen voor weergave. De weergavestand heeft extra menufuncties, zie blz. 82.

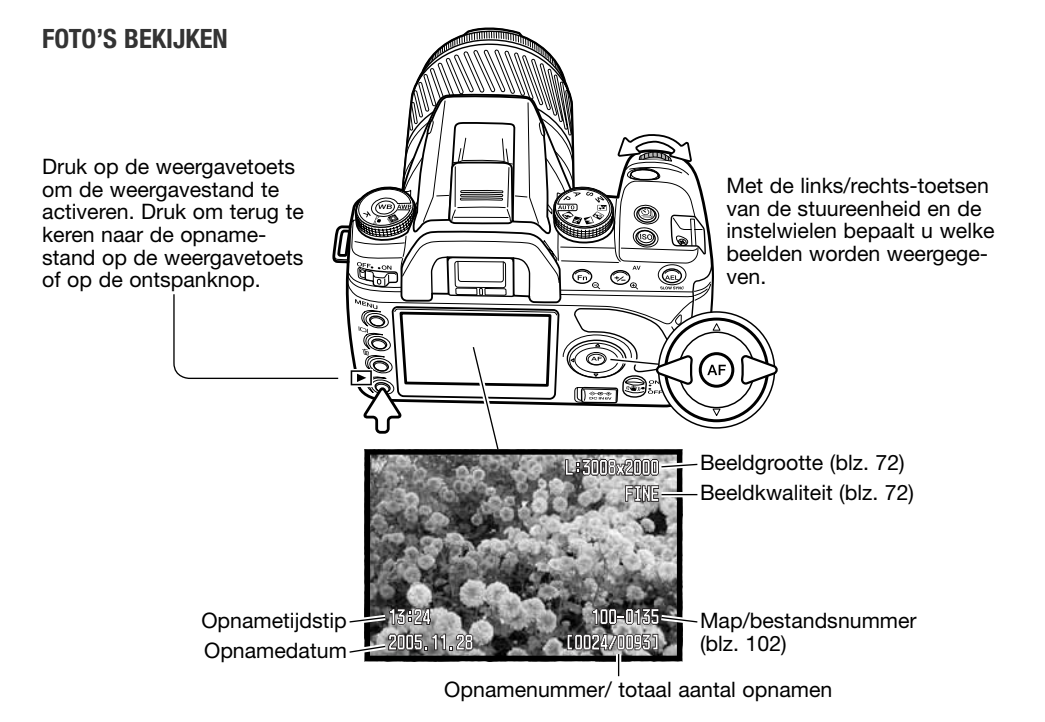

#### **FOTO'S ROTEREN**

Druk op de neer-toets van de stuureenheid om het weergegeven beelden 90° naar links, 90° naar rechts, of horizontaal te draaien.

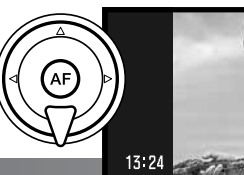

 $x2000$ 

#### **HISTOGRAMWEERGAVE**

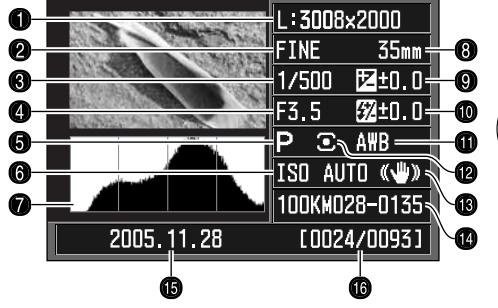

1. Beeldgrootte (blz. 72)

- 2. Beeldkwaliteit (blz. 72)
- 3. Sluitertijd
- 4. Diafragma
- 5. Belichtingsstand (blz. 39)
- 6. Cameragevoeligheid (ISO) (blz. 54)
- 7. Histogram
- 8. Brandpuntsafstand
- 9. Belichtingscorrectie (blz. 48)

Wilt u het histogram van de weergegeven foto bekijken, druk dan op de op-toets. Druk op de neertoets om terug te gaan naar enkelvoudige weergave.

- 10. Flitscorrectie (blz 60)
- 11. Witbalans (blz. 64)
- 12. Lichtmeetmethode (blz. 59)
- 13. Anti-Shake
- 14. Mapnummer bestandsnummer (blz. 120)
- 15. Opnamedatum
- 16. Opnamenummer / Totaal aantal opnamen

Het donkere deel van het histogram toont de verdeling van de helderheden van het opgenomen beeld, van zwart (links) tot wit (rechts). Elk van de 256 verticale lijnen geeft het relatieve aandeel weer van een bepaald helderheidsniveau binnen het beeld. U kunt het histogram gebruiken om belichting en contrast te evalueren; het histogram geeft geen kleurinformatie.

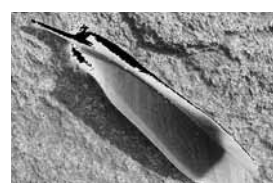

#### **Aanduiding helderheidsoverschrijding**

Delen van het beeld die de laagste of hoogste helderheidswaarde benaderen worden in het miniatuurbeeld aangegeven. De delen van het beeld waarvan het niveau dicht bij 0 of 255 ligt zullen knipperen.

#### **EEN OPNAME PER KEER WISSEN**

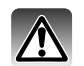

U kunt het vertoonde beeld wissen. Een eenmaal gewist beeld kan niet worden teruggeroepen.

Wilt u een weergegeven opname wissen, druk dan op de wistoets; er wordt een bevestigingsscherm geopend.

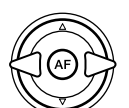

Gebruik de links/rechts-toetsen om "Yes" te markeren. "No" heft de instelling op.

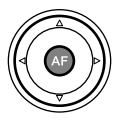

Druk op de stuureenheid om het commando in het bevestigingscherm uit te voeren. De camera gaat terug naar de weergavestand.

#### **Camera-info**

De camera kan foto's op een televisie vertonen. Lees op blz. 101 hoe u de camera met de meegeleverde videokabel op een televisie aansluit.

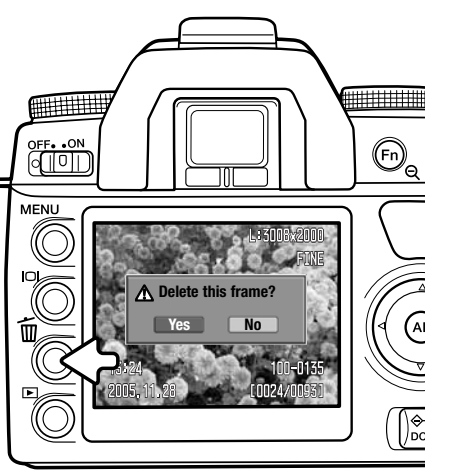

#### **WEERGAVESCHERM AANPASSEN**

Met de informatietoets regelt u welke informatie wordt vertoond. Elke keer dat er op de knop wordt gedrukt wisselt de weergave naar de volgende methode: volledige weergave, alleen beeld, indexweergave. De indexweergave kan worden gewijzigd in sectie 1 van het weergavemenu.

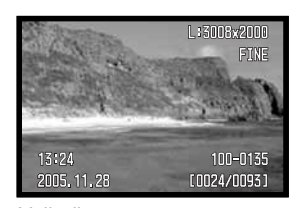

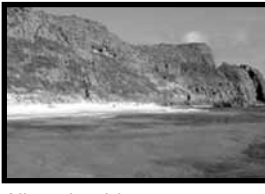

Volledige weergave Alleen beeld

Indexweergave

[0024/0093

2005.11.28

₩₩₩

OFF. ON

**MFNU** 

Bij indexweergave verplaatst u het gele selectiekader met de vierwegtoetsen van de stuureenheid naar het volgende beeldje. Wanneer een beeld wordt omkaderd verschijnen de opnamedatum, de vergrendelings- en printstatus en het opnamenummer onderaan het scherm. Het gemarkeerde beeld kan met de QuickView/Wissen-toets worden gewist (blz. 36).

Wordt er opnieuw op de informatietoets gedrukt, dan verschijnt het gemarkeerde beeld in enkelbeeldweergave. Een indexbeeld met vier, negen of zestien beeldjes kan worden opgeroepen, alsook de bestandsbrowser. De index-weergavemethode kan in sectie 1 van het weergavemenu worden veranderd (blz. 82, 87).

 $\odot$  $\bigoplus_{\Theta}$ 

 $\bigcirc$ 

 $\sqrt{\frac{1}{2}\mathbf{C}^T\mathbf{C}^T\mathbf{$ 

#### **VERGROTE WEERGAVE**

U kunt een foto vergroten om details te kunnen beoordelen. De maximale vergroting is afhankelijk van de beeldgrootte: 2,4 x voor kleine opnamen, 4.7 x voor grote opnamen.

Druk op de vergrotingstoets om de vergrote weergave te activeren.

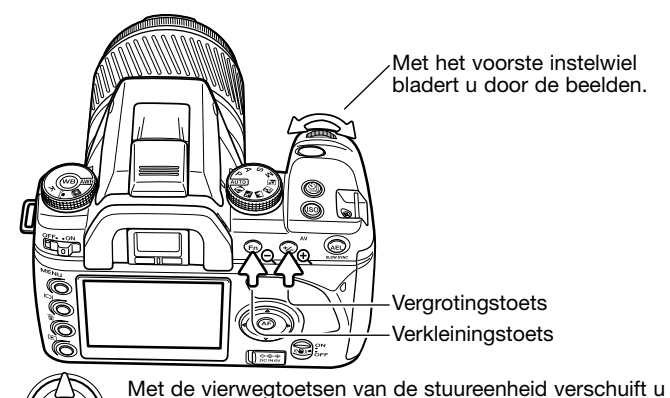

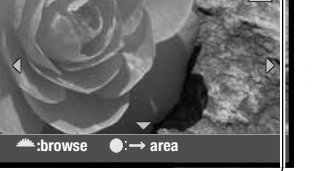

j@i het vergrotingsveld.

De locatie-aanduiding (1) geeft aan welk deel van het beeld wordt weergegeven. Met de vergrotings- en verkleiningstoetsen verandert u de vergroting.

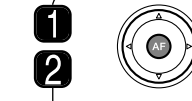

Druk op de centrale toets van de stuureenheid om te wisselen tussen weergave van het gehele beeld met weergave van het vergrote beeld.

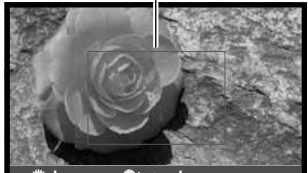

Het vergrotingskader (2) geeft aan welk deel van het beeld wordt vergroot. Met de vierwegtoetsen van de stuureenheid verschuift u het vergrotingsveld. Met de vergrotings- en verkleiningstoetsen wijzigt u de grootte van het veld. Druk op de weergavetoets om de vergrote weergave op te heffen.

**:browse enlarge**

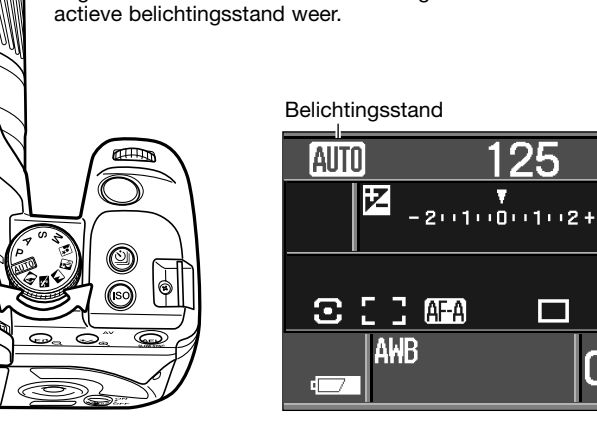

Met de belichtingsknop stelt u de belichtingsstand in. Zet de belichtingsknop in de gewenste stand. De verschillende belichtingsstanden worden hierna nader toegelicht. De monitor geeft de

In dit hoofdstuk vindt u gedetailleerde informatie over de opnamefuncties en werking van de

**BELICHTINGSKEUZEKNOP**

camera. Lees de gedeelten die aansluiten op uw interesse en behoefte.

- **Auto-stand (blz. 41) Portret**
- P Programma-automatiek (blz. 41)
- Diafragmavoorkeuze (blz. 42) А

FUSHELP

- S Sluitertijdvoorkeuze (blz. 42)
- M Handmatige belichtingsregeling (blz. 44)

**GEAVANCEERDE OPNAMETECHNIEK**

**Belichtingsregeling Digitale onderwerpsprogramma's (blz. 40)**

Sport/actie M **Landschap** Zonsondergang **Nachtportret** 

F5.6 **ISO** 

**AUTO** 

L

**FINE** 

0039

 $\Box$ 

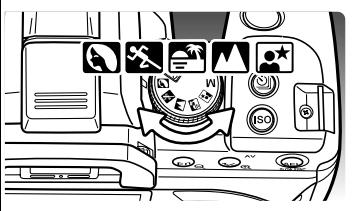

#### **Digitale onderwerpsprogramma's**

Digitale onderwerpsprogramma's optimaliseren de camera-instellingen voor belichting en witbalans plus de beeldverwerkingssystemen voor specifieke omstandigheden en onderwerpen. Kies met de belichtingsknop het gewenste onderwerpsprogramma.

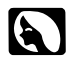

**Portret** – speciaal afgestemd op het bereiken van een zachte huidtoonweergave en een lichte onscherpte in de achtergrond. Portretten worden vaak het mooist met een lange brandpuntsafstand (telestand); door de grotere opname-afstand worden de verhoudingen in het gezicht niet overdreven, terwijl de beperkte scherptediepte de achtergrond onscherp houdt. Gebruik de ingebouwde flitser bij sterk gericht zonlicht of tegenlicht om harde schaduwen op te helderen.

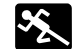

**Sport/actie** – voor het vangen van snelle acties met zo kort mogelijke sluitertijden. Let er bij gebruik van flitslicht op dat het onderwerp binnen het flitsbereik ligt (blz. 55). Continu autofocus (blz. 58) en continu transport (blz. 50) zijn actief. Bij een verslag van een gebeurtenis is een eenbeenstatief veel makkelijker in het gebruik dan een gewoon statief.

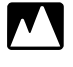

**Landschap** – speciaal afgestemd op het produceren van scherpe, kleurrijke landschapsopnamen. Te gebruiken voor buitenopnamen onder normale lichtomstandigheden.

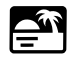

**Zonsondergang** – speciaal ontwikkeld om bij een zonsondergang de rijke, warme kleuren te behouden. Pas op dat u niet recht in de zon kijkt wanneer die nog boven de horizon is; u kunt er uw gezichtsvermogen permanent mee aantasten.

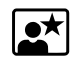

**Nachtportret** – voor gedetailleerde nachtopnamen. Bij gebruik van de flitser worden belichting voor onderwerp en achtergrond met elkaar in evenwicht gebracht. Gebruik een statief om onscherpte door cameratrilling te voorkomen. Het flitslicht heeft alleen effect wanneer de persoon niet te ver weg staat. Vraag uw onderwerp bij flitsopnamen om na de flits goed stil te blijven staan: voor de belichting van de achtergrond wordt mogelijk een lange sluitertijd gebruikt.

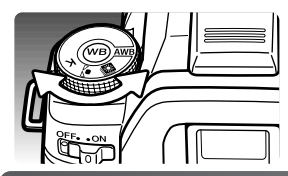

Niet alle functies zijn bij gebruik van de Digitale Onderwerpsprogramma's beschikbaar, zoals de Kleurinstelling en de Regeling Digitale Effecten. Werken met de automatische witbalans (AWB) wordt aanbevolen bij gebruik van de Digitale Onderwerpsprogramma's (blz. 64).

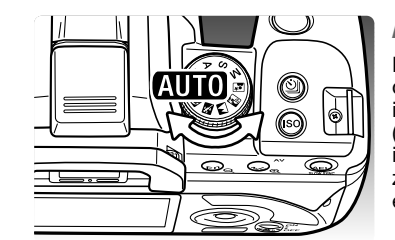

#### **Automatische opname**

De Auto-stand wordt ingesteld met de belichtingskeuzeknop. Gebruik deze belichtingsstand wanneer u bij het fotograferen niets wilt instellen. Er wordt gebruik gemaakt van de programma-automatiek (net als in de P-stand), maar bovendien worden de meeste andere instellingen teruggezet op hun standaardinstelling. In de Auto-stand zijn niet alle functies beschikbaar, zoals de Kleurinstelling (Color Mode) en de Regeling Digitale Effecten.

De functies worden teruggezet op: invulflits of rode-ogen-reductie, meerveldsmeting, Auto AF scherpstelstand, breed AF-veld, enkelbeeldtransport, flits- en belichtingscorrectie worden teruggezet op 0, ADI flitsregeling, Auto ISO, beeldformaat Large, beeldkwaliteit Fine, AF-prioriteit, ruisonderdrukking.

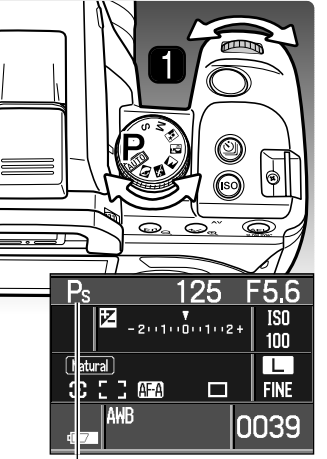

Program shift

**Programma-automatiek - P**

De programma-automatiek wordt ingesteld met de belichtingskeuzeknop (blz. 39. Net als de Auto-stand regelt de programma-automatiek zowel de sluitertiid als het diafragma. Deze instelling is gelijk aan de instelling die werd beschreven bij de basis-opnamehandelingen op blz. 28. In tegenstelling tot het volautomatische programma worden functies die werden ingesteld niet op standaard gezet wanneer deze stand wordt gekozen. De standaard gevoeligheidsinstelling voor de Pstand is ISO 100.

Met de Program shift kunt u de sluitertijd/diafragmacombinatie wijzigen, in stappen van 1/3 LW (lichtwaarde), zonder dat het belichtingsresultaat wijzigt. Door inschakeling van de flitser vervalt de Program shift.

Druk de ontspanknop half in totdat sluitertijd en diafragma verschijnen. Draai aan het instelwiel (1) om de sluitertijd/diafragmacombinatie te wijzigen; als belichtingsstand verschijnt Ps. De programma-shift kan worden gewijzigd in diafragma of sluitertijdvoorkeuze in sectie 1 van het Custom-menu (blz. 92, 95).

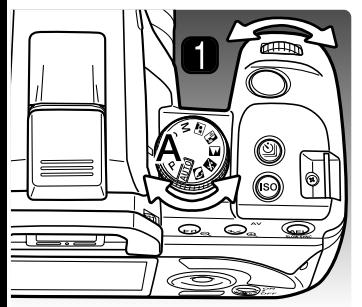

**Diafragmavoorkeuze - A**

Diafragmavoorkeuze wordt ingesteld met de belichtingskeuzeknop (blz. 39). De fotograaf kiest het diafragma, de camera kiest de sluitertijd die tot een juiste belichting zal leiden.

Draai aan het instelwiel (1) om het diafragma te wijzigen, in stappen van 1/3 LW. Het diafragmabereik is afhankelijk van het objectief. Het diafragma verschijnt op de monitor en in de zoeker.

Half indrukken van de ontspanknop roept de door de camera gekozen sluitertijd op. Is de cameragevoeligheid (ISO) ingesteld op auto, dan verandert de sluitertijd na een diafragma-aanpassing mogelijk niet; de sluitertijden worden in kleine stappen gewijzigd. Druk de ontspanknop geheel in om de foto te maken.

#### **Sluitertijdvoorkeuze - S**

Sluitertijdvoorkeuze wordt ingesteld met de belichtingskeuzeknop (blz. 39). De fotograaf kiest de sluitertijd, de camera kiest het diafragma dat tot een juiste belichting zal leiden.

Draai aan het instelwiel (1) om een sluitertijd te kiezen van 30 tot 1/4000 seconde, in stappen van 1/3 LW. De sluitertijd verschijnt op de monitor en in de zoeker.

Half indrukken van de ontspanknop roept het door de camera gekozen diafragma op. Druk de ontspanknop geheel in om de foto te maken.

#### **Flitssynchronisatietijd**

Bij gebruik van de ingebouwde flitser kunt u niet elke sluitertijd gebruiken. Wanneer Anti-Shake is ingeschakeld kunt u geen kortere sluitertijd gebruiken dan 1/125s. Is Anti-Shake niet actief, dan is 1/160 de flitssynchronisatietijd. U kunt geen kortere sluitertijd kiezen, wel een langere. Het flitsbereik is afhankelijk van het diafragma, zie blz. 55.

**Waarschuwingen bereik belichtingsregeling**

**Auto-stand, P-stand, Digitale Onderwerpsprogramma's**

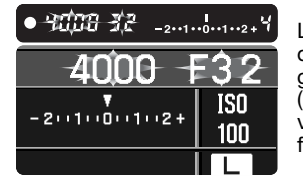

Ligt de vereiste belichting buiten het sluitertijdenbereik, dan knipperen de sluitertijd- en diafragma-aanduidingen. Plaats bij teveel licht een grijsfilter op het objectief of gebruik een lagere cameragevoeligheid (ISO); werkt u met kunstlicht, verlaag dan de intensiteit van de verlichting. Gebruik onder te donkere omstandigheden de ingebouwde flitser of verhoog de cameragevoeligheid (ISO).

#### **Diafragmavoorkeuze**

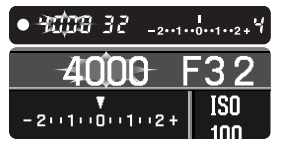

Ligt de vereiste belichting buiten het sluitertijdenbereik, dan knippert de sluitertijdaanduiding. Verander het diafragma totdat de aanduiding normaal is.

#### **Sluitertijdvoorkeuze**

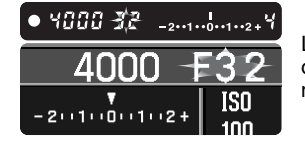

Ligt de vereiste belichting buiten het diafragmabereik, dan knippert de diafragma-aanduiding. Verander de sluitertijd totdat de aanduiding normaal is.

#### **Over sluitertijden**

De voor een opname gebruikte sluitertijd verschijnt op de monitor en in de zoeker. De volgende notatie wordt gehanteerd:

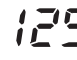

Deze aanduiding wordt gebruikt voor sluitertijden van 1/4000 tot 1/3 seconden. 125 is 1/125 seconde.

Voor sluitertijden van een halve seconde of langer wordt een aanhalingsteken gebruikt om hele seconden aan te geven. 1"5 is anderhalve seconde en 15" is vijftien seconden.

O  $\bar{\bm{\odot}}$ 

ক্তি

 $\circledcirc$ 

#### **Handinstelling belichting - M**

Met de handmatige belichtingsregeling kunt u zelf diafragma en sluitertijd instellen. Deze stand schakelt de automatische belichtingsregeling uit, waardoor de fotograaf controle heeft over het eindresultaat. U kunt ook tijdopnamen maken, zie hieronder. De handmatige belichtingsregeling wordt ingesteld met de belichtingskeuzeknop (blz. 39).

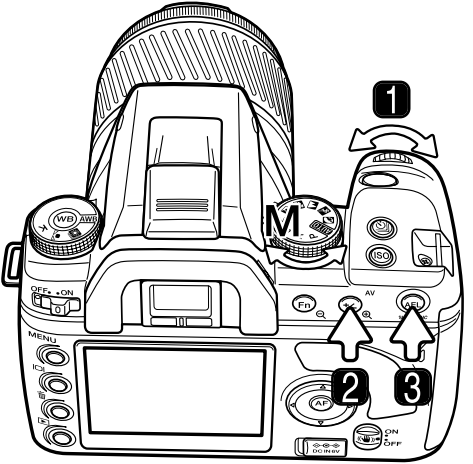

1. Met het instelwiel stelt u de sluitertijd in.

2. Houd de belichtingscorrectietoets ingedrukt en draai aan het instelwiel om het diafragma te wijzigen.

De methode voor instelling van diafragma en sluitertijd kan worden omgekeerd in sectie 1 van het Custom-menu (blz. 95).

3. Houd de AEL-toets ingedrukt terwijl u aan het instelwiel draait als u de sluitertijd/diafragmacombinatie wilt wijzigen zonder de belichting te veranderen.

De LW-schaal op de monitor en in de zoeker geeft het verschil weer tussen de ingestelde belichting en de belichting die de lichtmeter van de camera meet. Druk de ontspanknop half in om de belichtingsmeter te activeren. De aanduiding voor handinstelling met gekoppelde belichtingsmeting (metered manual, MM) verschijnt op de LW-schaal.

# $-2 \cdot 1 \cdot 0 \cdot 1 \cdot 2 +$

De ingestelde belichting is 1,0 LW minder (–) dan de belichting die de meter aangeeft.

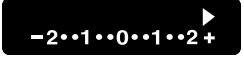

De pijl geeft aan dat de ingestelde belichting 2,3 LW meer (+) of minder (–) is dan de belichting die de meter aangeeft.

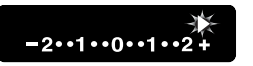

De knipperende pijl geeft aan dat de ingestelde belichting 2,7 LW of meer is dan de belichting die de meter aangeeft.

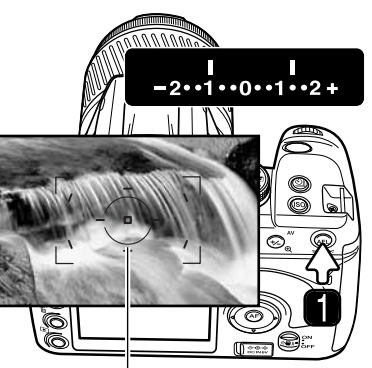

Spotmeetveld

Bij gebruik van de flitser bij handmatig ingestelde belichting kan de sluitertijd niet korter zijn dan de flitssynchronisatietijd (blz. 42). Het flitsbereik is afhankelijk van het diafragma (blz. 55).

spotmeting.

Door de AEL-toets ingedrukt te houden (1) verschijnen continu metingen op de LW-schalen. Er kunnen twee indexen worden weergegeven. De vaste index geeft de meetuitslag die ontstond toen de AEL-toets werd ingedrukt. De andere index toont wat er in het meetveld wordt gemeten. De vaste index wordt vastgesteld met de geselecteerde meetmethode (blz. 59). De andere index werkt op basis van

#### **Tijdopnamen**

Tijdopnamen kunnen worden gemaakt met handmatige belichtingsregeling (M). Gebruik van een statief, afstandsbedieningskabel en oculairkapje (blz. 111) is aan te bevelen. Het belichtingssysteem van de camera kan niet worden gebruikt om tijdopnamen te berekenen. Gebruik van een losse belichtingsmeter is aan te bevelen. Anti-Shake wordt uitgeschakeld.

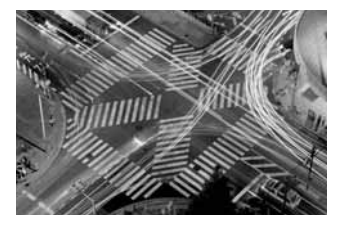

- 1. Stel het diafragma in dat tot een juiste belichting leidt.
- 2. Verleng de sluitertijd totdat "BULB" verschijnt.
- 3. Om een tijdopname te maken houdt u de ontspanknop zo lang ingedrukt als de belichting moet duren. Loslaten van de ontspanknop stopt de belichting.

De monitor is tijdens de opname blanco en blijft na de opname maximaal 30 seconden blanco in de tijd dat de ruisonderdrukking op het beeld wordt toegepast.

#### **BELICHTINGSVERGRENDELING - AEL-TOETS**

Met de AEL-toets kunt u de belichting vergrendelen zonder het AF-systeem te activeren. Deze functie stelt u in staat een lichtmeting op een grijskaart uit te voeren of op een meetobject buiten het onderwerp. Gebruikt u de flitser in de Auto-stand, de belichtingsstanden P, A of de digitale onderwerpsprogramma's, dan kan er met lange sluitertijden worden geflitst (blz. 47). De werking van de AEL-toets kan worden veranderd in sectie 1 van het custom-menu (blz. 94).

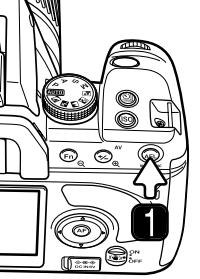

N

Neem het te meten object in de zoeker, rekening houdend met de gebruikte lichtmeetmethode (blz. 59). Druk op de AEL-toets en houd hem ingedrukt (1) om de belichting te vergrendelen; de sluitertijd en het diafragma verschijnen en de AELaanduiding verschijnt in de monitor en op de monitor. Laat de ontspanknop los als u de vergrendeling wilt opheffen.

#### Spotmeetveld

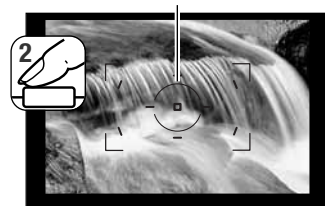

ма ● 125 5.5 - 2--1--0--1--2+Ч

AEL-aanduiding

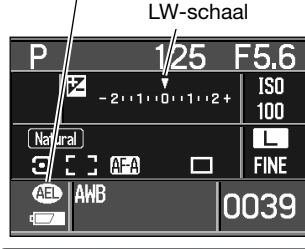

Houd de AEL-toets ingedrukt, plaats het onderwerp binnen het scherpstelkader en druk de ontspanknop half in om scherp te stellen (2). Druk de ontspanknop geheel in om de foto te maken.

De belichting blijft vergrendeld als na het maken van de foto de AEL-toets ingedrukt wordt gehouden.

Ook als de belichting vergrendeld is blijft de belichtingsmeter van de camera actief. De LW-schaal in de zoeker en op de monitor toont het verschil tussen de vergrendelde belichting en de gemeten waarde. Hierbij wordt de spotmeting gebruikt.

Wijst de LW-schaal op de monitor 0 aan, dan is de vergrendelde belichting die in de sluitertijd/diafragma-aanduiding wordt getoond gelijk aan de belichting die in het spotmeetveld wordt gemeten.

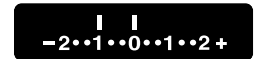

Het gemeten veld is 1,0 LW donkerder (–) dan de vergrendelde belichting.

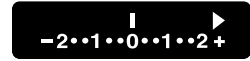

De pijl geeft aan dat de ingestelde belichting 2,3 LW meer (+) of minder (–) is dan de vergrendelde belichting.

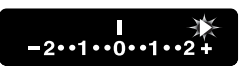

De knipperende pijl geeft aan dat de ingestelde belichting 2,7 LW of meer is dan de vergrendelde belichting.

### **FLITSEN MET LANGE SLUITERTIJDEN**

Bij gebruik van flitslicht activeert u flitsen met lange sluitertijden door de AEL-toets in te drukken; flitsen met lange sluitertijden in de belichtingsstanden S en M is niet mogelijk. Door bij de flitsopname een lange sluitertijd te gebruiken wordt het omgevingslicht optimaal gebruikt, waardoor de achtergrond minder donker wordt. Drukt u op de AEL-toets en houdt u hem ingedrukt, dan wordt de belichting voor het aanwezige licht bepaald en wordt de flitsbelichting afgestemd op de vergrendelde belichtingsinstelling. Gebruik van een statief is aan te bevelen.

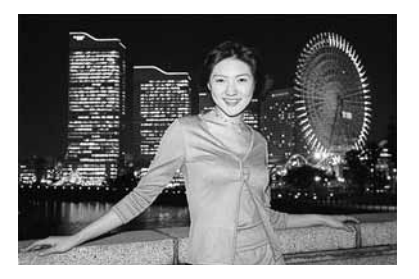

# **SPOT-AF-TOETS**

Spot AF kan op elk moment worden gebruikt. Richt het Spot-AF-veld op het onderwerp en druk de centrale toets van de stuureenheid in om scherp te stellen (1). Het scherpstelsignaal in de zoeker bevestigt de scherpstelling en de Spot-AF-aanduiding (2) verschijnt op de monitor. Door de centrale toets van de stuureenheid in te drukken activeert en vergrendelt u de scherpstelling bij het brede scherpstelveld.

Bepaal de definitieve beeldcompositie en druk de ontspanknop geheel in om de foto te maken. De scherpstelling blijft na de opname vergrendeld zolang de centrale toets ingedrukt wordt gehouden.

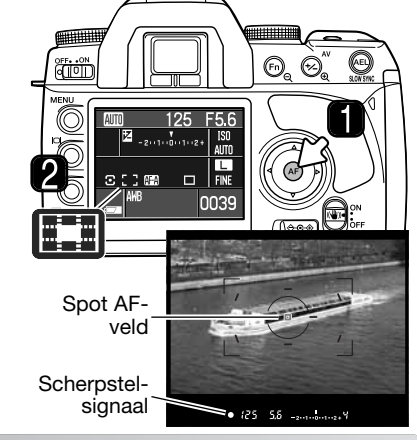

#### **BELICHTINGSCORRECTIE**

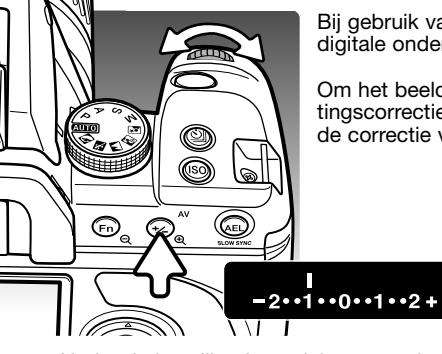

言

Bij gebruik van de Auto-stand, de belichtingsstanden P, A en S en de digitale onderwerpsprogramma's kunt u de belichting corrigeren.

Om het beeld lichter of donkerder te maken houdt u de belichtingscorrectieknop ingedrukt en draait u aan het instelwiel; de sterkte van de correctie verschijnt op de LW-schalen van de monitor en de zoeker.

De belichting wordt -1,0 LW gecorrigeerd.

Nadat de instelling is verricht geven de sluitertijd en het diafragma de actuele belichtingsinstelling aan. Doordat de belichtingscorrectie met stappen van 0,3 LW werkt is het mogelijk dat diafragma's van een objectief niet geheel juist worden weergegeven.

Soms wordt de belichtingsmeter van de camera misleid door een overwegend licht of donker onderwerp. In het voorbeeld hieronder leidde het donkere water tot overbelichting, waardoor het beeld te licht werd. Door toepassing van een belichtingscorrectie ontstaat er detaillering in de bladeren, en de stenen en het water zien er realistischer uit.

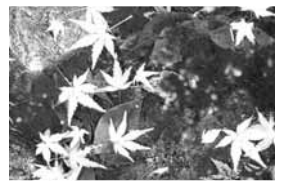

Gemeten belichting and the set of the set of the set of the set of the set of the set of the set of the set of the set of the set of the set of the set of the set of the set of the set of the set of the set of the set of t

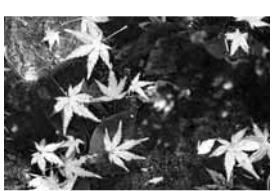

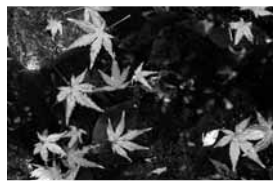

#### **VISUELE SCHERPTEDIEPTECONTROLE**

Het diafragma bepaalt de scherptediepte; scherptediepte is de zone voor de camera waarbinnen alles scherp wordt weergegeven. Hoe kleiner de opening van het diafragma (oftewel: hoe hoger de fwaarde), des te groter is de scherptediepte. Met de visuele scherptedieptecontrole wordt het diafragma op de voor de belichting gekozen waarde ingesteld, zodat de scherptediepte in de zoeker kan worden beoordeeld.

Druk de ontspanknop half in om de scherpstelling en de belichting te vergrendelen. Druk op de scherptedieptetoets om het diafragma tot de gekozen waarde te sluiten.

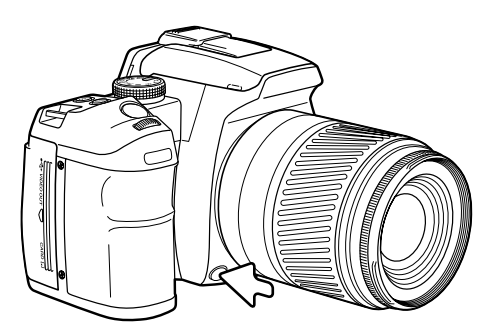

#### **Camera-info**

Een aantal Konica Minolta objectieven is uitgerust met een toets voor scherpstelvergrendeling (focus hold). Via sectie 1 van het custom-menu kunt u de visuele scherptedieptecontrole aan deze toets toewijzen (blz. 94).

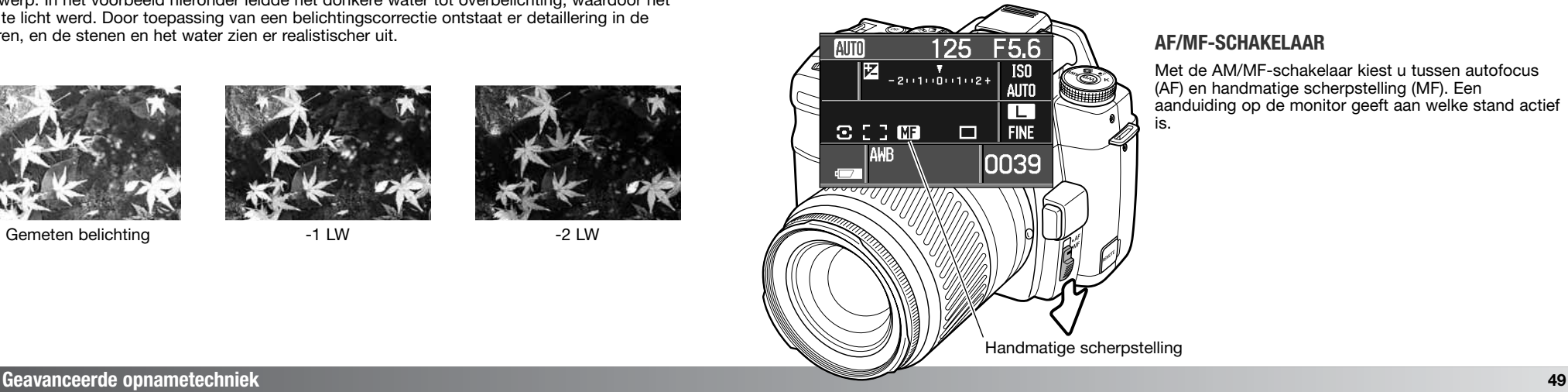

#### **AF/MF-SCHAKELAAR**

Met de AM/MF-schakelaar kiest u tussen autofocus (AF) en handmatige scherpstelling (MF). Een aanduiding op de monitor geeft aan welke stand actief is.

#### **TRANSPORTSTANDEN**

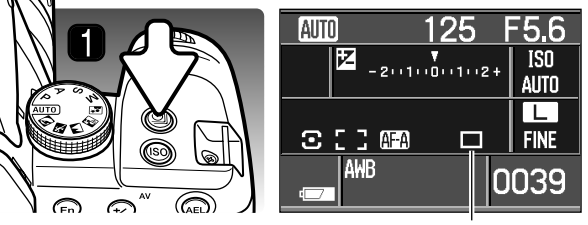

Met de transportstanden regelt u de manier waarop beelden worden opgenomen. Enkelbeeldtransport is de standaard transportstand; u vindt er informatie over op blz. 28. De transportstand wordt ingesteld via het selectiescherm voor de transportstand. Druk op de transporttoets (1) om het scherm te openen.

**Transportstand** 

Enkelbeeld en continu transport - voor het maken van een of een aantal beelden per keer (blz. 51).

Zelfontspanner - om het opnamemoment uit te stellen met 10 of 2 seconden (blz. 51).

Belichtingsbracketing – serie van 3 opnamen maken met verschillende belichtingsinstellingen (blz. 52).

Witbalansbracketing - van een opname een serie van 3 beelden maken met verschillende witbalansinstellingen (blz. 53).

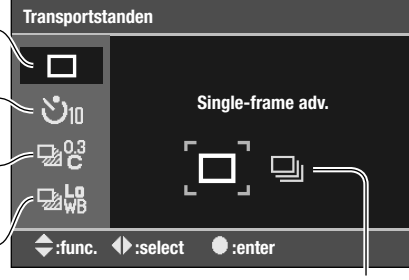

**Opties** 

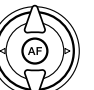

Druk op de op/neertoets van de stuureenheid om de transportstand-groep te selecteren.

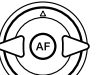

Gebruik de links/rechts-toetsen van de stuureenheid om de optie Drive mode (transportstand) te markeren.

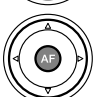

Druk op de centrale toets van de stuureenheid om de transportstand te selecteren. Er verschijnt een aanduiding op de monitor die de selectie bevestigt.

#### **Over continu transport**

Met continu transport kunt u een serie opnamen maken door de ontspanknop ingedrukt te houden. De hoogste opnamefrequentie bij continu transport is 3 beelden per seconde totdat het buffergeheugen van de camera vol is. De opnamefrequentie daarna is afhankelijk van de schrijfsnelheid van de geheugenkaart. Met 5 RAW of 3 RAW & JPEG opnamen is het buffergeheugen vol. Het aantal JPEG-beelden is afhankelijk van het onderwerp; bij het ene beeld is een sterkere compressie mogelijk dan bij het andere.

Bij AF Zoom xi en Power Zoom objectieven kan bij continu transport de zoom niet worden gebruikt. De opnamefrequentie wordt bij flitsopnamen lager, omdat de flitser zich tussen de opnamen door moet kunnen opladen. Scherpstelling en belichting worden bij Continu AF en Auto AF voor elke opname apart bepaald.

#### **Over de zelfontspanner**

Plaats de camera op statief, bepaal de beelduitsnede als beschreven bij de basistechnieken (blz. 28. Druk de ontspanknop half in om de belichting en de scherpstelling te vergrendelen. Druk de ontspanknop geheel in om het aftellen te starten.

Omdat scherpstelling en belichting worden bepaald bij half indrukken van de ontspanknop moet u niet voor de camera staan wanneer u een zelfontspanneropname start. Controleer altijd de scherpstelling met de scherpstelsignalen voordat u het aftellen start. Plaats het oculairkapje op de zoeker als er zich een heldere lichtbron achter de camera bevindt; zie blz. 111.

Bij de 10-seconden-zelfontspanner knippert het zelfontspannerlampje voorop de camera; het

knipperen gaat vergezeld van een audio-signaal. Vlak voor de opname gaat het lampje continu branden. Wilt u het aftellen stoppen, verander dan de stand van de belichtingsknop of de flitser (op- of neerklappen), of zet de camera uit. Het audiosignaal kan worden uitgeschakeld in sectie 1 van het setup-menu (blz. 98). De spiegel klapt vlak voor de opname omhoog.

Bij de 2-seconden-zelfontspanner wordt tijdens het aftellen geen signaal gegeven. De spiegel klapt omhoog als het aftellen begint.

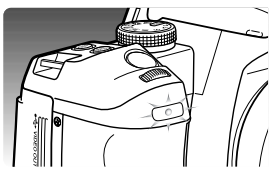

#### **Opmerkingen over belichtingsbracketing**

Bracketing is een methode om een serie belichtingsvariaties van een statisch onderwerp te maken (belichtingstrapje). Gewone bracketing en flitsbracketing zijn mogelijk.

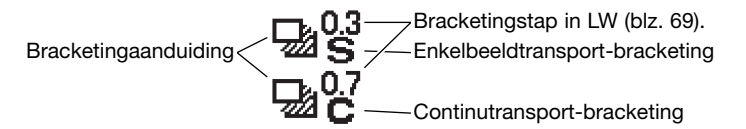

Selecteer Continutransport-bracketing of Enkelbeeldtransport-bracketing en de bracketingwaarde met het transportstand-selectiescherm (blz. 50). Continutransport-bracketing geeft automatisch een serie van drie opnamen wanneer de ontspankop ingedrukt wordt gehouden. Bij Enkelbeeldtransportbracketing moet de ontspanknop voor elke afzonderlijke opname worden ingedrukt. Hoe groter de bracketingwaarde, des te groter is het verschil tussen de beelden. Na selectie verschijnen het aantal beelden en de bracketingwaarde op de LW-schaal. De bracketingvolgorde kan worden ingesteld in sectie 2 van het opnamemenu (biz. 80).

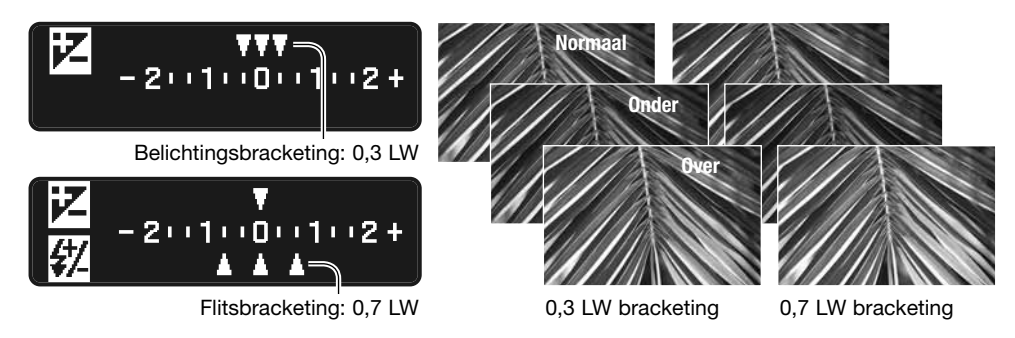

Wilt u een flitsbracketingserie maken, klap dan de flitser uit; de belichtingsinstelling voor het aanwezige licht blijft constant. Enkelbeeldtransport-bracketing is mogelijk in elke gebruiksstand van de camera; voor elke opname in de reeks moet u opnieuw op de ontspanknop drukken. Tussen de opnamen door wordt de ingebouwde flitser opgeladen. Wordt de flitser ingeklapt, dan gaat de camera over op belichtingsbracketing.

Bepaal de beeldcompositie als aangegeven bij de basistechniek opname (blz. 28). Tijdens het uitvoeren van de bracketingreeks geeft een index van de LW-schaal de resterende opnamen aan. Maakt u een continu bracketingreeks en laat u de ontspanknop los voordat de reeks is voltooid, dan wordt de reeks niet afgemaakt. Gebruikt u Continu AF of Auto AF bij bewegende onderwerpen (blz. 58) dan stelt de camera tussen de opnamen door scherp.

Bij belichtingsbracketing in de S-belichtingsstand wordt het diafragma gevarieerd. In de standen A en M wordt er met de sluitertijd gevarieerd; in de M-stand kunt tijdens de reeks op de AEL-toets drukken om het diafragma te laten variëren. In de P-stand en de Auto-stand wordt er met sluitertijd en diafragma gevarieerd.

#### **Opmerkingen over witbalans-bracketing**

Witbalans-bracketing maakt drie beelden van een enkele opname waarbij elk beeld iets in kleurtemperatuur verschilt. Meer informatie over witbalans op blz. 64.

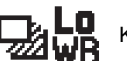

Kleine witbalans-bracketingstap Grote witbalans-bracketingstap

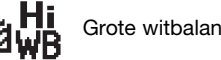

Selecteer de gewenste witbalans-transportstand in het het transportstand-selectiescherm (blz. 50). De kleine witbalans-bracketingstap geeft een verschil van ongeveer 10 mired ten opzichte van de normale witbalans. De grote witbalans-bracketingstap geeft een verschil van ongeveer 20 mired ten opzichte van de normale witbalans.

Bepaal de beeldcompositie en maak de foto als aangegeven bij de basistechniek opname (blz. 28). Wanneer de belichting is gemaakt maakt de camera automatisch twee extra beelden met het gekozen witbalansverschil.

#### **CAMERAGEVOELIGHEID (ISO) EN ZONE-AANPASSING (ZONE MATCHING)**

 $\Box$ 

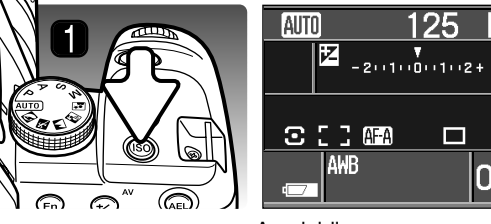

I

De cameragevoeligheid is instelbaar. Voor high key of low key opnamen kunt u Zoneaanpassing (Zone Matching) instellen. De gevoeligheidsinstelling verschijnt op de monitor. Druk op de cameragevoeligheidstoets (1) om het instelscherm te openen.

Aanduiding cameragevoeligheid

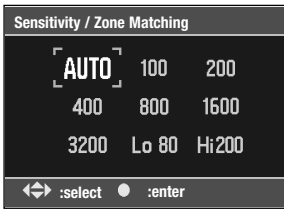

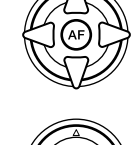

F5.6

**ISO AITO** 

00\$9

Gebruik de vierwegtoetsen van de stuureenheid om de gevoeligheidsoptie te markeren. De opties Hi 200 en Lo 80 zijn voor Zone-aanpassing, zie hieronder.

Druk op de centrale toets van de stuureenheid om de bewerking te voltooien.

De automatische gevoeligheidsinstelling past de gevoeligheid automatisch aan het licht aan tussen ISO 100 en 800, bij het gebruik van flitslicht tussen 100 en 400. De vaste numerieke waarden zijn gebaseerd op de ISO-equivalent voor film. Hoe hoger het getal, des te hoger is de gevoeligheid. Als de ISO-waarde verdubbelt wordt de cameragevoeligheid verdubbeld: een verschil van 1 LW (lichtwaarde). Ruis neemt toe met de gevoeligheid; een ISO instelling van 100 heeft de minste ruis, 3200 de meeste. Ruis is de korrelige structuur die in het beeld zichtbaar kan zijn.

Zone-aanpassing wordt gebruikt voor high key (Hi 200) en low key (Lo 80) onderwerpen. Het getal refereert aan de globale ISO-equivalent voor meting van het gereflecteerde licht. Een high key onderwerp bevat hoofdzakelijk lichte toonwaarden en kleuren. Een low key onderwerp bevat hoofdzakelijk donkere toonwaarden en kleuren. Zone-aanpassing past belichting en contrast aan om deze onderwerpen optimaal weer te geven. Indien geselecteerd verschijnt de zone-aanduiding in de cameragevoeligheidsaanduiding op de monitor. Eventuele contrastwijzigingen worden via de Regeling Digitale Effecten worden opgeheven (blz. 63).

#### **CAMERAGEVOELIGHEID EN FLITSBEREIK**

Een verandering in cameragevoeligheid (ISO) heeft ook invloed op het flitsbereik. Het flitsbereik is afhankelijk van het gebruikte diafragma:

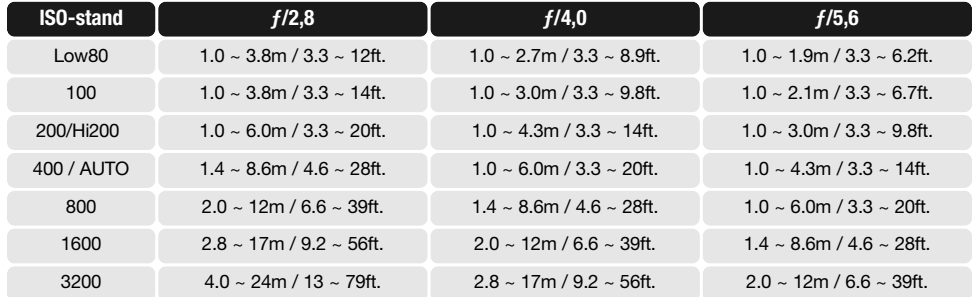

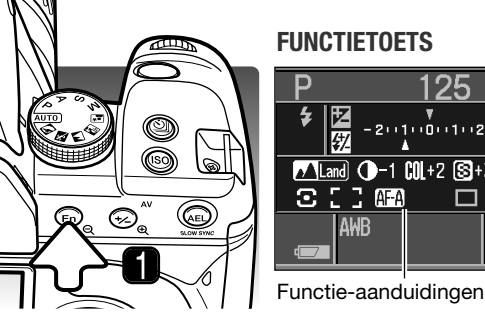

**FUNCTIETOETS** F5.6 25  $\begin{array}{|c|c|}\n\hline\n\textbf{2} & -2 & \textbf{1} & \textbf{0} & \textbf{0} & \textbf{0} & \textbf{0} & \textbf{1} & \textbf{0} & \textbf{1} & \textbf{0} & \textbf{1} & \textbf{0} & \textbf{1} & \textbf{0} & \textbf{1} & \textbf{0} & \textbf{1} & \textbf{0} & \textbf{1} & \textbf{0} & \textbf{1} & \textbf{0} & \textbf{1} & \textbf{0} & \textbf{1} & \textbf{0} & \textbf{1} & \textbf{0} & \textbf{1$  $\overline{IS0}$  $100$  $\n **7**$  Land  $\n **0** - 1$   $\n **0**$  + 2  $\n **1**$  + 3 П  $ET$  and  $\Box$ **FINE AWR** 0039

AF-veld, scherpstelstand, lichtmeetstand, flitscorrectie, kleurinstelling, en de Regeling Digitale Effecten worden ingesteld met de functietoets. Monitoraanduidingen geven de actieve instellingen weer. Druk op de toets (1) om het instelscherm te openen.

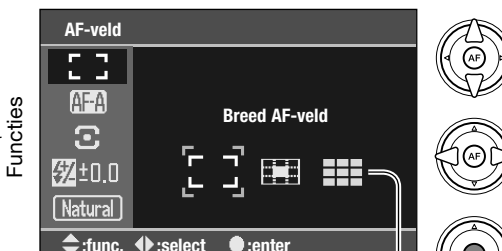

Gebruik de op/neer-toetsen van de stuureenheid om de functie in te stellen.

Gebruik de links/rechts-toetsen van de stuureenheid om de optie te markeren en de instelling te wijzigen.

Druk op de centrale toets van de stuureenheid om de bewerking te voltooien.

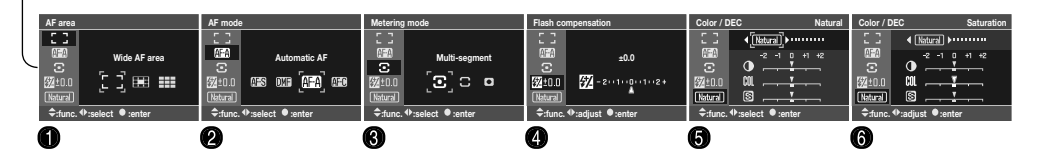

 $\bullet$ 

**Opties** 

Hierna vindt u informatie over elke functie. De kleurinstelling en de Regeling Digitale Effecten kunnen niet worden ingesteld wanneer de automatische opnamestand (Auto) of een digitaal onderwerpsprogramma wordt gebruikt. De flitscorrectie verschijnt alleen als de flitser uitgeklapt is.

- 1. AF-veld (blz. 57)
- 2. AF-stand (blz. 58)
- 3. Lichtmeetmethode (blz. 59)
- 4. Flitscorrectie (blz 60)
- 5. Kleurinstelling (blz. 61)
- 6. Regeling Digitale Effecten (blz. 63)

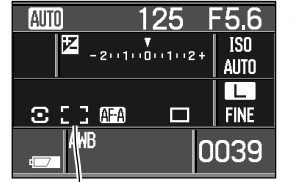

## **AF-veld**

Met de instelling voor het AF-veld regelt u welke AF-velden worden gebruikt. De standen worden geselecteerd met de functietoets (blz. 56). Het actieve AF-veld wordt op de monitor aangegeven.

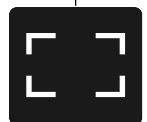

**Breed AF-veld** - voor scherpstelling binnen het brede scherpstelkader in de zoeker. Zie de basishandelingen op blz. 28. Met indrukken van de vierwegtoetsen van de stuureenheid kunt u de scherpstelling activeren en vergrendelen. Spot-AF kan worden gebruikt, zie blz. 47.

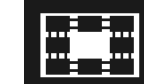

**Spot AF-veld** - het spot AF-veld wordt voor de scherpstelling gebruikt. De ontspanknop en de toetsen van de stuureenheid regelen het actieve spot AF-veld.

**Scherpstelveldselectie** - een specifiek AF-veld kan worden gekozen. Bij de objectieven AF Reflex 500mm f/8

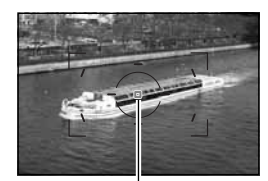

en AF Power Zoom 35-80mm f/4.0-5.6 kan alleen Spot-AF-veld worden gebruikt. Spot AF-veld

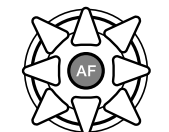

Is de scherpstelselectie actief, gebruik dan de stuureenheid om het AF-veld te selecteren; de autofocus wordt steeds geactiveerd en vergrendeld als er een veld wordt geselecteerd. De centrale toets selecteert het spot-AF-veld. De scherpstelling blijft na de opname vergrendeld totdat de stuureenheid wordt losgelaten.

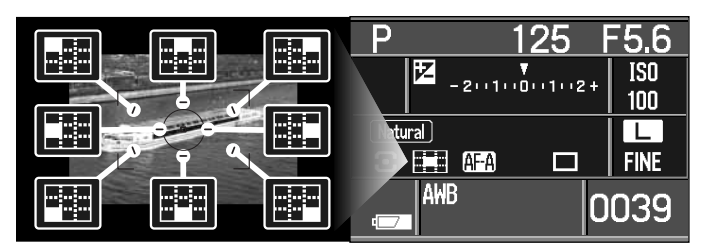

Het actieve veld wordt op de monitor aangegeven en licht in de zoeker kort op.

#### **AF-standen**

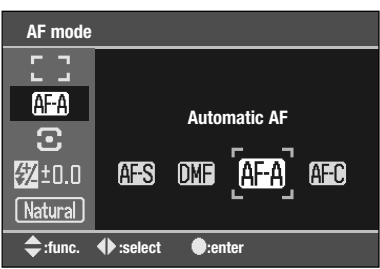

Enkelvoudige AF (Autofocus), continu AF, automatische AF en handmatige scherpstelling kunt u kiezen met de functietoets (blz. 56).

Het AF-systeem wordt geactiveerd wanneer u de ontspanknop half indrukt of met de stuureenheid (blz. 57). De scherpstelling wordt bevestigd met de scherpstelsignalen in de zoeker, zie blz. 29.

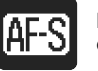

**Enkelvoudige AF** - autofocusstand voor algemeen gebruik. De werking is beschreven bij de basistechniek opname. Scherpstelvergrendeling is mogelijk (blz. 30).

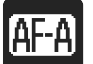

**Automatische AF** - de camera maakt zelf de keuze tussen enkelvoudige AF en continu AF, afhankelijk van de beweging van het onderwerp.

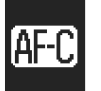

**Continu AF** - voor het fotograferen van zich verplaatsende onderwerpen. De camera blijft op het onderwerp scherpstellen, ook wanneer de ontspanknop half wordt ingedrukt. Spot- en locale AF-velden lichten op als het onderwerp zich door het brede scherpstelkader verplaatst om aan te geven op welke positie de continu AF actief is. Scherpstelvergrendeling is niet mogelijk.

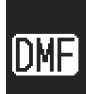

**Directe handmatige scherpstelling** - werkt als automatische AF, maar na het scherpstellen door het AF-systeem kan de scherpstelling handmatig door de fotograaf worden bijgeregeld. Druk de ontspanknop half in of druk op de stuureenheid om het AFsysteem te activeren. Als het scherpstelsignaal in de zoeker verschijnt kunt u de scherpstelling handmatig bijregelen. Probeer niet de scherpstelling bij te regelen als het scherpstelsignaal nog niet is verschenen.

 $F5.6$ **AIT** 125  $ISO$ **AUTO** π  $3.73$   $62$ | Fine  $\Box$ 0039

De actieve stand verschijnt op de monitor.

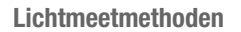

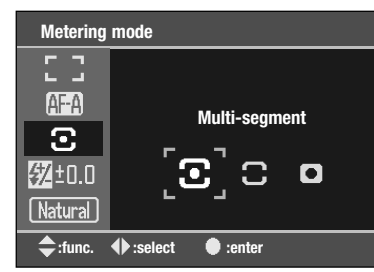

0

**Meerveldsmeting** - de standaard meetmethode van de camera, geschikt voor de meeste situaties. Door de verkregen metingen te combineren met informatie over de positie van het onderwerp en de afstand uit het autofocus-systeem laat deze methode zich minder sterk misleiden door sterke lichtbronnen of tegenlicht.

Met de lichtmeetmethode bepaalt u het meetpatroon dat de belichtingsmeter van de camera hanteert. De lichtmeetmethode wordt ingesteld met de functietoets (blz. 56). Gebruik in het functieselectiescherm de op/neer-toetsen van de stuureenheid om de lichtmeetmethoden te selecteren en de links/rechts-toetsen om een bepaalde stand te kiezen. Druk op de centrale toets om de instelling

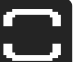

**Centrumgerichte meting** - meet het licht in het totale beeldveld, met nadruk op het centrum.

te voltooien.

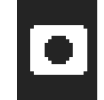

**Spotmeting** - meet het licht binnen een kleine cirkel. Met spotmeting kunt u een bepaald onderwerp zeer precies meten, zonder dat de meting wordt misleid door zeer lichte of donkere beeldpartijen in de nabijheid van het onderwerp.

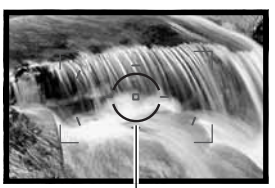

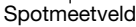

 $125$  $F5.6$  $+2(11)(0)(1)(2+$ **ISO AUTO** π  $3.53$   $m$ **FINE**  $\Box$ AWB 0039

De actieve stand verschijnt op de monitor.

Liggen de helderheidsniveaus van een scene buiten het meetbereik, dan knipperen beide pijlen aan de uiteinden van de LW-schaal. Gebruik bij weinig licht de flitser van de camera. Plaats bij teveel licht een grijsfilter voor het objectief om het licht te verminderen.

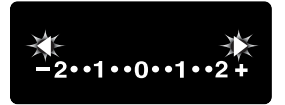

**<sup>58</sup> Geavanceerde opnametechniek <sup>59</sup>**

#### **Flitscorrectie**

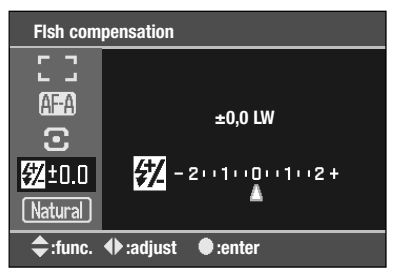

Wanneer de flitser is uitgeklapt wordt de sterkte van de 125 F5.6 flitscorrectie aangegeven in de LW-schaal. 区铁 **ISO**  $-2(11)(0)(1)(2+$ Past u een invulflits toe om de harde schaduwen in  $100$ iemands gezicht op te helderen die ontstaan bij fel zonlicht, dan kunt u een flitscorrectie toepassen om de [Natural] τ verhouding tussen de lichte beeldpartijen en de  $3.5.3$ **FINE**  $\Box$ schaduwen te regelen. De invulflits heeft invloed op de diepte van de schaduwen zonder de beeldpartijen aan te **AWB** 0039 tasten die door de zon worden verlicht.

–1,0 LW flitscorrectie

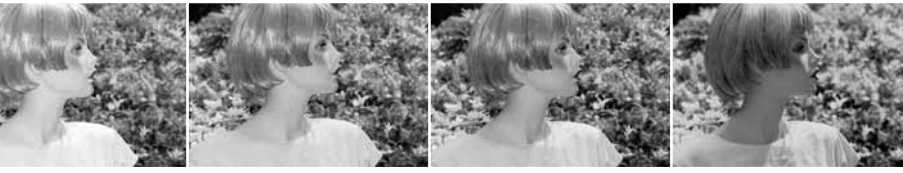

te voltooien.

Positieve correctie Geen correctie Negatieve correctie Geen flits

De relatieve hoeveelheid flitslicht kan worden gecorrigeerd

Gebruik in het functieselectiescherm de op/neer-toetsen van de stuureenheid om de belichtingscorrectie te selecteren en de links/rechts-toetsen om de mate van correctie te kiezen. Druk op de centrale toets om de instelling

over +/- 2,0 LW met de functietoets (blz. 56).

Vermindert u de flitsdosering met een negatieve flitscorrectie, dan krijgen de schaduwen minder licht, maar er komen wel details naar voren die zonder flits in de schaduwen verborgen zouden blijven. Verhogen van de flitsdosering met een positieve correctiewaarde maakt het beeld zachter en zal de schaduwen zelfs zo goed als elimineren.

#### **Kleurinstelling (Color mode)**

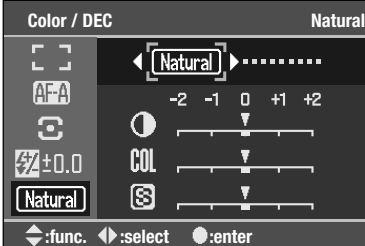

De kleurinstelling regelt hoe de foto eruit ziet en welk kleurprofiel er wordt gebruikt. De kleurinstelling wordt ingesteld met de functietoets (blz. 56). De kleurinstelling kan alleen worden geselecteerd in de P-, A-, S- en Mstand. Behalve Adobe RGB en Embed Adobe RGB gebruiken alle kleuinstellingen de sRGB kleurruimte. Bepaalde kleurinstelingen maken gebruik van waarden van de Regeling Digitale Effecten (blz. 63), de standaardinstellingen worden gemarkeerd met een dikke index op de schaal van het instelscherm.

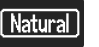

**Natural Color** - geeft het onderwerp weer in natuurgetrouwe kleuren.

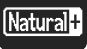

**Natural Plus** - verhoogt contrast en detaillering.

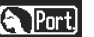

**Portret** - afgestemd op de weergave van huidtinten.

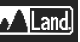

**Landschap** - afgestemd op een buitentafereel overdag.

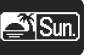

**Zonsondergang** - afgestemd op landschappen bij zonsop- en -ondergang. Gebruik van de automatische witbalans wordt aangeraden.

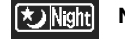

**Nachtoverzicht** - afgestemd op nachtelijke overzichtsopnamen zonder flits.

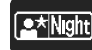

**Nachtportret** - afgestemd op nachtelijke portretten met flits.

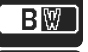

**Zwart-wit** - voor zwartwitopnamen.

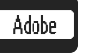

**Adobe RGB** - natuurlijke kleurweergave met het uitgebreide kleurbereik van de Adobe RGB kleurruimte. De kleurruimte wordt niet in de beeldinformatie opgenomen.

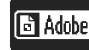

**Embedded Adobe RGB** - natuurlijke kleurweergave met het uitgebreide kleurbereik van de Adobe RGB kleurruimte. De kleurruimte wordt in de beeldinformatie opgenomen.

(vervolg op de volgende bladzijde)

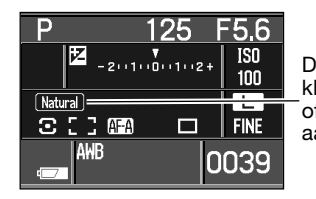

De actieve stand verschijnt op de monitor. Bij gebruik van de kleurinstellingen Portret, Landschap, Zonsondergang, Nachtoverzicht of Nachtportret wordt het gebruik van de automatische witbalans aangeraden.

#### **Over Adobe RGB**

Adobe RGB heeft een groter kleurbereik dan de meer algemene sRGB. De omvang van het kleurbereik is bepalend voor de kleuren die kunnen worden weergegeven; hoe groter het kleurbereik, des te meer kleuren zijn er mogelijk. Wordt het beeld met een kwaliteitsprinter afgedrukt, dan wordt gebruik van Embed Adobe RGB en Adobe RGB geprefereerd boven sRGB.

Embedded Adobe RGB bestanden hebben de extensie .JPE. Adobe RGB beelden zonder een aangehecht (embedded) profiel hebben een bestandsnaam die begint met \_ICT. Kijk op blz. 120 voor meer informatie.

Gebruik voor het openen van Adobe RGB beelden met aangehechte profielen altijd software die aan de kleurruimtenorm DFC 2.0 voldoet. DiMAGE Master Lite 1.0.1 of DiMAGE Master 1.1 of later voldoet aan de DFC 2.0 norm. Gebruik voor het openen van Adobe RGB beelden met aangehechte profielen altijd software met kleurafstemming (color matching) of kleurbeheersfuncties (color management). Software zonder kleurbeheersfuncties, zoals Kodak EasyShare, zal Adobe RGB beelden niet juist weergeven.

De bij de camera geleverde DiMAGE Master Lite software is vereist voor het openen van RAW Adobe RGB beelden die met deze camera zijn gemaakt. De complete versie van DiMAGE Master kan ook worden gebruikt. Meer informatie over DiMAGE Master op blz. 81, of bezoek ons op internet:

> **Noord-Amerika: http://kmpi.konicaminolta.us/**

**Europa: http://www.konicaminoltasupport.com** **Regeling Digitale Effecten (DEC - Digital Effects Control)**

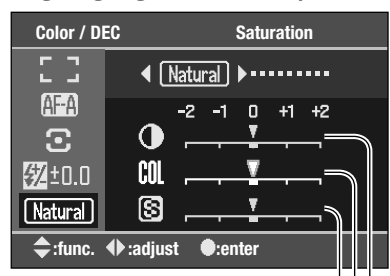

Verscherping-Kleurverzadiging-**Contrast** 

Met de Regeling Digitale Effecten kunt u aanpassingen maken in het contrast, de kleurverzadiging, de verscherping en specifieke kleurinstellingen. Bepaalde kleurinstellingen maken gebruik van waarden van de Regeling Digitale Effecten, de standaardinstellingen worden gemarkeerd met een dikke index op de schaal. De digitale effecten worden ingesteld met de functietoets (blz. 56).

Gebruik in het functieselectiescherm de op/neertoetsen van de stuureenheid om de regeling van het contrast, de kleurverzadiging of de verscherping te selecteren; de geselecteerde instelling is gemarkeerd. Gebruik de links/rechtstoetsen om aanpassingen uit te voeren. Druk op de centrale toets om de instelling te voltooien.

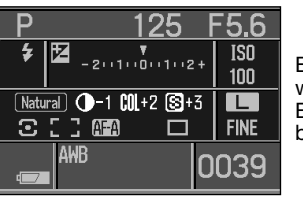

Bij elke andere instelling dan nul verschijnt een aanduiding plus een waarde op de monitor als een waarschuwing. De Regeling Digitale Effecten kan alleen worden geselecteerd in de P-, A-, S- en Mbelichtingsstanden.

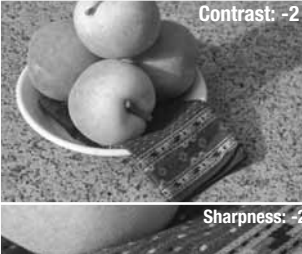

Wijzigingen in verscherping zijn mogelijk op de monitor niet goed zichtbaar.

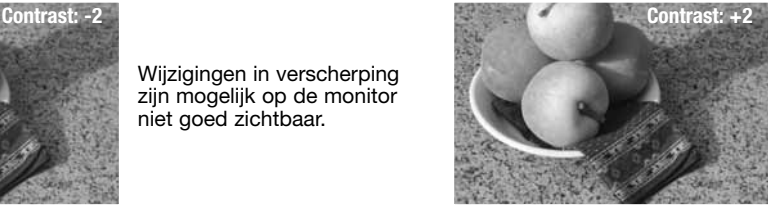

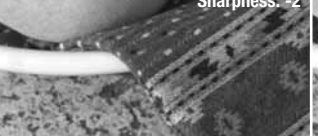

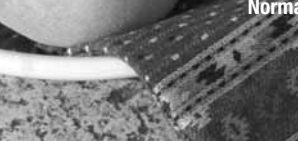

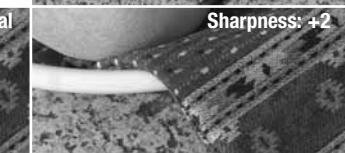

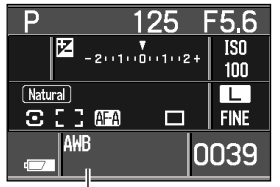

#### **WITBALANS**

De witbalans zorgt ervoor dat er onder uiteenlopende lichtomstandigheden een natuurlijke kleurweergave wordt verkregen. De actieve witbalansinstelling verschijnt in het witbalansveld op de monitor.

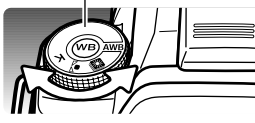

Zet de witbalansschakelaar in de gewenste stand:

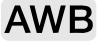

**Automatische witbalans** - de witbalans wordt automatisch ingesteld.

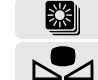

K

**Vooringestelde witbalans** - zelf witbalans instellen voor een bepaald type licht.

**Eigen witbalansinstelling** - zelf de camera voor speciale lichtomstandigheden kalibreren.

**Kleurtemperatuur** - witbalans op een bepaalde kleurtemperatuur afstemmen.

De laatste wijzigingen verschijnen op de monitor. Druk op de witbalanstoets in het midden van de knop om de instellingen te wijzigen. Meer informatie in de nu volgende instructies. Wordt de belichtingsknop op de Auto-stand of een digitaal onderwerpsprogramma ingesteld, dan wordt de witbalans teruggezet op automatisch.

#### **AWB - Automatische Witbalans**

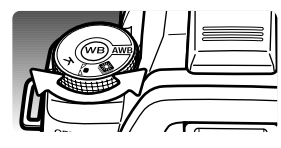

Automatische witbalans bepaalt het type licht en past de witbalans dienovereenkomstig aan. Wordt de ingebouwde flitser gebruikt, dan wordt de kleurbalans op de kleurtemperatuur van flitslicht ingesteld. Zet eenvoudigweg de witbalansschakelaar in de AWB-stand.

## **XXII** Vooringestelde witbalans

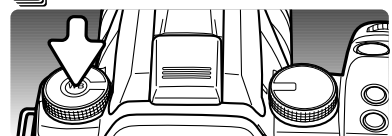

De witbalansknop moet in de stand voor vooringestelde witbalans staan; druk op de witbalanstoets om het instelscherm te openen.

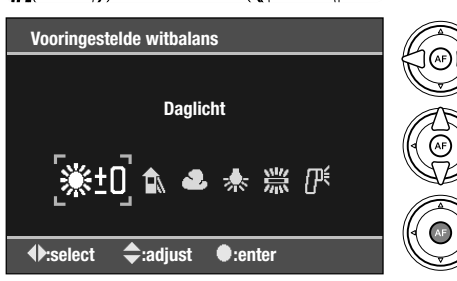

Gebruik de links/rechts-toets van de stuureenheid of het instelwiel om de witbalansinstelling te selecteren.

Met de op/neer-toetsen van de stuureenheid verstelt u de witbalans, zie hieronder.

Druk op de centrale toets om de instelling te voltooien.

Met de op/neer-toetsen van de stuureenheid stelt u de witbalans in zeven niveaus in: +3 tot –3 (+4 tot –2 voor fluorescentielicht). Elke waardeverandering betekent een verschuiving van circa 10 mired (behalve bij fluorescentielicht).

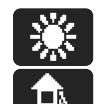

**Daglicht** - voor zonbeschenen onderwerpen buiten.

**Schaduw** - voor onderwerpen waar geen direct zonlicht op valt: onderwerp in de schaduw op een zonnige dag.

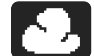

**Bewolkt** - voor bewolkt weer of een bedekte lucht.

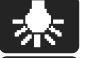

**Kunstlicht** - voor verlichting met gloeilampen: huiskamergloeilampen.

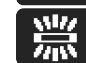

**Fluorescentielicht** - voor TL-licht: kantoorverlichting.

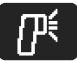

**Flitslicht** - voor elektronenflits.

Meer informatie over lichtbronnen op blz. 69.

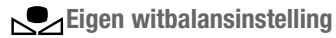

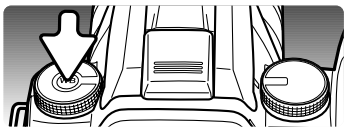

Met de eigen witbalansinstelling kunt de camera afstemmen op specifieke lichtomstandigheden. De witbalansschakelaar moet in de custom-stand staan; druk op de witbalanstoets om het instelscherm te openen.

#### **Preset white balance**

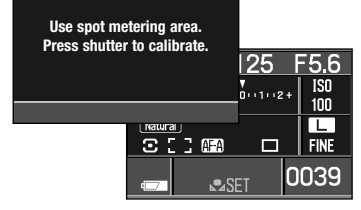

Er verschijnt een begeleidende mededeling. Wordt de ontspanknop half ingedrukt, dan keert de monitorweergave terug. De rode aanduiding voor een eigen instelling verschijnt in het witbalans-vak. Zet de witbalansknop in een andere stand om de routine te stoppen.

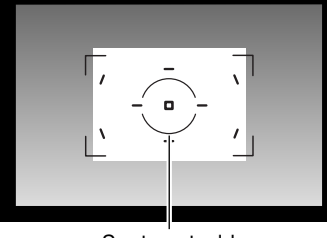

Vul het spotmeetveld met een wit neutraal getint object; het object hoeft niet scherp te zijn. Druk de ontspanknop geheel in om de camera te kalibreren.

Spotmeetveld

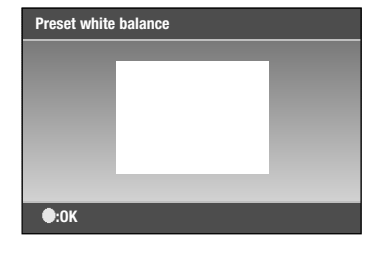

Er verschijnt een beeld van het referentie-object. Druk op de centrale toets om de instelling te voltooien.

Onder extreem heldere lichtbronnen kan zich een kalibratiestoring voordoen, met name bij flitsapparatuur. Doet zich een storing voor, dan verschijnt er een melding op de monitor en wordt de witbalansaanduiding geel. Herhaal de procedure door te kalibreren met een grijskaart als referentieobject om de lichtintensiteit te verminderen.

# **Kleurtemperatuur**

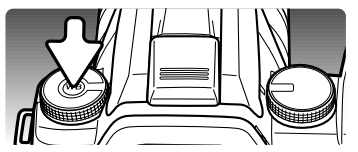

De witbalans kan worden ingesteld op een bepaalde kleurtemperatuur van een lichtbron of op de kleurtemperatuur die werd gemeten met een kleurtemperatuurmeter. De witbalansschakelaar moet in de stand voor kleurtemperatuur (K) staan; druk op de witbalanstoets om het instelscherm te openen.

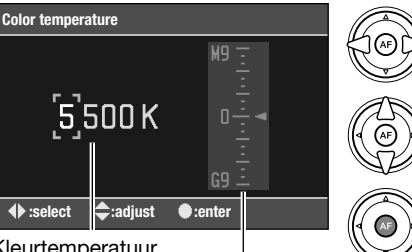

Gebruik de links/rechts-toetsen van de stuureenheid of het instelwiel om een selectie te maken uit duizend° K, honderd° K en magenta/groencompensatie.

Gebruik de op/neer-toetsen van de stuureenheid om de waarde in te stellen.

Kleurtemperatuur

Magenta/Groen-compensatie

Druk op de centrale toets om de instelling te voltooien.

Kleurtemperatuur geeft u een nauwkeurige manier om het licht te meten van lichtbronnen met een continu spectrum, zoals het zonlicht en het licht van gloeilampen. Dit is een accurate manier om het licht te meten van lichtbronnen met een continu spectrum, zoals de zon of gloeilampen.

 $\mathbb{G}$ 

Ó

Bij lichtbronnen met een discontinu spectrum, zoals TL-licht, kan meten op basis van alleen de kleurtemperatuur een onnauwkeurig resultaat geven. De magenta/groen-compensatieschaal maakt het mogelijk hiervoor correcties toe te passen. De stappen op de schaal zijn equivalent aan ongeveer 5CC; M3 komt overeen met 15CC magenta.

Meer informatie over lichtbronnen op blz. 69.

# **FOTOGRAFISCHE BASISPRINCIPES**

Fotograferen is een waardevolle en aangename bezigheid. Met de moderne cameratechniek wordt u gelukkig veel meet- en regelwerk uit handen genomen. Kennis van nu de volgende basisprincipes zal u helpen uw foto's nog meer naar uw hand te zetten. Het diafragma, de regelbare opening in het objectief, regelt niet alleen de hoeveelheid doorgelaten licht, maar ook de scherptediepte; dat is de zone voor en achter het onderwerp waarin alles scherp wordt weergegeven.

Hoe hoger het diafragmagetal, des te groter is de scherptediepte. Dan is bijvoorbeeld alles vanaf 1,5 m van de camera tot aan de horizon scherp. Bij een hoog diafragmagetal is de opening in het objectief klein, dus dat vraagt wel om relatief lange sluitertijden. Dat is weer niet het geval bij een laag diafragmagetal (een grote opening), dat een beperkte scherptediepte geeft; dan is bijvoorbeeld alleen het onderwerp scherp maar blijft de achtergrond onscherp. Een goede instelling voor portretten, met een scherp onderwerp en een onscherpe achtergrond. Landschapsfoto's moeten vaak van voor tot achter scherp zijn en vragen doorgaans dus om een hoog diafragmagetal voor veel scherptediepte.

De scherptediepte verandert ook met de brandpuntsafstand. Hoe korter de brandpuntsafstand (hoe groter de beeldhoek), des te groter is de scherptediepte.

De sluiter regelt niet alleen de duur van de belichting maar bepaalt ook in hoeverre beweging scherp (bevroren) worden weergegeven. Korte sluitertijden worden gebruikt in actiefotografie om beweging te bevriezen. Lange sluitertijden geven bewegingen in een waas weer, denk bijvoorbeeld aan het stromen van een waterval. Bij lange sluitertijden is gebruik van een goed statief belangrijk.

Maak voor kritisch werk eerst een testopname en bekijk het resultaat. Is het beeld niet naar wens, dan kunt u het wissen.

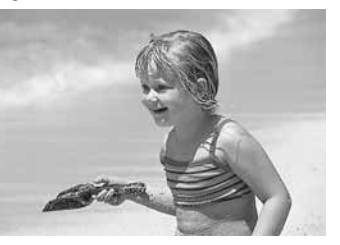

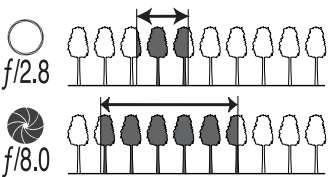

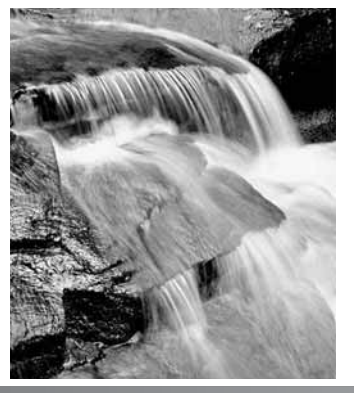

#### **LICHTBRONNEN EN KLEUR**

Het menselijk oog past zich uitstekend aan verschillende lichtomstandigheden aan. Het papier van deze gebruiksaanwijzing ziet er wit uit, ongeacht het type verlichting. Fotografische systemen zijn minder flexibel. Verandert de lichtbron, dan krijgt een scène een andere kleur; TL licht geeft een groenige kleurzweem, gewone huishoudgloeilampen maken alles oranje. De witbalansinstelling van de camera zorgt voor een automatische aanpassing, zodat de opnamen er altijd natuurlijk uit zien.

De meest voorkomende lichtbron, zonlicht, verandert van kleur naar gelang de tijd van de dag en de atmosferische omstandigheden. De zon heeft dichtbij de horizon een warme tint, een koele tint rond de middag. De daglicht-witbalansinstelling is bestemd voor mooie zonnige dagen. De vaste daglicht-witbalansinstelling van de camera is bestemd voor mooi zonnig weer. Is het bewolkt weer, dan worden de kleuren koeler; gebruik daarvoor de instelling voor bewolkt weer (Cloudy). Het blauw van een heldere hemel zorgt ervoor dat schaduwen een koele kleurzweem hebben.

De speciale witbalansinstelling Shade rekent daarmee af. Kunstlicht is consistenter, maar vertoont ook variaties. Bij gloeilampen is de kleur van het licht mede afhankelijk van het aantal watt. De witbalansinstellingen kunnen worden aangepast om wijzigingen in deze lichtbronnen tegemoet te komen.

Bepaalde soorten kunstlicht hebben een discontinu spectrum dat in een foto tot zeer onnatuurlijke kleuren kan leiden. De witbalans kan geen goede correctie realiseren voor lichtbronnen als natriumof kwikdamplampen. natrium lampen (snelwegverlichting), of kwikdamplampen. Voor portretten onder deze lichtomstandigheden kan de flitser worden gebruikt om het omgevingslicht te overstemmen. Maakt u bij dat soort licht overzichtsopnamen, stel de kleurtemperatuur dan in op de vaste daglichtinstelling.

#### **WAT IS EEN LW?**

LW staat voor lichtwaarde. Een verandering van 1 LW (EV, Exposure Value) geeft een verdubbeling of halvering van de belichting. Een LW is gelijk aan een hele sluitertijd- of diafragmastop.

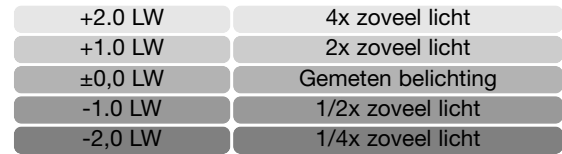

# **OPNAMEMENU**

In de opnamestand drukt u op de menu-toets om het menu te openen en te sluiten. Met de vierwegtoetsen van de stuureenheid (2) verplaatst u de cursor door het menu. Druk op de centrale toets van de stuureenheid om een instelling te openen.

#### **NAVIGEREN DOOR HET OPNAMEMENU**

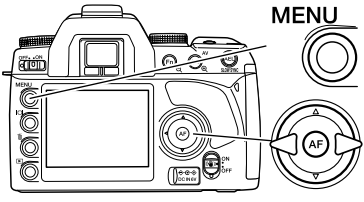

Activeer het opnamemenu met de menu-toets. Tab 1 bovenin het menu wordt gemarkeerd.

Gebruik de links/rechts-toetsen van de stuureenheid om de gewenste menu-tab te doen oplichten; als een andere tab wordt geselecteerd verandert het menu.

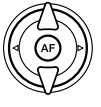

Wordt het gewenste menudeel weergegeven, gebruik dan de op/neer-toetsen om door de menu-opties te scrollen. Laat de optie oplichten waarin u iets wilt veranderen.

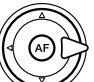

Druk nu op de rechts-toets van de stuureenheid om de instellingen te zien; de huidige instelling wordt met een pijl aangegeven. Om terug te keren naar de menu-opties moet u op de links-toets te drukken.

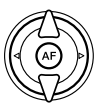

Gebruik de op/neer-toetsen om het onderdeel te markeren. Verschijnt 'Enter', druk dan op de centrale toets om het volgende scherm te openen.

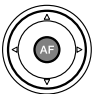

Druk op de centrale toets van de stuureenheid om de oplichtende instelling te selecteren.

Is een instelling eenmaal geselecteerd, dan keert de cursor terug naar de menu-opties en de nieuwe instelling wordt getoond. Veranderingen blijven mogelijk. Druk op de menu-toets om terug te keren naar de opnamestand.

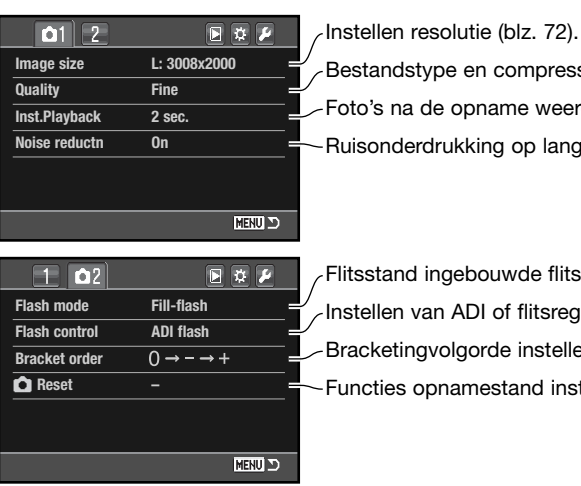

Bestandstype en compressie instellen (blz. 72).

Foto's na de opname weergeven (blz. 74).

Ruisonderdrukking op lange tijdopnamen toepassen (blz. 74).

Flitsstand ingebouwde flitser regelen (blz. 75). Instellen van ADI of flitsregeling met voorflits (blz. 79). Bracketingvolgorde instellen (blz. 80).

Functies opnamestand instellen (blz. 80).

#### **Camera-info**

Met het instelwiel verplaatst u de cursor naar links en rechts in de menu's.

De optie "Menu section memory" in sectie 3 van het setup-menu onthoudt de laatst geopende menu-sectie en keert terug naar die sectie wanneer er op de menutoets wordt gedrukt (blz. 110).

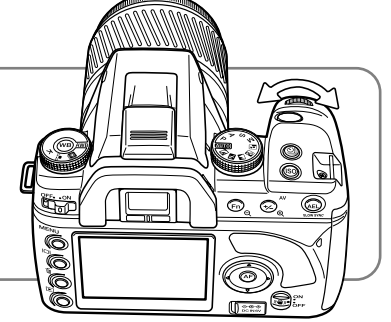
#### **BEELDGROOTTE (IMAGE SIZE) EN BEELDKWALITEIT (IMAGE QUALITY)**

Beeldgrootte en -kwaliteit worden ingesteld in sectie 1 van het opnamemenu (blz. 70). De instellingen verschijnen op de monitor.

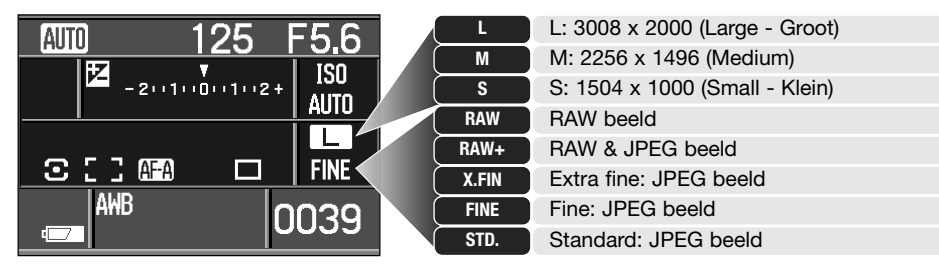

De beeldgrootte heeft invloed op het aantal pixels van een beeld. Hoe groter het beeld, des te groter is het bestand. Kies de beeldgrootte op basis van het uiteindelijke gebruik van het beeld kleinere beelden zijn geschikter voor websites, terwijl grotere formaten geschikt zijn om kwaliteitsprints te maken.

De beeldkwaliteitsinstelling is bepalend voor het bestandstype en de compressieverhouding. RAW is een bestandsformaat voor hoge kwaliteit. De standen extra fijn, fijn en standaard produceren JPEG-bestanden in verschillende compressieverhoudingen. Hoe hoger de beeldkwaliteit, des te lager is de compressieverhouding en des te groter is het bestand. Is economisch ruimtegebruik op de kaart van belang, gebruik dan de standaard stand. De optie RAW & JPEG maakt twee beeldbestanden tegelijk aan, een groot RAW bestand en een fine kwaliteit JPEG bestand met een beeldgrootte die in het menu kan worden bepaald. De beeldbestanden worden opgeslagen met dezelfde bestandsnaam, maar met verschillende extensies (blz. 120).

In de stand voor RAW beeldkwaliteit wordt de beeldgrootte ingesteld op Large en kan niet worden veranderd. De beeldgrootte verschijnt niet op de monitor. De vergrote weergave en de printfuncties kunnen niet worden gebruikt.

Anders dan bij de andere kwaliteitsstanden is RAW-beeldinformatie onverwerkt; beeldverwerking is nodig voordat het beeld kan worden gebruikt. Voor het verwerken van RAW data is DiMAGE Master 1.1 of later vereist, of DiMAGE Master Lite 1.0.1 of later. Een exemplaar van DiMAGE Master Lite 1.0.1 is bij de camera geleverd.

Het aantal beelden dat u op een geheugenkaart kunt opslaan wordt bepaald door de capaciteit van de kaart en de bestandsgrootte van de opnamen. Op één geheugenkaart kunnen beelden van uiteenlopende beeldgrootte worden opgeslagen. De werkelijke bestandsgrootte wordt bepaald door de inhoud van het beeld. Opnamen met veel details kunnen minder worden gecomprimeerd dan andere.

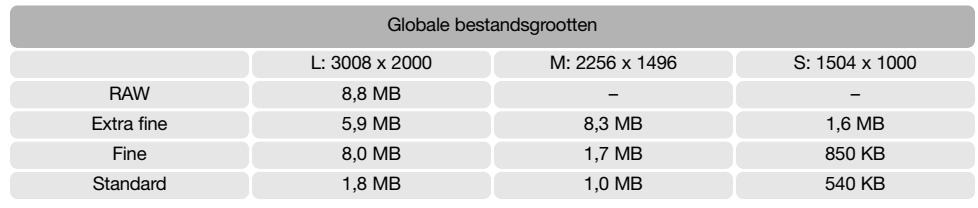

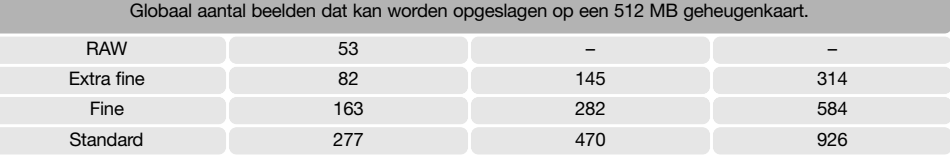

#### **Camera-info**

De opnameteller geeft bij benadering het aantal beelden dat op de geheugenkaart van de camera kan worden opgeslagen bij gebruik van de op dat moment geldende instellingen voor beeldgrootte en -kwaliteit. Worden de instellingen veranderd, dan past de teller zich aan. De berekeningen zijn gebaseerd op gemiddelde bestandsgrootten; daardoor kan het gebeuren dat de teller na een opname niet of juist met meer dan 1 verspringt. Staat de teller op nul, dan kunnen bij de geldende grootte- en kwaliteitsinstellingen geen foto's meer worden opgenomen. Door de instellingen te veranderen is het misschien mogelijk toch nog beelden op de geheugenkaart op te slaan.

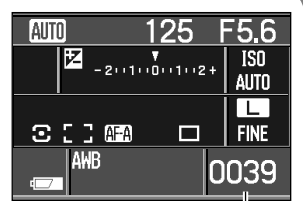

Opnameteller

#### **DIRECTE WEERGAVE (INSTANT PLAYBACK)**

Na te zijn opgenomen wordt het beeld op de monitor twee, vijf of tien seconden vertoond voordat het wordt opgeslagen. Het laatste beeld van een continu-serie of een continu-bracketingserie wordt weergegeven. Directe weergave en de duur van het afspelen worden ingesteld met de optie Instant Playback in sectie 1 van het opnamemenu (blz. 70).

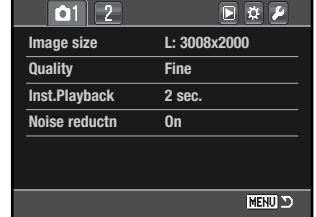

Informatietoets

Tijdens de periode van directe weergave zijn de diverse weergavefuncties beschikbaar. De weergegeven beelden kunnen met de wistoets worden gewist (blz. 36). Een beeld kan worden vergroot met de vergrotingstoets (blz. 38). De informatieweergave kan worden uitgeschakeld met de weergavetoets, en het histogram kan worden weergegeven met de op-toets van de stuureenheid (blz. 35). Bij het gebruik van continu-transport of continutransportbracketing gebruikt u de links/rechts-toetsen van de stuureenheid of draait u aan het instelwiel om de beelden in de serie weer te geven; de weergavestand is actief, alle beelden op de geheugenkaart kunnen worden weergegeven en het weergavemenu kan worden geopend.

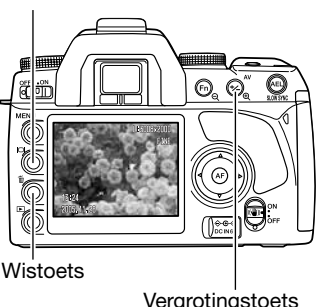

Druk de ontspanknop half in of druk op de weergavetoets om terug te keren naar de opnamestand.

#### **RUISONDERDRUKKING**

Deze functie vermindert het effect van ruis (dark noise) als gevolg van belichtingstijden van 1 s of langer. De beeldbewerking wordt toegepast nadat het beeld is opgenomen. De monitor blijft blanco tijdens de bewerking, maximaal 30 seconden lang. Dit kan worden uitgeschakeld in sectie 1 van het opnamemenu (blz. 70). De ruisonderdrukking gebruikt de methode van dark frame substraction. Ruisonderdrukking wordt niet toegepast op een serie continu-opnamen.

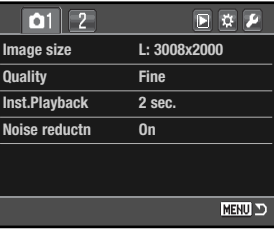

#### $\overline{125}$ F5.6 **AUTO**  $\overline{150}$  $\begin{array}{c}\n\text{#} \\
\text{-2} \cup 1 \cup 0 \cup 1 \cup 2 +\n\end{array}$ AUTO ┎ **北日1画 FINE**  $\Box$ AWB 0039

### **FLITSSTANDEN**

De flitsstand kan worden ingesteld in sectie 2 van het opnamemenu (blz. 70). De ingebouwde flitser moet met de hand worden uitgeklapt om in actie te kunnen komen; wilt u niet flitsen, klap de flitser dan naar binnen. De automatische witbalans geeft prioriteit aan de kleurtemperatuur van de flitser. Wordt een ander type witbalans gebruikt, dan ligt de prioriteit bij de kleurtemperatuur van de actieve instelling.

**Invulflits** - te gebruiken als hoofdlichtbron of als aanvullende lichtbron. Bij weinig licht zal de flitser als hoofdlichtbron optreden en duidelijk meer tot de opname bijdrage dan het omgevingslicht. Bij sterk zonlicht of tegenlicht werkt de flitser als aanvullende lichtbron, om schaduwen op te helderen.

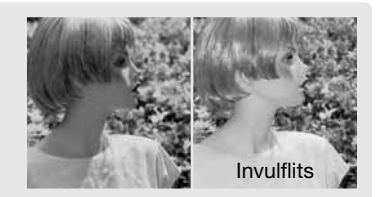

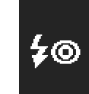

4

**Rode-ogen-reductie** - wordt gebruikt voor flitsopnamen van mensen of dieren in een slecht verlichte omgeving. Het rode-ogen-effect wordt veroorzaakt door licht dat in het oog wordt gereflecteerd. De camera zal voorafgaand aan de flitsopname een aantal voorflitsen geven, waardoor de pupillen zich zullen verkleinen.

**Eindsynchronisatie** - gebruikt om bij lange sluitertijden lichtsporen achter in plaats van voor het onderwerp te krijgen. Het effect is niet herkenbaar als de sluitertijd zo kort is dat de beweging wordt gestopt.

Na het indrukken van de ontspanknop wordt een voorflits ontstoken. Deze voorflits draagt niet bij tot de opname, maar is bedoeld voor de belichtingsmeting. De flitser wordt ontstoken kort voordat de sluiter dicht gaat.

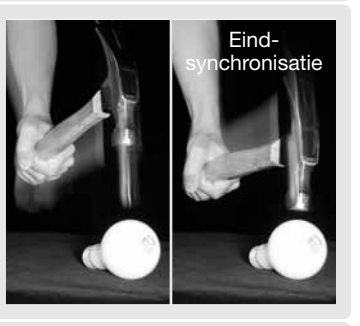

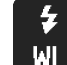

rear i

**Draadloos flitsen** - de camera stuurt een of meer los van de camera geplaatste flitsers, zonder dat er een flitskabel nodig is. Zie blz. 76.

#### **Draadloos flitsen (Wireless/Remote flash)**

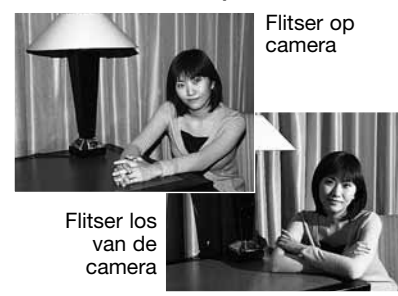

Met de draadloze flitstechniek kan de camera los van de camera opgestelde Program 5600HS (D) en 3600HS (D) flitsers aansturen zonder dat daarvoor een kabelverbinding nodig is. U kunt met een enkele maar ook met meerdere flitsers werken en zo vele soorten van verlichting creëren.

De flits die afkomstig is van de ingebouwde flitser van de camera stuurt de los geplaatste flitser(s) aan, maar verlicht het onderwerp niet.

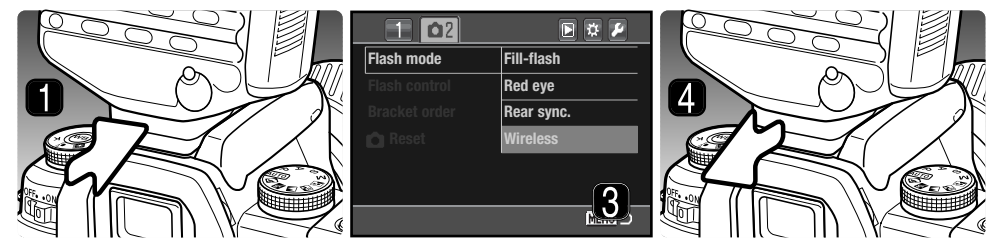

- 1. Verwijder het kapje van de flitsschoen (blz. 112) en schuif de Program 5600HS (D) of 3600HS (D) flitser op het flitsschoentie totdat hij vastklikt.
- 2. Zet camera en flitser aan.
- 3. Zet de camera in de stand voor draadloos flitsen (Wireless) in sectie 2 van het opnamemenu (blz. 70). Hiermee wordt de flitser ook meteen op draadloos flitsen ingesteld en wordt de camera op het flitskanaal van de flitser afgestemd.
- 4. Druk de ontgrendeling van de flitsvoet in en schuif de flitser van de camera.

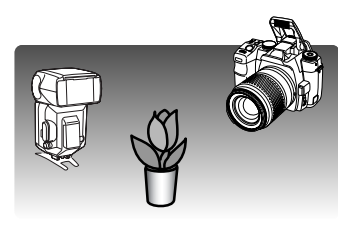

Klap de ingebouwde flitser uit en rangschik camera en flitser. Het bereik vindt u op de volgende bladzijde.

Let op dat er zich niets tussen camera en flitser bevindt. De flitsers kunnen worden getest door op de AEL-toets van de camera te drukken. Via "AEL button setup" in sectie 1 van het custom-menu dient een van de hold-opties te worden gekozen. Wordt de flitser niet ontstoken, verander dan de stand van camera, de flitser of van beide. Flitsen met lange sluitertijden is actief in de stand Auto en de belichtingsstanden P, A en de digitale onderwerpsprogramma's (blz. 47).

Zijn de 5600HS (D) en/of de 3600HS (D) geladen, dan zal het AF-hulplicht aan de voorzijde van de flitser knipperen. Het flitssignaal in de zoeker geeft de status van de flitser aan (blz. 31). Maak een foto zoals is beschreven bij de basistechniek opname op blz. 28).

Draadloos flitsen werkt het beste bij gedempt licht buiten of interieurverlichting. Bij heldere lichbronnen is de flitser mogelijk niet in staat de flitssignalen van de ingebouwde flitser waar te nemen.

Werkt u niet met los van de camera opgestelde flitsers, zet dan de draadloze flitsfunctie uit in sectie 2 van het opnamemenu, anders zal een verkeerde flitsbelichting het resultaat zijn. De 5600HS (D) en 3600HS (D) flitsers kunt u simultaan met de camera terugzetten. Schuif simpelweg de flitser in de flitsschoen van de camera en kies een andere flitsstand dan draadloos flitsen.

High speed flitsen is beschikbaar, zie blz.112. De Draadloze Flitsregelaar (accessoire) is niet compatible met deze camera.

#### **AFSTANDSBEREIK DRAADLOOS FLITSEN**

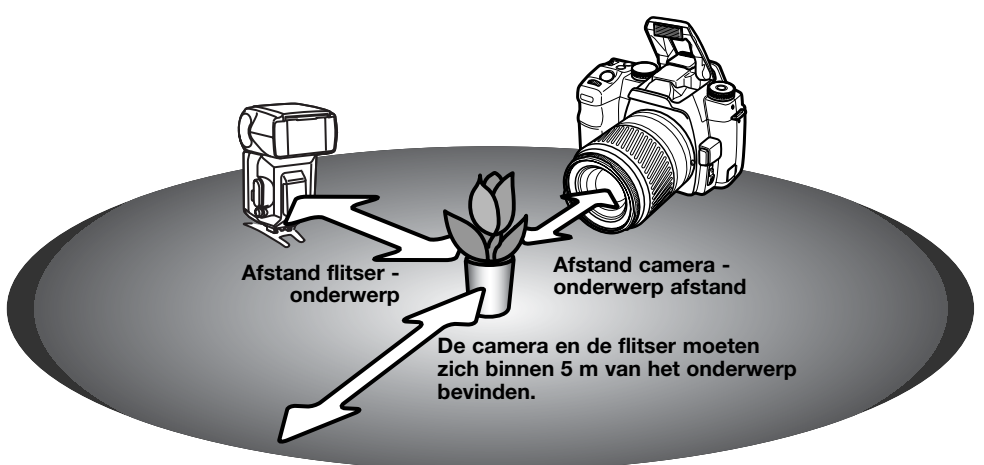

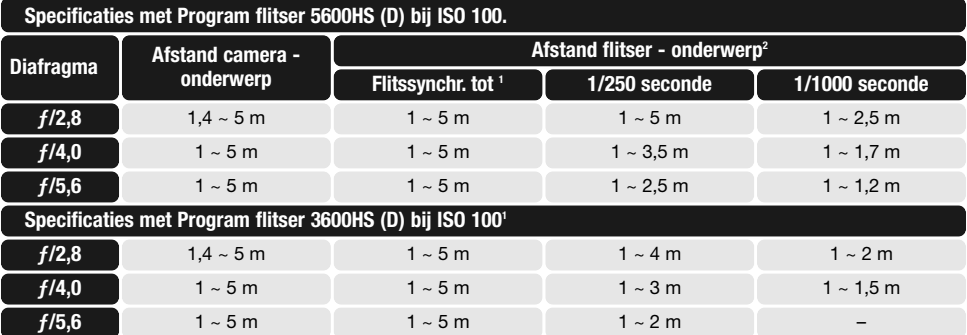

1. De synchronisatietijd van de camera is 1/125 s bij ingeschakelde Anti-Shake, 1/160 met uitgeschakelde Anti-Shake. U kunt ook langere sluitertijden gebruiken.

2. Verdubbel de maximale afstand wanneer u met een gevoeligheid van 400 ISO werkt. De maximum afstand mag niet langer zijn dan 5 m.

#### **FLITSREGELING (FLASH CONTROL)**

ADI, voorflits DDL (preflash TTL) en handmatige flitsregeling zijn beschikbaar. De flitsregeling kan worden ingesteld in sectie 2 van het opnamemenu (blz. 70). Welke flitsregeling wordt gebruikt is afhankelijk van de combinatie met objectief en flitser.

**ADI flitsmeting** - Advanced Distance Integration. Deze stand combineert de afstandsinformatie van objectieven uit de D-serie met de informatie van een voorflits. ADI laat zich minder misleiden door lichte objecten, sterke lichtbronnen of reflecties.

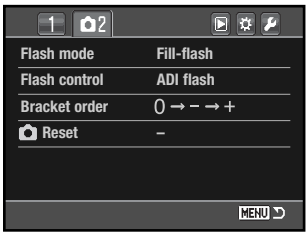

De camera gaat automatisch over van ADI-meting naar Preflash TTL-meting wanneer het autofocussysteem niet goed kan scherpstellen. Gebruikt u de Macro Twin Flash 2400, Macro Ringflitser 1200 of een via draadloos flitsen aangestuurde flitser, dan wordt de flitsregeling ingesteld op Preflash TTL.

Gebruikt u de Program Flash 2500 (D), stel dan zowel de flitser als de camera in op ADI.

**Pre-flash TTL** - Hier wordt alleen de voorflits gebruikt, niet de afstandsinformatie. Gebruik deze methode bij het gebruik van voorzetlenzen en filters die de hoeveelheid licht die de camera binnenkomt verminderen, denk aan grijsfilters. Pre-flash TTL moet ook worden gebruikt wanneer de ingebouwde flitser is voorzien van een diffusor, wanneer de Program Flash 3600HS (D) is voorzien van de groothoekadapter, bij indirect flitsen met de Program Flash 2500 (D) of bij gebruik van een externe flitser.

#### **BRACKETINGVOLGORDE (BRACKETING ORDER)**

De volgorde van de belichtingsbracketing-opnamen kunt u kiezen in sectie 2 van het opnamemenu (blz. 70). Meer informatie over lichtbronnen op blz. 52.

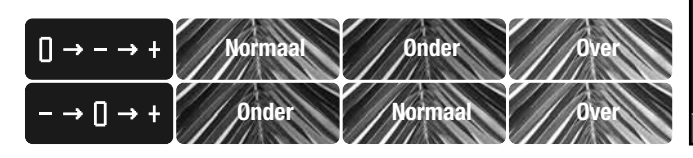

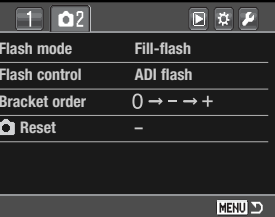

#### **TERUGZETTEN OPNAMESTAND (RESET)**

De functies van de opnamestand worden ingesteld in sectie 2 van het opnamemenu (blz. 70). Na selectie verschijnt een bevestigingsscherm; "Yes" zet de functies terug in onderstaande standen, "No" heft de bewerking op.

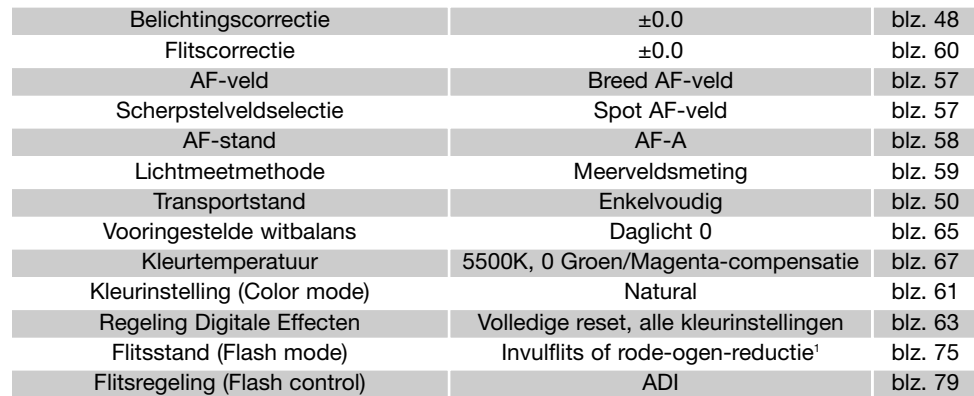

1. De flitsstand wordt teruggezet op de laatste gebruikte van deze twee standen.

# **OVER DIMAGE MASTER**

De complete versie van DiMAGE Master geeft u alle hulpmiddelen voor het organiseren, beoordelen en bewerken van uw opnamen. Met het Organizer-venster kunt u uw opnamen snel in vier zelf op te geven classificaties indelen. Bepaalde beelden kunt u eenvoudig verbergen zonder dat u ze hoeft te wissen of uit de map hoeft te verwijderen.

Is het moeilijk om te bepalen welke opname u de beste vindt? In het Examiner-venster kunt u tot vier opnamen vergelijken op het gebied van kleur, belichting, witbalans en scherpte door in elk beeld hetzelfde gedeelte te beoordelen.

Het Photofinisher-venster heeft veel functies voor het snel verwerken van grote aantallen opnamen. Taken kunnen voor specifieke toepassingen worden aangemaakt en op andere beelden worden toegepast en voor serieverwerking (batch) worden gebruikt. Bewerkingen kunnen makkelijk van het ene beeld op het andere beeld worden overgebracht.

Het is mogelijkheid in het histogram een helderheidsgrens op te geven en in een opname te laten zien welke pixels het zwart- en witniveau benaderen. De scherptecontrole (focus checker) geeft een sterke detailvergroting voor beoordeling van het beeld. Deze hulpmiddelen zijn beschikbaar in de Organizer, Examiner en de Photofinisher.

Meer over de andere mogelijkheden van DiMAGE Master vindt u op internet:

> **Noord-Amerika: http://kmpi.konicaminolta.us/**

**Europa: http://www.konicaminoltasupport.com**

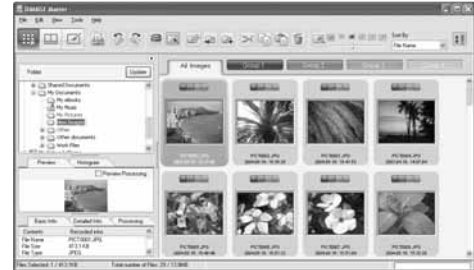

**Organizer** 

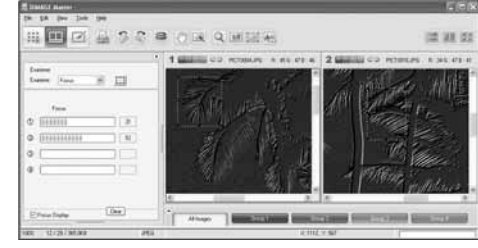

#### **Scherptecontrole**

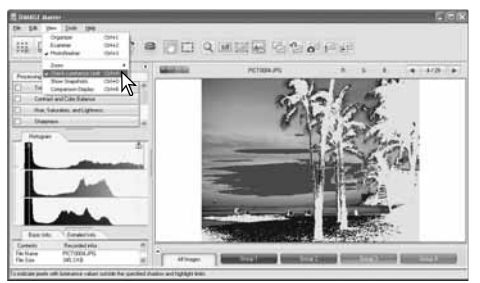

Photofinisher: aanduiding helderheidsoverschrijding

# **WEERGAVEMENU**

Druk in de weergavestand op de menu-toets om het menu te openen of te sluiten. Met de vierwegtoetsen van de stuureenheid (2) verplaatst u de cursor door het menu. Druk op de centrale toets van de stuureenheid om een instelling te openen.

#### **NAVIGEREN DOOR HET WEERGAVEMENU**

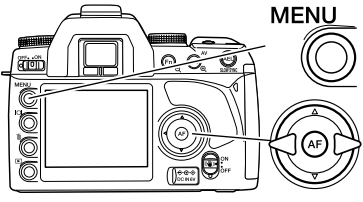

Activeer het opnamemenu met de menu-toets. Tab 1 bovenin het menu wordt gemarkeerd.

Gebruik de links/rechts-toetsen van de stuureenheid om de gewenste menu-tab te doen oplichten; als een andere tab wordt geselecteerd verandert het menu.

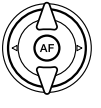

Wordt het gewenste menudeel weergegeven, gebruik dan de op/neer-toetsen om door de menu-opties te scrollen. Laat de optie oplichten waarin u iets wilt veranderen.

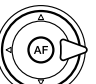

Druk nu op de rechts-toets van de stuureenheid om de instellingen te zien; de huidige instelling wordt met een pijl aangegeven. Om terug te keren naar de menu-opties moet u op de links-toets te drukken.

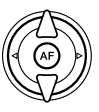

Gebruik de op/neer-toetsen om het onderdeel te markeren. Verschijnt 'Enter', druk dan op de centrale toets van de stuureenheid om verder te gaan.

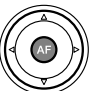

Druk op de centrale toets van de stuureenheid om de oplichtende instelling te selecteren.

Is een instelling eenmaal geselecteerd, dan keert de cursor terug naar de menu-opties en de nieuwe instelling wordt getoond. Veranderingen blijven mogelijk. Druk op de menu-toets om terug te keren naar de weergavestand.

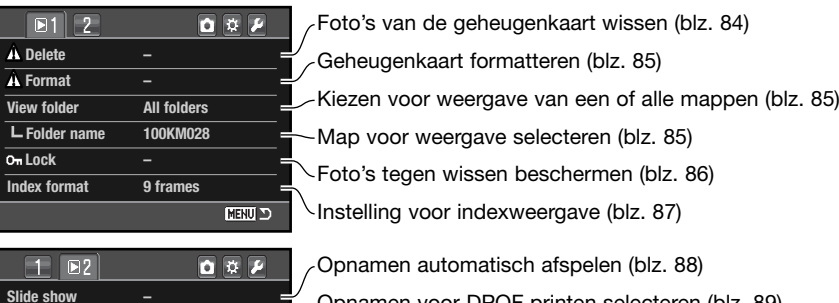

# $\sim$ Opnamen voor DPOF printen selecteren (blz. 89)  $\Box$  Datum van opnamen op elke foto printen (blz. 90) Indexprint voor DPOF-opdracht aanmaken (blz. 90)

DPOF-printopdrachten op de geheugenkaart opheffen (blz. 90)

#### **BEELDSELECTIESCHERM**

**Off**

**MENU D** 

**– Cancel print**

**A** DPOF set **Date imprint Index print**

Â

Wanneer u in een menu een instelling hebt gekozen waarbij beelden moeten worden gemarkeerd, verschijnt het beeldselectiescherm. Het indexformaat kunt u veranderen in sectie 1 van het weergavemenu (blz. 87).

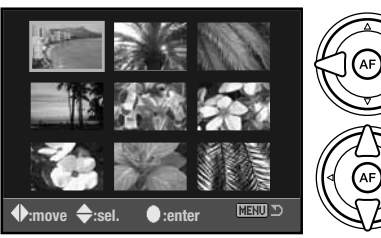

Met de links/rechts-toetsen van de stuureenheid verplaatst u het gele kader om een foto te selecteren.

Met de op-toets selecteert u het beeld; wanneer het beeld is gekozen verschijnt op de thumbnail een aanduiding. Met de neer-toets maakt u de selectie ongedaan en verdwijnt de aanduiding.

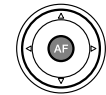

Druk op de centrale toets om de instelling te voltooien. Met de menutoets laat u het selectiescherm verdwijnen en stopt u de instelling.

#### **WISSEN (DELETE)**

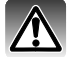

Wissen verwijdert een bestand permanent. Een eenmaal gewist beeld kan niet worden teruggeroepen. Let dus goed op wanneer u beelden wist.

In het weergavemenu kunt u enkele beelden wissen, maar ook meedere beelden tegelijk of alle beelden uit een map. Voordat een beeld wordt gewist verschijnt een bevestigingsscherm; "Yes" voert het wissen uit, met "No" ziet u ervan af. Alleen de beelden in de optie "View folder" in sectie 1 van het weergavemenu (blz. 85) kunnen worden bekeken en gewist met de opties "Marked frames" en "All in folder". Er zijn drie wismogelijkheden:

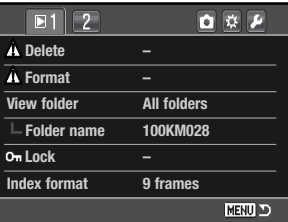

**Marked frames** - voor het wissen van een aantal beelden tegelijk. Kiest u deze instelling, dan verschijnt het beeldselectiescherm (blz. 83). Gebruik de links/rechts-toetsen van de stuureenheid om het eerste beeld te markeren (laten oplichten) dat moet worden gewist. Met de op-toets markeert u de thumbnail met een wisaanduiding. Wilt u een beeld toch niet wissen, markeer het dan met het gele kader en druk op de neer-toets van de stuureenheid: de wisaanduiding verdwijnt dan. Ga door tot al de te wissen beelden zijn gemarkeerd. Druk op de stuureenheid om verder te gaan (het bevestigingsscherm verschijnt), of druk op de menu-toets om de handelingen op te heffen en naar het weergavemenu terug te keren. Markeer en bevestig "Yes" in het bevestigingsscherm om de gemarkeerde beelden te wissen.

**All in folder** - om alle niet vergrendelde beelden te wissen in de map die werd opgegeven met de optie "View folder".

**All on card** - alle niet vergrendelde beelden op de kaart worden gewist.

De wisfunctie wist alleen niet vergrendelde opnamen. Is een beeld vergrendeld, dan moet u eerst de vergrendeling opheffen voordat u het kunt wissen.

Het wissen van een groot aantal bestanden van een geheugenkaart met grote capaciteit kan enkele minuten in beslag nemen. Gebruik in zo'n geval de formatteerfunctie van de camera of wis de bestanden vanuit de computer. Formatteer de kaart niet vanuit de computer.

#### **FORMATTEREN (FORMAT)**

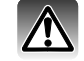

Bij het formatteren van een geheugenkaart wordt alle informatie op de kaart gewist.

Met de formatteerfunctie in sectie 1 van het weergavemenu kunt u alle informatie op een geheugenkaart wissen. Kopieer voordat u de kaart formatteert de bestanden op een computer of opslagmedium. Vergrendelen van beeldbestanden geeft geen bescherming tegen verlies bij formatteren. Formatteer de kaart altijd met de camera, nooit via een computer.

Wanneer de formatteer-functie wordt geselecteerd en geopend verschijnt een bevestigingsscherm. Door "Yes" te kiezen laat u de kaart formatteren, met "No" heft u de handelingen op. Verwijder nooit de kaart als het formatteren nog in gang is. Er verschijnt een melding dat de kaart geformatteerd is.

#### **MAP BEKIJKEN (VIEW FOLDER)**

Alleen de beelden in mappen die werden gekozen in de optie "View folder" in sectie 1 van het weergavemenu (blz. 82) kunnen worden bekeken of via weergave worden bewerkt. Er zijn twee opties:

**All folders** - bekijken en bewerken van alle beelden op de geheugenkaart.

**Single folder** - bekijken en bewerken van beelden in een bepaalde map. De map wordt geselecteerd met de optie "Folder name" onder de optie "View folder".

Meer informatie over het werken met mappen vindt u op blz. 120. Mappen kunnen worden aangemaakt en geselecteerd in sectie 2 van het setup-menu (blz. 104, 105).

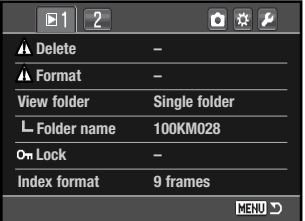

#### **VERGRENDELEN (LOCK) indexweerGave**

U kunt een, een aantal of alle beelden op de geheugenkaart (in een map die werd opgegeven met de optie "View folder") vergrendelen. Een vergrendeld beeld kan niet worden gewist. Het is verstandig belangrijke opnamen te vergrendelen. De beelden worden vergrendeld in sectie 1 van het weergavemenu (blz. 82).

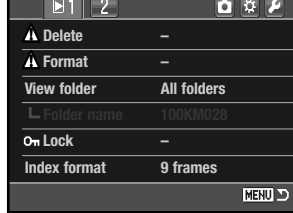

Er zijn vijf mogelijkheden:

**Marked frames** - voor het vergrendelen of ontgrendelen van een aantal beelden tegelijk. Kiest u deze instelling, dan verschijnt het

beeldselectiescherm (blz. 83. Gebruik de links/rechts-toetsen van de stuureenheid om het beeld te markeren dat moet worden vergrendeld. Met de op-toets markeert u de thumbnail met een vergrendelingsaanduiding. Wilt u een beeld ontgrendelen, markeer het dan met het gele kader en druk op de neer-toets: de vergrendelingsaanduiding verdwijnt dan. Ga door tot u alle gewenste beelden hebt gemarkeerd. Druk op de stuureenheid om de geselecteerde beelden te vergrendelen, of druk op de menu-toets om de handelingen op te heffen en naar het weergavemenu terug te keren.

**All in folder** - om alle beelden te beveiligen in de map die werd opgegeven met de optie "View folder".

**All on card** - alle beelden op de kaart worden vergrendeld.

**Unlock folder** - om alle beelden te ontgrendelen in de map die werd opgegeven met de optie "View folder".

**Unlock card** - alle beelden op de kaart worden ontgrendeld.

Vergrendelen beveiligt een beeldbestand tegen wissen. Met formatteren wordt echter alle informatie op een geheugenkaart gewist, ook vergrendelde bestanden.

Vergrendelde beelden worden bij weergave gemarkeerd.

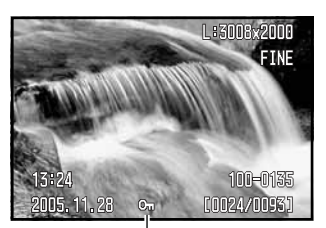

Vergrendelingsaanduiding

Met de optie "Index format" in sectie 1 van het weergavemenu krijgt u vier, negen of zestien beeldies in indexweergave (blz. 37) en het beeldselectiescherm (blz. 83. In plaats van de indexweergave kunt u ook een bestandsbrowser (file browser) gebruiken; voor de selectieschermen wordt een 9-beelds weergave gebruikt.

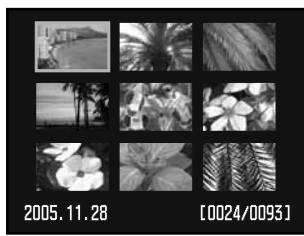

9-beelds index

 $|O|_{\approx}$ 

ງ⊕ເ

Na het selecteren van de optie "File browser" drukt u op de weergavetoets in de weergavestand om de bestandsbrowser te openen.

Met de op/neer-toetsen van de stuureenheid wisselt u tussen de map-tabs en de beelden; een tab of een opname worden gemarkeerd.

Met de links/rechts-toets van de stuureenheid selecteert u de map-tabs of beelden.

Het is mogelijk een map met inhoud of een enkele beeld te wissen. Markeer de tab "Folder" (map) of een beeldminiatuur en druk op de wistoets.

Gebruik in het bevestigingsscherm de links/rechtstoetsen om "Yes" te markeren. "No" heft de instelling op.

Druk op de stuureenheid om het commando in het bevestigingscherm uit te voeren. Bevat een map vergrendelde beelden, dan worden de map en de vergrendelde beelden niet gewist.

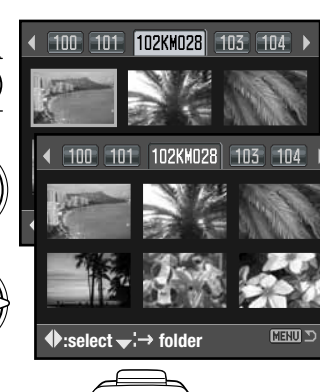

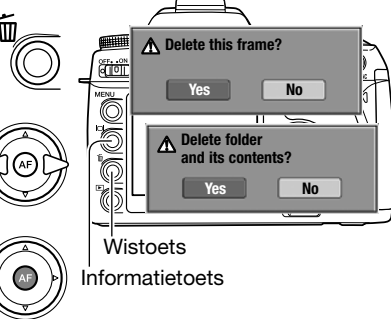

#### **DIASHOW**

In sectie 2 van het weergavemenu start u de diashow-functie. Hiermee worden beelden op de kaart of in de map die werd opgegeven bij de optie "View folder" (in sectie 1 van het menu) automatisch weergegeven, 5 seconden per beeld.

Markeer "Enter" in de optie "Diashow" in sectie 2 van het weergavemenu en druk op de centrale toets van de stuureenheid om de diashow te starten.

 $\Box$   $\Box$   $\Box$ 日章戸 **Slide show MENU D** 

Druk op centrale toets van de stuureenheid om de presentatie te pauzeren en te herstarten.

Gebruik de links/rechts-toetsen van de stuureenheid om naar het volgende of vorige beeld te gaan.

Druk op de neer-toets van de stuureenheid om de presentatie te stoppen.

#### **OVER DPOF**

Deze camera wordt ondersteund door DPOF™ versie 1.1. DPOF (Digital Print Order Format) maakt het mogelijk direct vanuit de camera prints van foto's te (laten) maken. Na het vormen van een DPOF orderbestand kunt u de geheugenkaart simpelweg inleveren bij een foto-afwerkadres, of u steekt de kaart in de kaartsleuf van een DPOF-compatible printer.

Wordt een DPOF-bestand aangemaakt, dan wordt er op de geheugenkaart automatisch een 'misc.' map aangemaakt om het in op te slaan (blz. 120). DPOF-printbestanden kunnen niet worden gemaakt van RAW en Embedded RGB beelden. Beelden die zijn gemaakt met een Adobe RGB kleurinstelling worden mogelijk niet natuurgetrouw weergegeven (blz. 61).

Beelden die voor printen zijn geselecteerd worden bij weergave gemarkeerd. Het aantal afdrukken verschijnt naast de aanduiding.

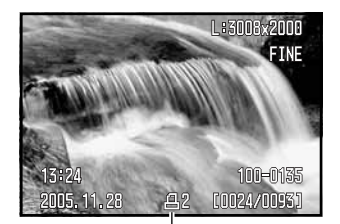

Print-aanduiding

### **DPOF SETUP**

De optie "DPOF setup" wordt gebruikt om een opdracht voor standaardprints aan te maken van digitale beelden. Een, een aantal of alle beelden op de geheugenkaart (opgegeven met de optie "View folder") kunnen worden geprint (blz. 85).

DPOF setup heeft drie mogelijkheden:

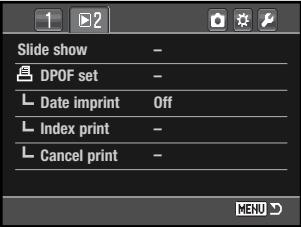

**Marked frames** - hiermee kiest een aantal beelden dat u wilt laten printen, of wanneer u van een aantal beelden verschillende aantallen wilt hebben. Kiest u deze instelling, dan verschijnt het beelselectiescherm (blz. 83). Gebruik de links/rechts-toetsen van de stuureenheid om het beeld te markeren dat u wilt printen. Met de op-toets markeert u het beeld met een printer-aanduiding. Het getal naast de printer-aanduiding is het aantal prints dat van het beeld zal worden gemaakt. Druk op de op-toets van de stuureenheid om het aantal te verhogen, op de neer-toets om het te verlagen. U kunt per opname maximaal negen prints bestellen. Wilt u een beeld toch niet laten printen, druk dan op de neer-toets van de stuureenheid totdat het aantal op nul staat en de printeraanduiding verdwijnt. Ga door tot al de te printen beelden zijn gemarkeerd. Druk op de stuureenheid om het DPOF bestand aan te maken, of druk op de menu-toets om de handelingen op te heffen en naar het weergavemenu terug te keren.

**All in folder** - om alle beelden te printen in de map die werd opgegeven met de optie "View folder".

**All on card** - alle beelden op de kaart worden geprint.

Kiest u "All in folder" of "All on card", dan verschijnt een scherm waarin gevraagd wordt hoeveel prints er van elke opname moeten worden gemaakt; het maximum is negen prints per beeld. Gebruik de op/neer-toetsen van de stuureenheid om het aantal in te stellen. Werd de optie "All on card" gebruikt om een printopdracht te maken, dan worden opnamen die daarna aan de map worden toegevoegd niet in de opdracht opgenomen.

DPOF-bestanden die met andere camera's zijn gemaakt worden gewist wanneer er een DPOFbestand wordt aangemaakt.

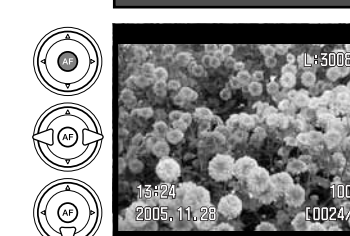

#### **DATUM IN BEELD (DATE IMPRINT)**

Wilt u de datum van opname in elk beeld printen (met een compatible DPOF printer), zet dan de menu-optie aan (ON). Wilt u deze functie opheffen, schakel hem dan eenvoudigweg uit (OFF). Hoe de datum wordt geprint varieert per printer. Niet alle printers ondersteunen deze functie.

#### **A** DPOF set **Date imprint Off Index print – Cancel print NENU D**

 $\overline{\mathbf{a}}$   $\overline{\mathbf{v}}$   $\overline{\mathbf{v}}$ 

**Slide show –**

Œ

 $\sqrt{M^2}$ 

#### **INDEXPRINT**

Wilt u een indexprint van alle opnamen in de map, zet dan de optie aan. Wilt u een indexprint opheffen, zet de instelling dan eenvoudigweg op "Off".

Is er een order voor een indexprint gemaakt, dan worden in de map opgeslagen opnamen niet in de indexprint verwerkt. Het aantal beelden per vel verschilt per printer. Welke informatie wordt geprint verschilt per printer.

#### **PRINTEN STOPPEN (CANCEL PRINT)**

Nadat een printopdracht is verwerkt blijft het DPOF-orderbestand gewoon op de geheugenkaart aanwezig; u moet het zelf wissen. De optie Cancel print in sectie 2 van het weergavemenu wist DPOF bestanden. Wanneer de instelling is geselecteerd verschijnt een bevestigingsscherm; "Yes" voert de handeling uit en heft de print- en indexprint-opdracht op. Er zijn twee opties:

**All frames C** - Heft alle printopdrachten op de geheugenkaart op.

**All frames F** - Heft het printbestand op in de map die werd opgegeven met de optie "View folder".

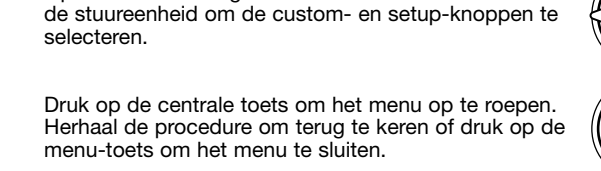

Open het menu en gebruik de links/rechts-toetsen van

De custom- en setup-menu's kunnen zowel vanuit de opnameals de weergavestand worden geopend. De knoppen in de rechterbovenhoek van de menu's zijn links naar andere

**MENU PERSOONLIJKE INSTELLINGEN EN SETUP-MENU'S OPENEN**

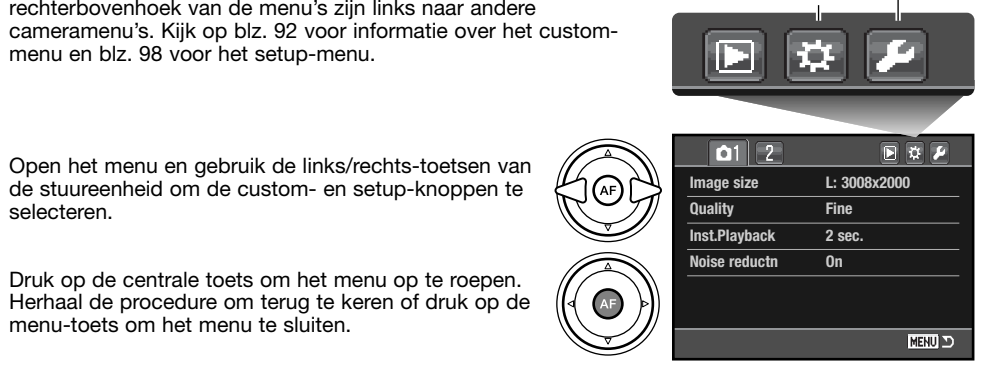

Custuo

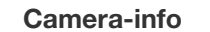

menu en blz. 98 voor het setup-menu.

Met het instelwiel verplaatst u de cursor naar links en rechts in de menu's.

De optie "Menu section memory" in sectie 3 van het setup-menu onthoudt de laatst geopende menu-sectie en keert terug naar die sectie wanneer er op de menutoets wordt gedrukt (blz. 106).

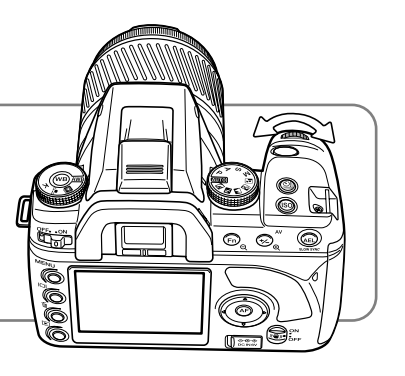

# **PERSOONLIJKE INSTELLINGEN (CUSTOM-MENU)**

Met het custom-menu regelt u de gebruiksvoorkeuren. Kijk voor het openen van het custom-menu op blz. 91.

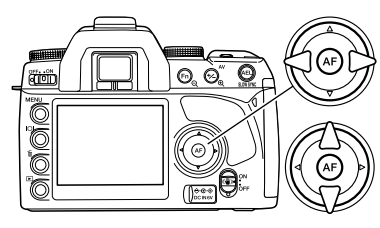

Gebruik de links/rechts-toetsen van de stuureenheid om de gewenste menu-tab te doen oplichten; als een andere tab wordt geselecteerd verandert het menu.

Wordt het gewenste menudeel weergegeven, gebruik dan de op/neer-toetsen om door de menu-opties te scrollen. Laat de optie oplichten waarin u iets wilt veranderen.

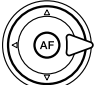

Druk nu op de rechts-toets van de stuureenheid om de instellingen te zien; de huidige instelling wordt met een pijl aangegeven. Om terug te keren naar de menu-opties moet u op de links-toets te drukken.

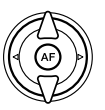

Gebruik de op/neer-toetsen om het onderdeel te markeren.

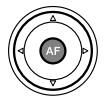

Druk op de centrale toets van de stuureenheid om de oplichtende instelling te selecteren.

Is een instelling eenmaal geselecteerd, dan keert de cursor terug naar de menu-opties en de nieuwe instelling wordt getoond. Veranderingen blijven mogelijk.

#### **Camera-info**

Met het instelwiel verplaatst u de cursor naar links en rechts in de menu's.

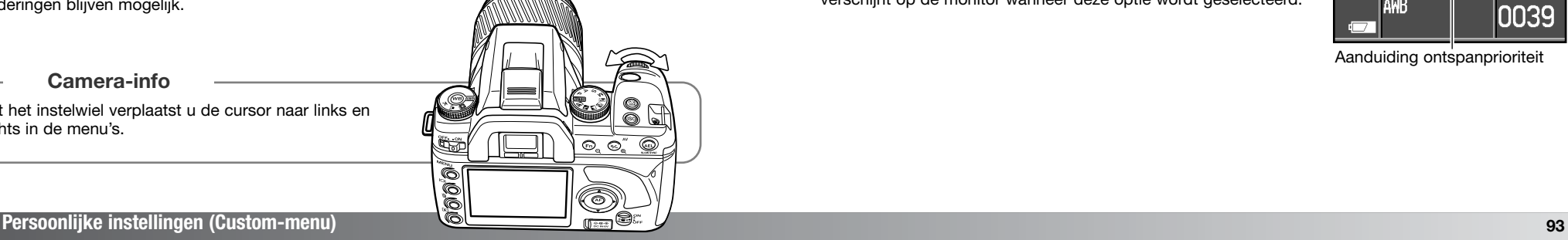

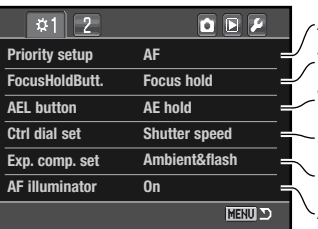

AF- of ontspanprioriteit (blz. 93). Werking van focus hold toets op objectief regelen (blz. 94). Werking van de AEL-toets instellen (blz. 94). Belichtingsinstellingen met de instelwielen (blz. 95). Bij belichtingscorrectie flitsdosering ook corrigeren (blz. 95). AF hulplicht in- en uitschakelen (blz. 96).

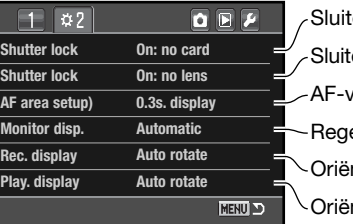

ervergrendeling wanneer geen objectief op de camera (blz. 96). veld-verlichting in zoeker regelen (blz. 97). entatie opname-informatie regelen (blz. 97). elen hoe monitor wordt in- en uitgeschakeld (blz. 97). tervergrendeling wanneer geen kaart in de camera (blz. 96). entatie weergave-informatie regelen (blz. 97).

## **AF/ONTSPANPRIORITEIT (PRIORITY SETUP)**

Deze persoonlijke functie heeft twee opties:

**AF** - AF-prioriteit (AF priority). Er kan pas een foto worden gemaakt als de scherpstelling in orde is.

**Release** - Ontspanprioriteit (release priority). Ook als de scherpte niet in orde is kan er een foto worden gemaakt. De RP-aanduiding verschijnt op de monitor wanneer deze optie wordt geselecteerd.

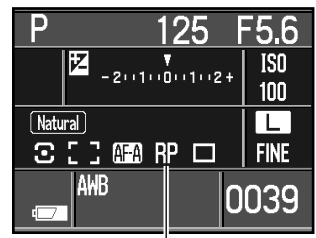

Aanduiding ontspanprioriteit

#### **FOCUS-HOLD TOETS (FOCUS HOLD BUTT.)**

Een aantal Konica Minolta objectieven is uitgerust met een toets voor scherpstelvergrendeling (focus hold). De werking van deze toets kan in sectie 1 van het custom-menu worden veranderd (blz. 92). Deze persoonlijke functie heeft twee opties:

**Focus hold** - indrukken van de focus hold toets vergrendelt de scherpstelling.

**D.O.F. preview** - indrukken van de toets geeft visuele scherptedieptecontrole (blz. 49). Bij niet-D-objectieven is dit mogelijk wanneer het diafragma en de sluitertijd worden weergegeven.

#### **AEL-TOETS (AEL BUTTON)**

De werking van de AEL-toets (blz. 46) kan in sectie 1 van het custom-menu worden veranderd (blz. Deze persoonlijke functie heeft vier opties:

**AE-hold** - de belichting is vergrendeld zolang de AEL-toets ingedrukt wordt gehouden. De gekozen lichtmeetmethode wordt gebruikt (blz. 59).

**AE toggle** - kort indrukken van de AEL-toets vergrendelt de belichting. De belichting blijft vergrendeld, ook na de opname. Druk opnieuw even op de knop om de belichting te ontgrendelen. De gekozen lichtmeetmethode wordt gebruikt (blz. 59).

**Spot AE hold** - het spotmeetveld wordt gebruikt, ongeacht de gekozen lichtmeetmethode (blz. 59). Druk op de AEL-toets om de belichting te vergrendelen, laat hem los om te ontgrendelen.

**Spot AE toggle** - het spotmeetveld wordt gebruikt. Druk kort op de AEL-toets om de belichting te vergrendelen. De belichting blijft vergrendeld, ook na de opname. Druk opnieuw even op de knop om de belichting te ontgrendelen.

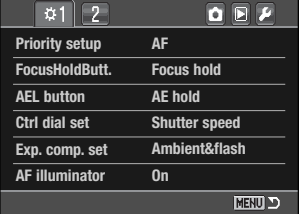

### **FUNCTIE INSTELWIELEN (CTRL DIAL SET)**

De werking van het instelwiel in de Auto-stand, de P-stand en handmatige belichtingsregeling (blz. 39) kan in sectie 1 van het custom-menu worden veranderd (blz. 92). Deze persoonlijke functie heeft twee opties:

**Shutter speed** - Sluitertijd: dit is de standaard instelling. Omschrijvingen in deze gebruiksaanwijzing zijn hierop gebaseerd.

Gebruikt u Program shift (blz. 41), dan verschijnt Ps als belichtingsstand, en de gekozen sluitertijd wordt aangehouden. Verandert het licht, dan blijft de gekozen tijdwaarde gehandhaafd, het diafragma past zich aan.

Bij handmatige belichtingsregeling (blz. 44) regelt u de sluitertijd met het instelwiel. Druk de belichtingscorrectietoets in en draai aan het instelwiel om het diafragma te wijzigen.

**Aperture** - Diafragma. Gebruikt u Program shift (p. 41), dan verschijnt Pa als belichtingsstand, en het gekozen diafragma wordt aangehouden.

Verandert de verlichting, dan blijft het diafragma ongewijzigd, en de sluitertijd wordt aangepast voor een goede belichting.

Bij handmatige belichtingsregeling (blz. 44) regelt u het diafragma met het instelwiel. Druk de belichtingscorrectietoets in en draai aan het instelwiel om de sluitertijd te wijzigen.

#### **WERKING BELICHTINGSCORRECTIE (EXP. COMP. SET)**

De werking van de belichtingscorrectie kan worden ingesteld in sectie 1 van het opnamemenu (blz. 92. Deze persoonlijke functie heeft twee opties:

**Ambient & flash** - Omgevingslicht en flitslicht. Gebruikt u de belichtingscorrectie met flitslicht, dan worden zowel de belichting voor het omgevingslicht als de flitsdosering gecorrigeerd.

**Ambient only** - Alleen omgevingslicht. De flitsbelichting wordt niet gecorrigeerd, de gewone belichtingsinstellingen (sluitertijd, diafragma, cameragevoeligheid) wel.

#### **AF-HULPLICHT (AF ILLUMINATOR)**

De ingebouwde flitser wordt gebruikt als AF-hulplicht. Is het te donker om goed te kunnen scherpstellen, klap dan de flitser uit. De flitser geeft een paar korte flitsseries om de scherpstelling bij te lichten. Wordt een externe flitser bevestigd, dan wordt die als hulplicht gebruikt. Het AF-hulplicht kan worden aan- en uitgezet in sectie 1 van het custom-menu (blz. 92).

Het bereik van het AF-hulplicht is circa 1 tot 5 m. Het wordt niet geactiveerd bij continu autofocus. Het AF-hulplicht werkt mogelijk niet bij brandpuntafstanden van 300 mm of langer of met de 3x-1x Macro Zoom<sup>1</sup>

#### **KAART-SLUITERVERGRENDELING**

De kaart-sluitervergrendeling voorkomt dat de sluiter kan worden ontspannen als er geen geheugenkaart in de camera zit. De sluitervergrendeling kan worden aan- en uitgezet in sectie 2 van het custom-menu (blz. 92).

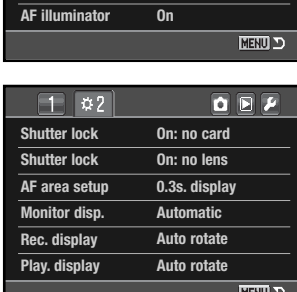

#### **OBJECTIEF-SLUITERVERGRENDELING**

Als er geen objectief op de camera zit zorgt de sluitervergrendeling ervoor dat de sluiter niet kan worden geopend, om te voorkomen dat er stof op de CCD komt. Zet de sluitervergrendeling uit wanneer u de camera op een telescoop of microscoop bevestigt. De sluitervergrendeling kan worden aan- en uitgezet in sectie 2 van het custom-menu (blz. 92).

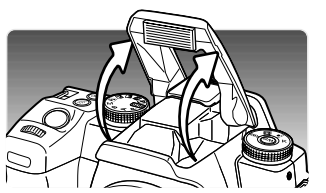

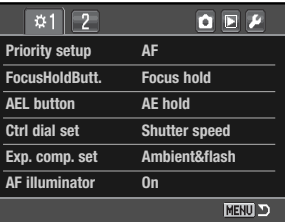

### **AF-VELD INSTELLING (AF AREA SETUP)**

De Spot-AF-velden of locale AF-velden lichten bij de scherpstelling op. U kunt de duur van het oplichten instellen op 0,3 of 0,6 seconden, in sectie 2 van het custom-menu (blz. 97). Het activeren van de verlichting van het AF-veld kan ook worden uitgeschakeld.

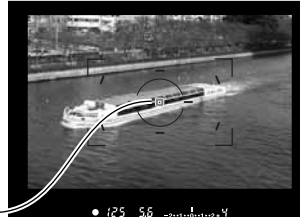

AF-veld-verlichting

#### **MONITORWEERGAVE (MONITOR DISP.)**

De keuze tussen automatische en handmatige monitorweergave kan worden gemaakt in sectie 2 van het custom-menu (blz. 92). De optie "Automatic" zorgt ervoor dat de oogsensors van de zoeker de monitor uitschakelen wanneer de zoeker wordt gebruikt. Bij de optie "Manual" dient u de monitor zelf uit te schakelen met de informatietoets (blz. 33).

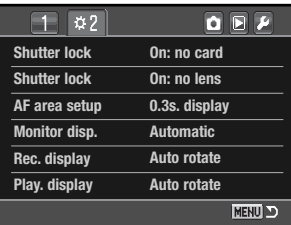

#### **OPNAME-INFORMATIE (REC. DISPLAY)**

De keuze tussen automatisch roteren en horizontale weergave kan worden gemaakt in sectie 2 van het custom-menu (blz. 92). De optie "Auto rotate" past de weergave van de opname-informatie automatisch aan als de camera verticaal wordt gehouden. Bij de optie "Horizontal" blijft de horizontale weergave gehandhaafd.

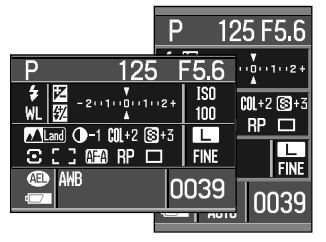

#### **SETUP AFSPEELWEERGAVE**

De keuze tussen automatisch roteren of horizontale weergave kan worden gemaakt in sectie 3 van het custom-menu (blz. 92). De optie "Auto rotate" registreert hoe de camera werd gehouden in de beeldinformatie, zodat het beeld in de camera en in DiMAGE Master Lite in de goede positie komt te staan. De optie "Manual" voegt geen registratie-informatie toe. Is de handmatige optie (manual) geselecteerd, dan worden eerder opgenomen beelden niet gewijzigd en kunnen bij weergave worden geroteerd.

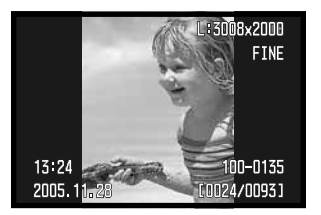

# **SETUP-MENU**

Met het setup-menu regelt u de bediening van de camera. Kijk voor het openen van het setup-menu op blz. 91).

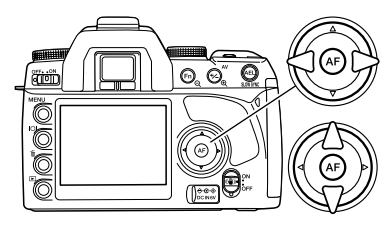

Gebruik de links/rechts-toetsen van de stuureenheid om de gewenste menu-tab te doen oplichten; als een andere tab wordt geselecteerd verandert het menu.

Wordt het gewenste menudeel weergegeven, gebruik dan de op/neer-toetsen om door de menu-opties te scrollen. Laat de optie oplichten waarin u iets wilt veranderen.

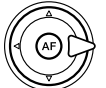

Druk nu op de rechts-toets van de stuureenheid om de instellingen te zien; de huidige instelling wordt met een pijl aangegeven. Om terug te keren naar de menu-opties moet u op de links-toets te drukken.

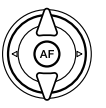

Gebruik de op/neer-toetsen om het onderdeel te markeren. Verschijnt 'Enter', druk dan op de centrale toets van de stuureenheid om verder te gaan.

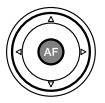

Druk op de centrale toets van de stuureenheid om de oplichtende instelling te selecteren.

Is een instelling eenmaal geselecteerd, dan keert de cursor terug naar de menu-opties en de nieuwe instelling wordt getoond. Veranderingen blijven mogelijk.

#### **Camera-info**

Met het instelwiel verplaatst u de cursor naar links en rechts in de menu's.

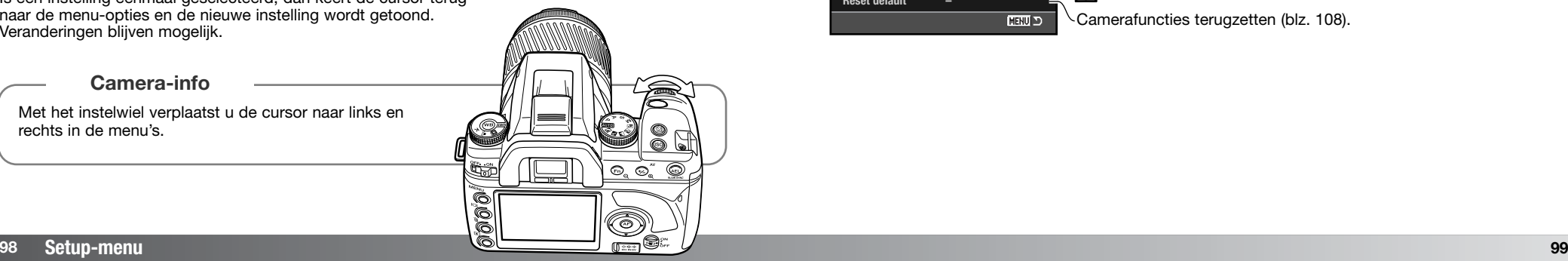

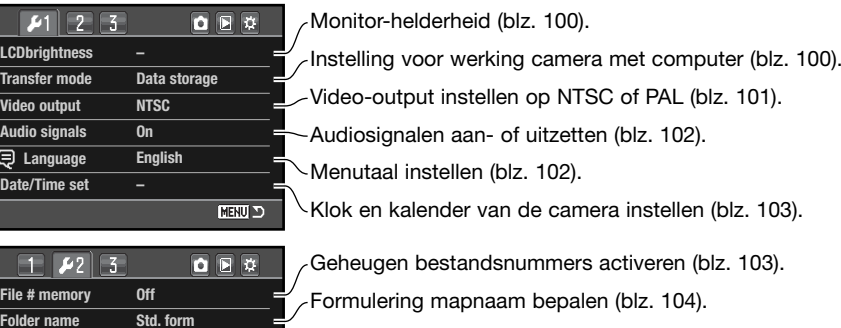

Bestemmingsmap voor opgenomen foto's selecteren (blz. 104).

Nieuwe map aanmaken (blz. 104).

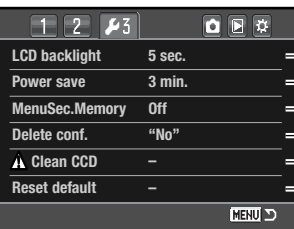

**100KM028**

**NENU** 

**Select folder New folder**

> Wachtduur automatische spaarschakeling instellen (blz. 105). Verlichtingsduur monitor instellen (blz. 105).

Onthouden laatst geopende menu-sectie (blz. 106).

Standaardinstelling voor bevestigingsscherm wijzigen (blz. 106).

 $\setminus$  Lees reinigingsinstructies voor gebruik (blz. 106).

Camerafuncties terugzetten (blz. 108).

#### **LCD-HELDERHEID**

U kunt de monitor-helderheid instellen in sectie 1 van het setupmenu. Markeer "Enter" en druk op de centrale toets om het instelscherm voor LCD-helderheid te openen.

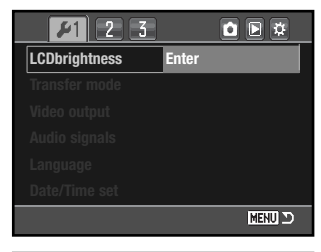

Low **-issisterial** High

**MENU D** 

**Set LCD brightness**

**:adjust :enter**

De helderheidsinstelling kent elf niveaus. Gebruik de links/rechts-toetsen om de helderheid in te stellen; de monitor past zich direct aan.

Druk op de centrale toets om het niveau te bevestigen en de instelling te voltooien. Druk op de menutoets om het scherm te sluiten zonder iets te veranderen.

#### **OVERSPEELSTAND (TRANSFER MODE)**

De overspeelstand moet worden ingesteld op basis van wat er met het beeld gaat gebeuren: overspelen naar een computer of beelden printen met een PictBridge compatible printer. Selecteer de gewenste optie:

 $AF$ 

**Data storage** - beeldinformatie naar een computer overspelen. Deze optie moet worden geselecteerd wanneer beelden naar een computer worden overgespeeld of wanneer de DiMAGE Master Lite software wordt gebruikt.

**PTP** - voor het printen van beelden met een PictBridge compatible printer. Kijk op blz. 126 voor meer informatie over PictBridge.

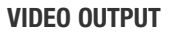

U kunt de beelden van de camera op een televisie weergeven. U kunt het video-signaal afstemmen op de PAL en de NTSC televisie-norm. Noord-Amerika gebruikt de NTSC standaard, Europa gebruikt de PAL standaard. Controleer welke standaardinstelling nodig is in de regio waar u verblijft.

#### **FOTO'S OP TELEVISIE BEKIJKEN**

Het is mogelijk gemaakte opnamen op uw televisie weer te geven. De camera heeft een videouitgang, waarmee u hem met behulp van de meegeleverde videokabel kunt aansluiten.

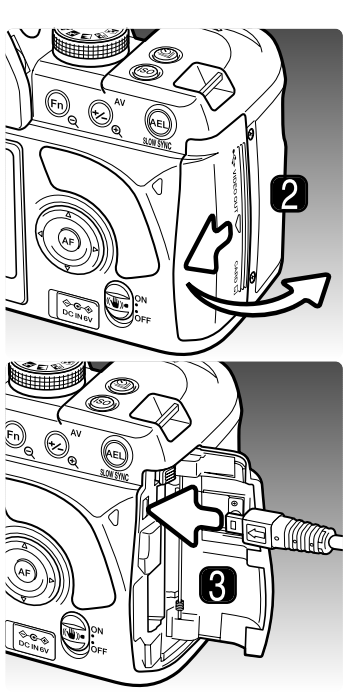

1. Schakel televisie en camera uit.

- 2. Schuif het deurtje van de kaartruimte naar de achterzijde van de camera om de vergrendeling los te maken en het te openen.
- 3. Steek de kleine stekker van de videokabel in de video-uitgang van de camera.
- 4. Steek het andere einde van de videokabel in de video-ingang van de televisie.
- 5. Zet de televisie aan.
- 6. Zet de televisie op het videokanaal.
- 7. Zet camera aan en druk op de weergavetoets. Wanneer de camera op een televisie is aangesloten wordt de monitor niet gebruikt. Het scherm van de weergavestand is op het tv-scherm te zien.
	- Bekijk de opnamen zoals beschreven bij de instructies over weergave. Als gevolg van de standaard die voor televisie wordt gebruikt lijken beeldkwaliteit en resolutie lager dan bij vertoning op een computer-monitor.

### **AUDIOSIGNALEN**

Wanneer u de ontspanknop half indrukt klinkt een audiosignaal als de scherpstelling in orde is. Het audiosignaal kan worden uitgeschakeld in sectie 1 van het setup-menu (blz. 98).

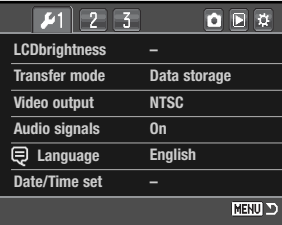

### **TAAL (LANGUAGE)**

U kunt de taal van de menu's wijzigen. Markeer de huidige taal en druk op de centrale toets van de stuureenheid om het taalscherm te openen.

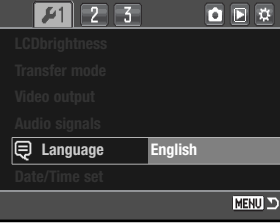

Gebruik de vierwegtoetsen van de stuureenheid om de menutaal te selecteren.

Druk op de centrale toets van de stuureenheid om de instelling te voltooien. Druk op de menutoets om het scherm te sluiten zonder iets te veranderen.

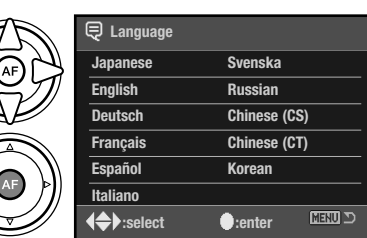

## **DATUM EN TIJD INSTELLEN (DATE/TIME SET)**

Het is belangrijk dat u de klok goed gelijk zet. Wanneer u een foto opneemt worden datum en tijd bij de beeldinformatie opgeslagen; bij weergave worden ze afgebeeld. Ook kunt u datum en tijd oproepen met behulp van de DiMAGE Master Lite software. Na het selecteren van de optie "Date/Time set" in sectie 1 van het setup-menu verschijnt het scherm voor datum en tijd.

Gebruik de links/rechts-toetsen of het achterste instelwiel om het onderdeel te selecteren dat u wilt veranderen.

Gebruik de op/neer-toetsen of het voorste instelwiel om het onderdeel te veranderen.

Druk op de centrale toets om de instelling te voltooien.

#### **GEHEUGEN BESTANDSNUMMERS (FILE # MEMORY)**

Wanneer het geheugen voor bestandsnummering is geselecteerd dan krijgt na het aanmaken van een nieuwe map het eerstvolgende nieuwe bestand een nummer dat 1 hoger is dan het laatst opgeslagen bestand. Zo kunt u verschillende mappen aanmaken; de bestandsnummers blijven in de volgorde van opname. Wordt het geheugen voor bestandsnummers uitgeschakeld, dan krijgt elke nieuwe opname een nummer dat 1 hoger is dan het laatst opgeslagen nummer in de map.

Is het geheugen voor bestandsnummers actief en wordt de geheugenkaart gewisseld, dan zal het eerste bestand dat op de nieuwe kaart wordt opgeslagen 1 hoger zijn dan het laatste bestand dat op de vorige kaart werd opgenomen, mits de nieuwe kaart geen beeld met een hoger bestandsnummer bevat. Is dat laatste het geval, dan zal het bestandsnummer van het nieuwe beeld 1 hoger zijn dan het hoogste bestandsnummer op de nieuwe kaart.

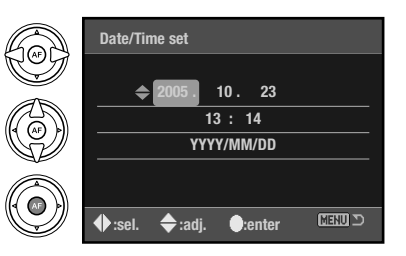

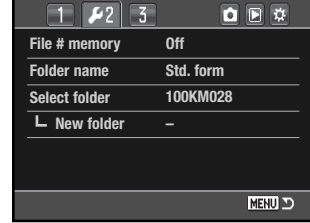

#### **<sup>104</sup> Setup-menu**

#### **MAPNAAM (FOLDER NAME)**

Alle beelden worden op de geheugenkaart opgeslagen in mappen. Mapnamen zijn er in twee uitvoeringen: standaard en met datum.

Standaard-mappen hebben namen van acht tekens. De eerste map krijgt de naam 100KM028. De eerste drie tekens zijn het serienummer van de map, wat met 1 wordt verhoogd als er een nieuwe map wordt aangemaakt. De nu volgende drie letters hebben betrekking op Konica Minolta, en de laatste drie nummers staan voor de gebruikte camera; 028 is de Dynax 5D.

De naam van een datum-map begint ook met het driecijferige volgnummer; dat wordt gevolgd door één teken voor het jaar, twee voor de maand en twee voor de dag: 101YMMDD. De map 10150801 werd aangemaakt op 1 augustus 2005.

Is er voor datummappen gekozen, dan wordt er voor elke dag dat er wordt gefotografeerd een nieuwe map gemaakt. Alle beelden die die dag zijn gemaakt zitten dan in die map. Beelden die op een andere dag worden gemaakt worden geplaatst in een nieuwe map met de corresponderende datum. Wordt er een

nieuwe map gemaakt, dan wordt het serienummer in de bestandsnaam teruggezet op 0001, tenzij het geheugen voor bestandsnummers actief is. Kijk voor meer informatie over mapstructuur en bestandsnamen op blz 120.

#### **SELECTEER MAP (SELECT FOLDER)**

Met deze optie geeft u op in welke map de foto's worden opgeslagen. U kunt alleen mappen met een standaard-naam selecteren. Wordt de map-optie "Date" gebruikt, dan worden de foto's in een map met de corresponderende opnamedatum geplaatst. "Select folder" vindt u in sectie 2 van het setup-menu (blz. 98).

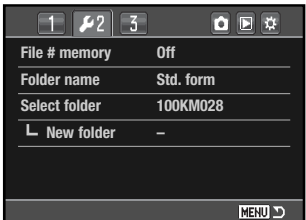

100KM028

(Standaard)

10150801

(Datum)

## **NIEUWE MAP (NEW FOLDER)**

Met deze functie maakt u nieuwe mappen aan. Met de optie "Folder nam" in sectie 2 van het setup-menu geeft u aan hoe de naam van de map moet worden samengesteld. Zijn er meerdere datummappen aangemaakt, kan alleen de laatste map worden gebruikt voor de opslag van foto's.

Markeer "Enter" en druk op de centrale toets van de stuureenheid om een nieuwe map aan te maken.

De nieuwe mapnaam wordt kort weergegeven. Elke keer dat er een nieuwe map wordt aangemaakt zal automatisch een mapnummer worden gekozen dat 1 hoger is dan het hoogste nummer op de geheugenkaart.

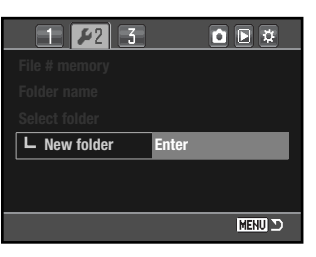

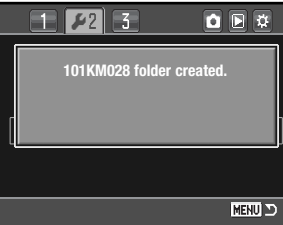

#### **LCD-VERLICHTING**

De verlichting van de LCD-monitor wordt na een bepaalde tijd uitgeschakeld om stroom te sparen. Druk op een toets van de camera om de weergave weer in te schakelen. Deze periode kan worden ingesteld op 5, 10, 30 of 60 seconden in sectie 3 van het setup-menu (blz. 98).

#### $\boxed{1}$   $\boxed{2}$ 自国章  $|23|$ **LCD backlight 5 sec. Power save 3 min. (Off MenuSec.Memory Delete conf. "No" A** Clean CCD **Reset default – MENU D**

#### **AUTOMATISCHE SPAARSCHAKELING (POWER SAVE)**

De camera schakelt zich uit als hij enige tijd niet werd gebruikt, om stroom te sparen. Deze periode is instelbaar op 1, 3, 5, 10 of 30 minuten. Druk de ontspanknop half in om de camera weer te activeren. Is de camera op de computer aangesloten, dan vindt automatische uitschakeling plaats na tien minuten. Deze periode is niet instelbaar.

**105**

#### **GEHEUGEN MENUSECTIE (MENU SECTION MEM.)**

De camera kan onthouden welke menusectie het laatste geopend was. Is de geheugenfunctie ingeschakeld, dan verschijnt na indrukken van de menutoets de laatst geopende menusectie. Is de menufunctie uitgeschakeld, dan verschijnt na indrukken van de menu-toets sectie 1 van het weergavemenu.

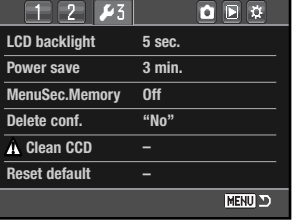

**Yes No**

**Delete?**

### **WISBEVESTIGING (DELETE CONF.)**

Elke keer dat u een wisopdracht geeft verschijnt er een bevestigingsscherm, waarin u wordt gevraagd of de wisopdracht moet worden uitgevoerd. Als dit scherm verschijnt is de "No" knop gemarkeerd. Met de hier beschreven functie kunt u er voor zorgen dat "Yes" is gemarkeerd, om een wisactie sneller te laten verlopen. Denk eraan dat eenmaal gewiste beelden niet meer kunnen worden teruggehaald.

#### **CCD REINIGEN (CLEAN CCD)**

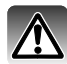

Reinig de CCD alleen als het nodig is. Door verkeerd reinigen kan de CCD beschadigen.

Bij het verwisselen van objectieven kan er stof in de camera komen. Er dient altijd een objectief of een bodydop op de camera te zitten. Controleer of de bodydop aan de achterzijde stofvrij is voordat u hem op de camera plaatst.

Reinig de CCD in een stofvrije omgeving. Verwijder stof met een blaaskwastje - gecomprimeerde lucht kan tot schade aan de camera leiden.

#### **Accessoire-info**

Met de DiMAGE Master software kunt u de gevolgen van stof uit RAW beelden verwijderen. Dat gebeurt aan de hand van een 'lege' referentie-opname, waarop de stofdeeltjes worden gelokaliseerd. Meer informatie over de complete versie van DiMAGE Master op blz. 81, of bezoek ons op internet.

Voordat u de CCD reinigt moet de batterij geheel zijn geladen. Is de batterij niet vol genoeg, dan kunt u deze functie niet gebruiken. Gebruik van de als extra leverbare lichtnetadapter is hier aan te bevelen boven het gebruik van de batterij. Reinigen van de CCD als er te weinig stroom is leidt tot permanente schade.

Markeer "Enter" en druk op de centrale toets van de stuureenheid om de reinigingsroutine te starten.

bevestigingsscherm; "Yes" opent de sluiter en klapt de spiegel op,

Voordat de CCD wordt vrijgegeven verschijnt een

met "No" gaat u niet verder met de reiniging.

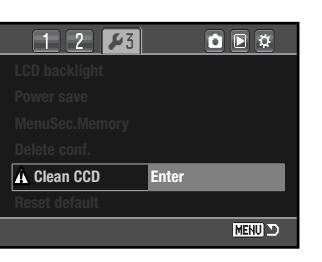

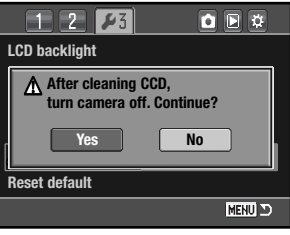

Verwijder objectief of bodydop.

Gebruik een blaaskwastje om de CCD te reinigen. Houd de camera voorover gekanteld, om te voorkomen dat weggeblazen stof terugvalt in de camera. Raak het binnenwerk van de camera niet aan. Laat de camera een piepsignaal horen, dan is er te weinig stroom. Stop direct met schoonmaken en zet de camera uit.

Zet de camera uit om de handelingen te voltooien. Plaats objectief of bodydop terug.

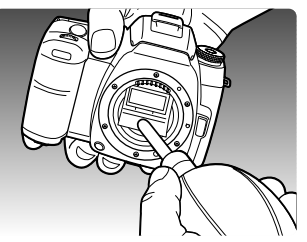

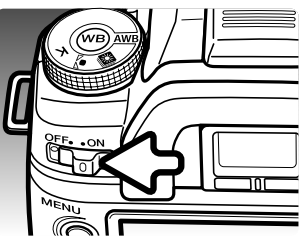

## **TERUGZETTEN OP STANDAARD (RESET DEFAULT)**

Met deze optie worden alle standen en menu's teruggezet op standaard. Na selectie verschijnt een bevestigingsscherm; "Yes" zet de functies terug in onderstaande standen, "No" heft de bewerking op.

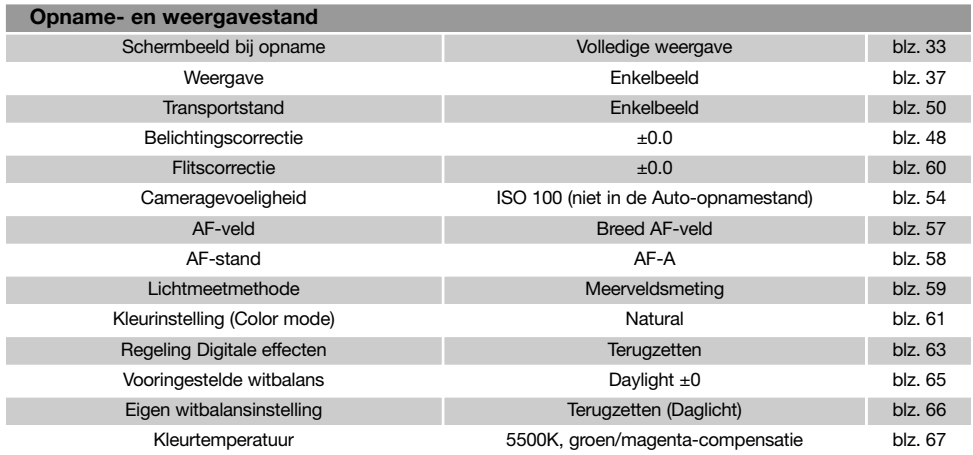

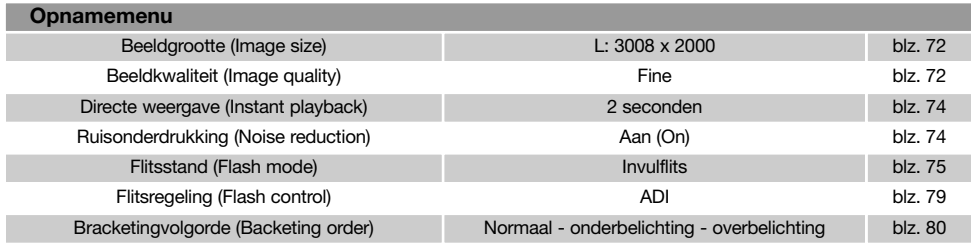

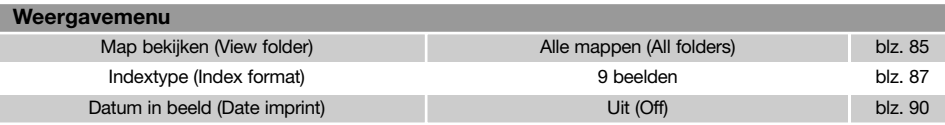

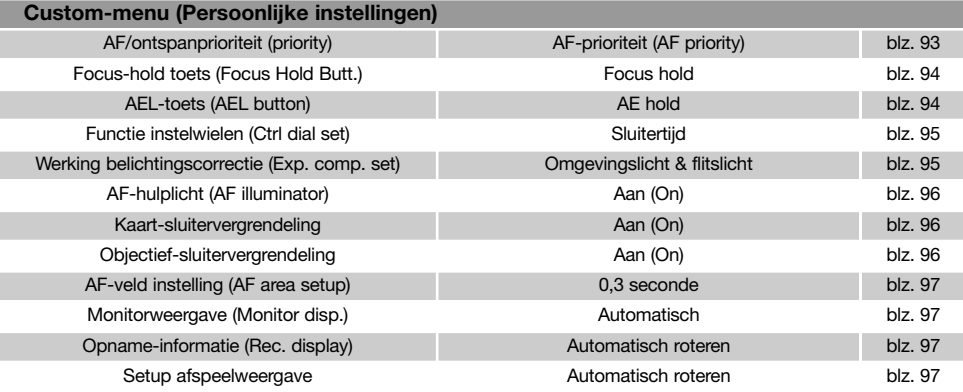

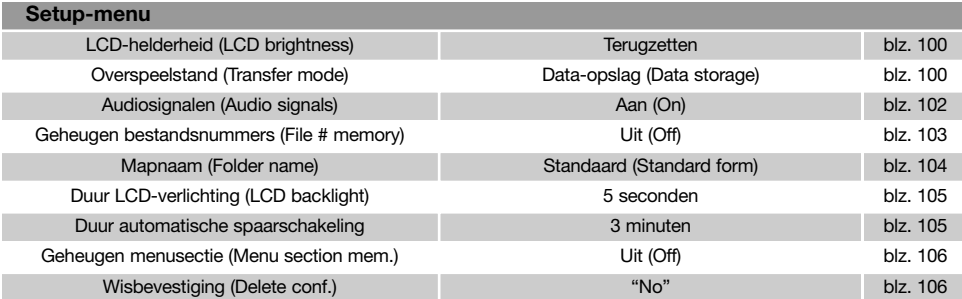

# **ACCESSOIRE-INFO**

Hier vindt u informatie over het gebruik van accessoires en compatibiliteit. Lees de informatie goed door, zodat uw camera optimaal gebruikt.

#### **OBJECTIEF-COMPATIBILITEIT**

Alle Konica Minolta AF-objectieven zijn met deze camera compatible. MD- en MC-objectieven kunnen niet worden gebruikt. Uw handelaar kan u meer informatie over het huidige objectievenpakket geven.

De AF Macro Zoom 3X - 1X f/1.7-2.8 kan niet worden gebruikt met Anti-Shake (blz. 32); zet Anti-Shake uit. Is een objectief uitgerust met een macro-ontgrendeling, dan kan deze stand niet worden gebruikt in combinatie met Anti-Shake. Scherpstelbegrenzers (limiters) dienen niet te zijn ingesteld op een bereik dat niet tot oneindig gaat. De scherpstelbegrenzer van de SSM-serie of D-serie macro objectieven kunnen met elke bereiksinstelling worden gebruikt. Anti-Shake zal mogelijk niet werken met producten van andere fabrikanten.

#### **AFSCHERMING FLITSLICHT DOOR OBJECTIEF**

Lichtafscherming komt voor wanneer het objectief of de zonnekap een deel van het flitslicht tegenhoudt. Het is herkenbaar als een halfronde schaduwzone onderin beeld (horizontale opnamen) of aan de zijkant van het beeld (verticale opnamen). Verwijder de zonnekap als u gaat flitsen. De opnameafstand moet 1m of meer zijn. De ingebouwde flitser kan niet worden gebruikt in combinatie met de AF 600mm f/4 Apo G(HS).

#### **OMREKENEN BRANDPUNTSAFSTANDEN**

Omdat de CCD kleiner is dan het kleinbeeldformaat geeft een bepaalde brandpuntsafstand een andere beeldhoek dan op een conventionele fotocamera. Vermenigvuldig de brandpuntafstand met 1,5 om de vergelijkbare beeldhoek te bepalen. Een 100 mm objectief geeft op deze camera ongeveer de beeldhoek van een 150 mm op kleinbeeld.

## **CCD-POSITIE**

Voor bepaalde technische fotografie-toepassingen is het nodig de positie van de CCD binnen de camera te kennen. De illustratie toont de globale positie van de ccd.

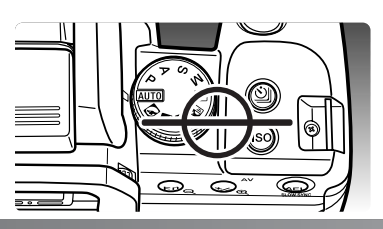

## **OCULAIRKAPJE BEVESTIGEN**

Het meegeleverde oculairkapje voorkomt dat er bij gebruik van de zelfontspanner of het maken van lange tijdopnamen licht via de zoeker binnentreedt en de belichtingsmeter beïnvloedt of het beeld sluiert.

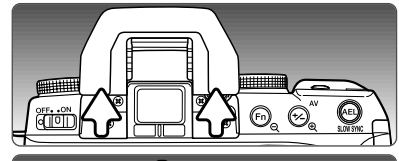

Verwijder voorzichtig de oogschelp door hem aan beide zijden beet te pakken en omhoog te schuiven.

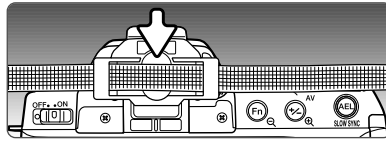

Schuif het oculairkapje voor de zoeker. Bevestig het kapje aan de camerariem om verlies te voorkomen. Plaats na de opname de oogschelp weer terug.

#### **ZOEKERACCESSOIRES (APART LEVERBAAR)**

Op deze camera kunt u de Hoekzoeker Vn en de Zoekerloep Vn plaatsen. Met de Hoekzoeker kunt u makkelijker vanaf een laag standpunt werken. De Zoekerloep vergroot het midden van het zoekerbeeld, zodat u extra kritisch kunt scherpstellen, belangrijk voor onder meer macrofotografie. Deze accessoires worden als boven beschreven op het oculair geplaatst. Neem voor meer informatie over deze en andere accessoires contact op met uw Konica Minolta dealer.

#### **AFSTANDSBEDIENINGSKABEL AANSLUITEN**

1

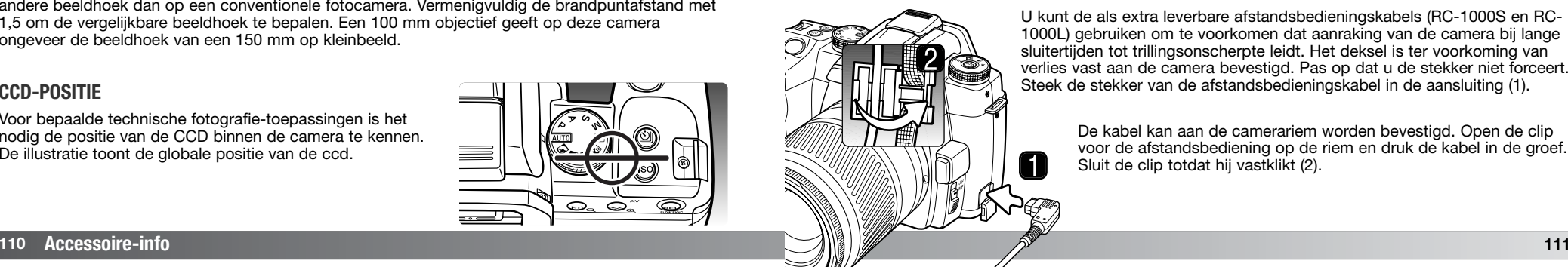

U kunt de als extra leverbare afstandsbedieningskabels (RC-1000S en RC-1000L) gebruiken om te voorkomen dat aanraking van de camera bij lange sluitertijden tot trillingsonscherpte leidt. Het deksel is ter voorkoming van verlies vast aan de camera bevestigd. Pas op dat u de stekker niet forceert. Steek de stekker van de afstandsbedieningskabel in de aansluiting (1).

De kabel kan aan de camerariem worden bevestigd. Open de clip voor de afstandsbediening op de riem en druk de kabel in de groef. Sluit de clip totdat hij vastklikt (2).

#### **EXTERNE FLITSER BEVESTIGEN**

Met een extra flitser (apart leverbaar) geeft u deze camera veelzijdiger flitsmogelijkheden. Is de camera niet in gebruik, verwijder dan altijd de externe flitser. Schuif het beschermkapje op de flitsschoen om de contacten te beschermen.

Schuif het kapje van de camera als aangegeven. Schuif de externe flitser in de flitsschoen totdat hij vastklikt.

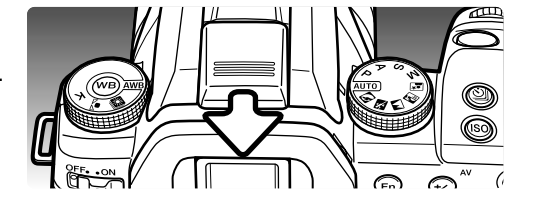

#### **FLITSER-COMPATIBILITEIT**

De volgende flitsers zijn met de camera compatible.

Program Flash 2500 (D) Program Flash 3600HS (D) Program Flash 5600HS (D) Macro Ring Flash 1200 met Macro Flash Controller<br>Macro Ring Flash 2400 met Macro Flash Controller

#### **HIGH SPEED FLITSEN (HSS)**

Deze camera is compatible met de High Speed Sync (HSS) functie van de Program Flash 5600HS (D) en 3600HS (D) flitsers. Hiermee kan de camera alle sluitertijden voor flitsen gebruiken, dus tot 1/4000 s. HSS kan niet worden gebruikt met de 2 seconden-zelfontspannerstand of de stand voor eindsynchronisatie.

Plaats daarvoor een compatible flitser op de camera. Stel de flitser in op HSS. Komt de sluitertijd uit op een hogere waarde dan de normale synchronisatietijd, dan verschijnt de aanduiding voor High Speed flitsen (H) op de monitor en in de zoeker.

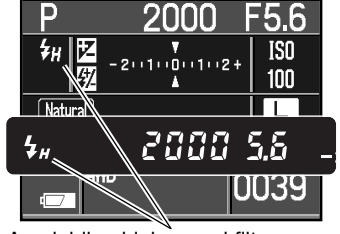

Aanduiding high speed flitsen

#### **PC FLITSADAPTER PCT-100**

Met de PC Flitsadapter PC-100 kunt u een studio- of reportageflitser op de camera aansluiten, door middel van een standaard flitskabel. De adapter is compatible met zowel centrumpositieve (normale polariteit) als centrumnegatieve (positieve polariteit) flitsers met een voltage van 400 V of lager. De software-upgrade die bij de PCT-100 wordt geleverd dient niet te worden gebruikt.

Voor een goede belichting dient u de handmatige belichtingsregeling te gebruiken. Stel de sluitertijd in op een tijd die gelijk is aan of korter dan de flitsduur van de flitser; kijk daarvoor in de gebruiksaanwijzing van de flitser. De stand van de flitscorrectie van de camera heeft geen invloed op de flitsbelichting. Om een belichtingsbracketingreeks te maken waarbij het diafragma varieert in plaats van de sluitertijd, houdt u de AEL-toets ingedrukt tijdens de bracketingreeks.

Gebruik van de eigen witbalansinstelling (custom) wordt aangeraden. Gebruik bij het ijken de sluitertijd- en diafragma-instelling die u voor de definitieve foto gaat gebruiken. Het kan nuttig zijn een grijskaart als meetobject te gebruiken. Door de grijze tint wordt de intensiteit van het flitslicht wat getemperd. Is het niet goed mogelijk zelf een witbalansinstelling aan te maken, gebruik dan de vaste daglicht- of flitslichtinstelling, of stel de kleurtemperatuur in als die van de gebruikte flitser bekend is; het gebruik van de automatische witbalans wordt niet aanbevolen.

#### Macro Ring Flash 2400 met Macro Flash Controller **OVER DE KABEL VAN HET LAADAPPARAAT**

De meegeleverde kabel is geschikt voor de regio waarin de camera werd verkocht. Gebruik de kabel uitsluitend in de regio van aankoop

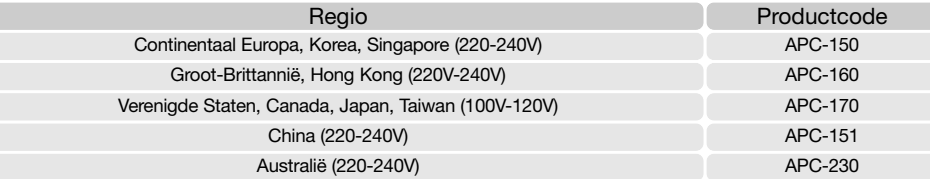

#### **Accessoire-info**

Het External High-Power Battery Pack Kit EPB-100 is niet compatible met deze camera.

# **OVERSPEELSTAND**

Lees dit hoofdstuk goed door voordat u de camera met een computer verbindt. Deze gebruiksaanwijzing geeft geen informatie over de beginselen van het werken met computers en hun besturingssysteem. Kijk daarvoor in de gebruiksaanwijzing van uw computer.

#### **SYSTEEMEISEN**

Wilt u de camera direct op de computer aansluiten en gebruiken als een mass storage device (apparaat voor massa-opslag) dan moet de computer zijn uitgerust met een USB-aansluiting als standaard interface. De computer en het besturingssysteem moeten gegarandeerd goed werken met USB interface. De volgende besturingssystemen zijn compatible met de camera:

Windows 98, 98SE, Me, 2000 Professional en XP

Macintosh OS 9.0 ~ 9.2.2 en Mac OS X 10.1.3 ~ 10.1.5, 10.2.1 ~ 10.2.8, 10.3 ~ 10.3.9, 10.4 ~ 10.4.1

Compatibiliteit met Windows XP is alleen met de home of professional edities. Kijk op de Minolta website voor de meest recente informatie aangaande compatibiliteit:

Noord-Amerika: http://www.konicaminolta.us/ Europa: http://www.konicaminoltasupport.com

Gebruikers van Windows 98 of 98 second edition moeten de driver-software van de meegeleverde Digital Camera Software CD-ROM (blz. 116) installeren. Voor oudere Windows of Macintosh besturingssystemen is geen speciale driver-software vereist.

Gebruikers die in het bezit zijn van een eerdere DiMAGE of Dynax digitale camera en de Windows 98 driver-software hebben geïnstalleerd, moeten deze installatieprocedure herhalen. De updated versie van de driver-software die op de meegeleverde Digital Camera Software CD-ROM staat is noodzakelijk om deze camera goed met de computer te laten werken. De nieuwe software heeft geen gevolgen voor het werken met eerdere camera's.

Een remote camera driver wordt meegeleverd met de Windows editie van de Digital Camera Software CD-ROM. Deze driver is niet compatible met deze camera.

#### **CAMERA OP DE COMPUTER AANSLUITEN**

Gebruik wanneer u de camera op de computer aansluit een volledig geladen batterij. Het gebruik van een netstroomadapter (apart verkrijgbaar) is overigens te prefereren boven batterijvoeding. Gebruikers van Windows 98 dienen voordat ze de camera op de computer aansluiten eerst de tekst te lezen over de computeraansluiting bij hun besturingssystemen.

- 1. Controleer of de overspeeloptie (data transfer) in sectie 1 van het setup-menu op "Data storage" staat (blz. 98). Zet de camera uit.
- 2. Start de computer op. De computer moet aan staan voordat u de camera aansluit.
- 
- 3. Schuif het deurtje van de kaartruimte naar de achterzijde van de camera om de vergrendeling los te maken en het te openen. Bevestig de kleine stekker van de USB-kabel op de USBaansluiting van de camera. Let er op dat de stekker stevig vast zit.

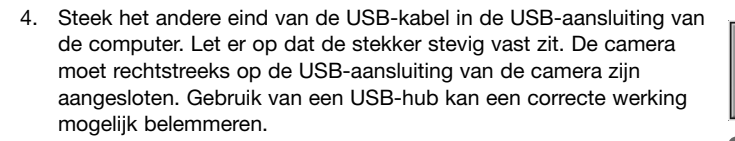

5. Zorg ervoor dat er een geheugenkaart in de camera zit, en zet de camera aan. Er verschijnt een scherm dat aangeeft dat de verbinding tot stand wordt gebracht. Als de verbinding is gemaakt worden de zoeker en monitor van de camera uitgeschakeld. Wilt u de kaart verwisselen terwijl de camera op de computer is aangesloten, kijk dan op blz. 124.

Is de camera goed verbonden met Windows XP of Mac OS X, dan wordt er mogelijk een venster geopend voor het downloaden van beeldinformatie; volg de instructies in het venster. Een drive-icoon of volume verschijnt in Deze computer of op het bureaublad; de volumenaam varieert per geheugenkaart en besturingssysteem. Herkent de computer het volume niet, ontkoppel dan de camera, herstart de computer, en herhaal de procedure.

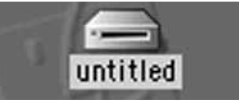

**Initializing USB connection.**

Bureaublad: Mac OS

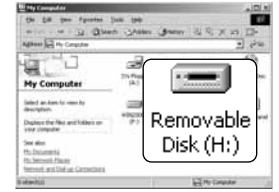

Deze computer: Windows

15

#### **VERBINDING MET WINDOWS 98/98 SECOND EDITION**

De driver hoeft maar eenmaal te worden geïnstalleerd. Hij kan automatisch worden geïnstalleerd, met de DiMAGE installer, of handmatig met de wizard voor nieuwe hardware van het besturingssysteem. Tijdens de installatie vraagt het besturingssysteem om de Windows 98 CD-ROM; plaats die in de CD-ROM drive en volg de verdere instructies op het scherm. Voor andere Windows besturingssystemen is geen speciale driver-software nodig.

#### **Automatische installatie**

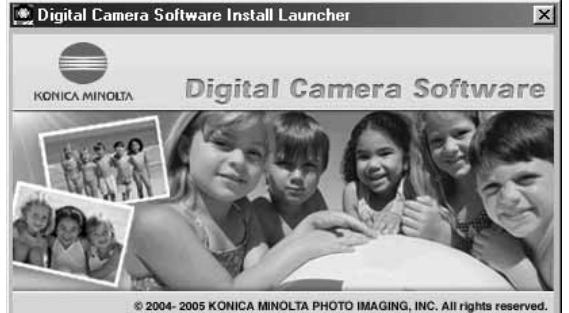

Voordat u de camera op de computer aansluit dient u de Digital Camera Software CD-ROM in de CD-ROM drive te plaatsen. Het Digital Camera Software installatieprogramma wordt geopend. Klik om de Windows 98 USB driver automatisch te installeren op de knop" Install the Windows 98 USB mass-storage driver". Er verschijnt een venster dat bevestigt dat de driver dient te worden geïnstalleerd; klik op "Yes" om verder te gaan.

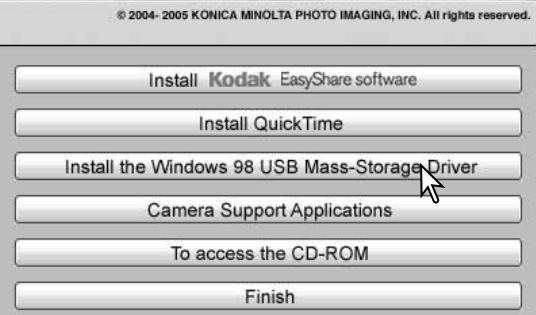

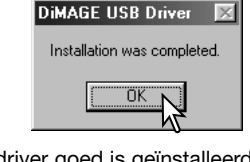

Als de driver goed is geïnstalleerd verschiint een melding. Klik dan op "OK". Herstart de computer voordat u de camera aansluit (zie blz. 115).

#### Add Now Hardware Missed

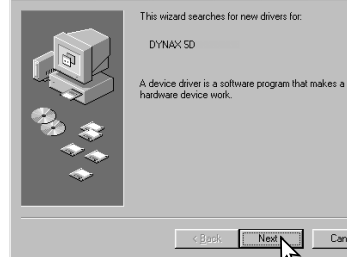

#### d New Hardware Wizard What do you want Windows to do? Search for the best driver for your device. Recommended).  $\widehat{\phantom{a}}$  Display a list of all the drivers in a specific location, so you can select the driver you want.  $\leq$  Back  $Next > N$ Cancel **Add New Hardware Wizard** Vindows will search for new drivers in its driver database.

Cancel

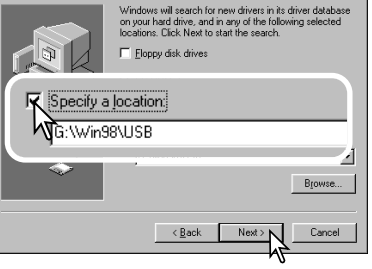

**Handmatige installatie**

Wilt u de Windows 98 driver handmatig installeren, volg dan eerst de instructies voor het aansluiten van de camera op de computer op blz 115.

Wanneer de camera op de computer is aangesloten merkt het besturingssysteem dat er nieuwe hardware is aangesloten en de wizard voor nieuwe hardware wordt geopend. Plaats de Digital Camera Software CD-ROM in de CD-ROM drive. Klik op Volgende.

Kies de aanbevolen optie voor het zoeken naar een geschikt stuurprogramma. Klik op Volgende.

Kies de optie waarbij u zelf een locatie voor de driver opgeeft. U kunt het bladervenster gebruiken om de locatie op te geven. De driver is te vinden in de CD-ROM drive onder :\Win98\USB. Wordt de driver-locatie weergegeven, klik dan op Volgende.

#### dd New Hardware Wizard

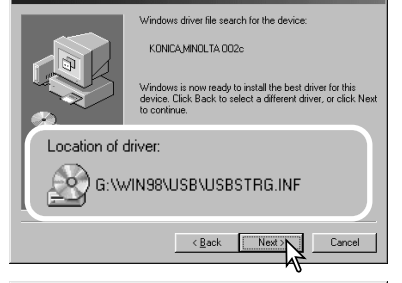

De wizard voor nieuwe hardware zal de locatie van de driver bevestigen. Klik om te vervolgen met de installatie van de driver in het systeem. Een van deze drie drivers zal worden gevonden: MNLVENUM.inf, USBPDR.inf of USBSTRG.inf. De letter van de CD-ROM drive kan per computer verschillen. Klik op Volgende om de driver in het systeem te installeren.

#### Add New Hardware Wizard KONCA MNOLTA OD2c

 $\epsilon$ 

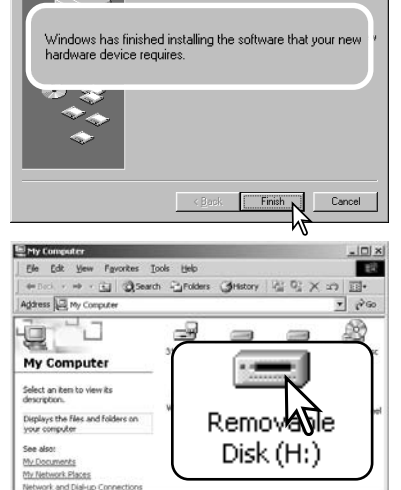

Lid My Computer

Het laatste venster zal de installatie van de driver bevestigen. Klik op Voltooien om de wizard voor nieuwe hardware af te sluiten. Herstart de computer.

#### Als het venster "Deze computer" is geopend ziet u een nieuw symbool voor een verwisselbare schijf. Dubbelklik erop om toegang te krijgen tot de geheugenkaart van de camera; zie blz. 120.

#### **AUTOMATISCHE SPAARSCHAKELING (OVERSPEELSTAND)**

Krijgt de camera niet binnen tien minuten een lees- of schrijfopdracht, dan schakelt hij zich uit om stroom te sparen. Schakelt de camera zichzelf uit, dan kan een waarschuwing voor een incorrecte afsluiting op de computer-monitor verschijnen. Klik dan op "OK". Camera en computer ondervinden hier geen schade van.

Ontkoppel de USB-kabel en zet de camera uit. Herstel de USB-verbinding door de kabel opnieuw aan te sluiten en de camera weer aan te zetten.

#### **Konica Minolta historie**

Op 20 februari 1962 maakte John Glenn als eerste Amerikaan een ruimtereis rondom de aarde. Hij had een Minolta Hi-matic camera aan boord van zijn Friendship 7 ruimtecapsule meegenomen om deze historische gebeurttenis vast te leggen. Tijdens de 4 uur, 55 minuten en 23

seconden durende vlucht maakte hij drie omwentelingen om de aarde met een gemiddelde snelheid van 28.000 km/u.

John Glenn bezocht onze Sakai camerafabriek op 23 mei 1963, en als herdenkingssymbool plantte hij er een palmboom. De boom staat er nog steeds, op de binnenplaats van de fabriek; hij is nu meer dan acht meter hoog.

De camera? Die is er ook nog. De camera wordt nu tentoongesteld in het Smithsonian Institution's National Air and Space Museum in Washington D.C. Hij is samen met andere artikelen van John Glenns Friendship 7 Mercury-vlucht te vinden in gallery 210, "Apollo to the Moon".

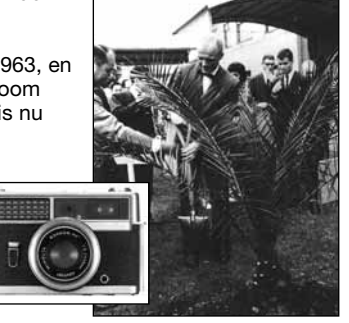

object(s

#### **WERKEN MET MAPPEN OP DE GEHEUGENKAART**

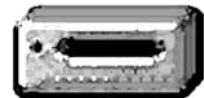

Is de camera eenmaal aangesloten op de computer, dan kunt u beeldbestanden openen door er simpelweg dubbel op te klikken. Beeldmappen vindt u in de DCIM map. U kunt beelden overzetten door bestanden met de muis naar de computer of een map te slepen.

**Drive-icoon**

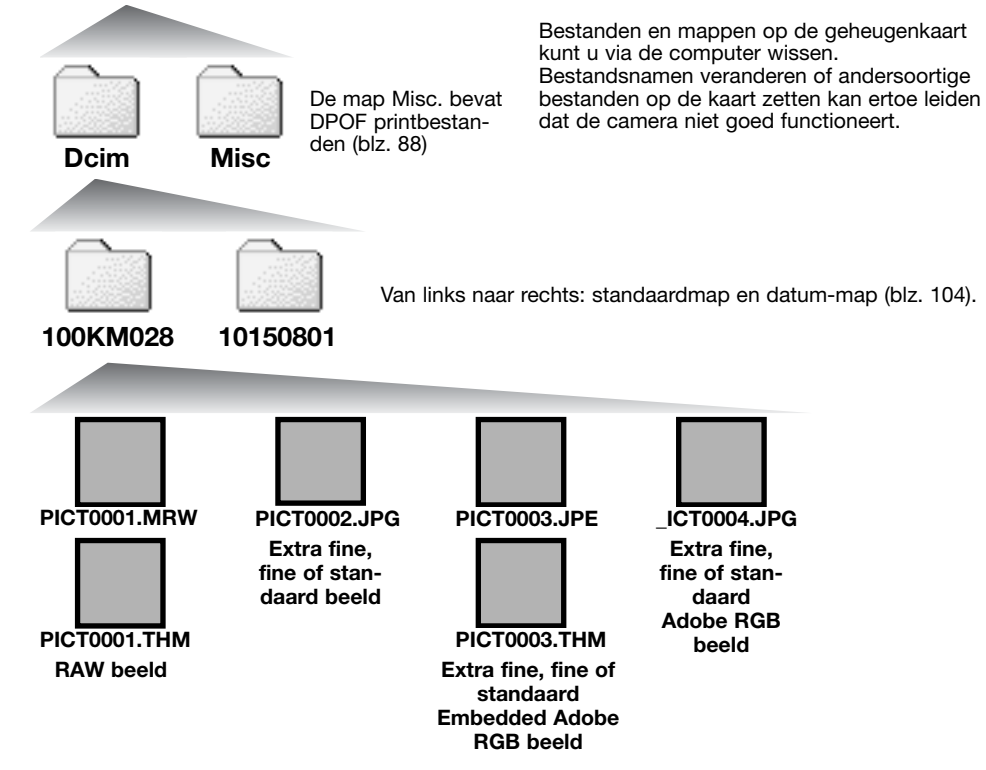

Beeldbestandsnamen beginnen met "PICT," gevolgd door een viercijferig bestandsnummer plus een mrw, jpg, jpe of thm extensie. De thumbnailbeelden (thm) worden door de camera en DiMAGE Master Lite gebruikt. Als een RAW of JPEG beeld de kleurinstelling Adobe RGB zonder een aangehecht profiel heeft, dan begint de bestandsnaam met " ICT".

Wordt er een nieuwe map aangemaakt, dan zal het getal van de eerste drie tekens 1 hoger zijn dan het hoogste mapnummer op de kaart. Komt het indexnummer in de bestandsnaam boven 9.999, dan wordt er een nieuwe map aangemaakt met een nummer dan 1 hoger is dan het hoogste mapnummer op de geheugenkaart: bijv. van 100KM028 naar 101KM028.

Het bestandsnummer van het beeldbestand zal soms niet overeenstemmen met het nummer van het beeldbestand zelf in de camera. Worden beelden in de camera gewist, dat zal de opnameteller zich aanpassen om het aantal opnamen in de map aan te geven en zal de nummering voor nieuwe opnamen daaraan aanpassen. De indexnummers van de beeldbestanden veranderen niet wanneer een beeldbestand wordt gewist. Wordt er een nieuw beeld opgenomen, dan krijgt het een nummer dat 1 hoger is dan het hoogste indexnummer in de map. Bestandsnummers kunt u regelen met de instelling voor het geheugen voor de bestandsnummering (file number memory) in sectie 2 van het setup-menu (blz. 103).

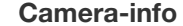

Beeldbestanden bevatten exif tag data. Deze informatie bevat de tijd en datum van opname, plus de gebruikte camera-instellingen. U kunt deze informatie via de camera bekijken, maar ook met de DiMAGE Master en de DiMAGE Master Lite software.

Wordt een beeld van de camera geopend in een beeldbewerkingsprogramma dat Exif tags niet ondersteunt, en wordt het beeld vervolgens opnieuw opgeslagen door de oorspronkelijke beeldinformatie te overschrijven, dan wordt de Exif tag informatie gewist. Sommige Exif compatible programma's herschrijven de Exif data, waardoor de DiMAGE Master Lite ze niet kan lezen. Gebruikt u andere software dan de DiMAGE Master en DiMAGE Master Lite, sla bestanden dan eerst op onder een andere naam om de exif tag informatie te kunnen behouden.

Om de beelden correct op uw computer te zien moet de kleurruimte van uw computer mogelijk worden bijgesteld. Kijk in de instructies van uw computer hoe u het scherm voor de volgende parameters moet kalibreren: sRGB, een kleurtemperatuur van 6500 K, een gamma van  $2.2<sub>2</sub>$ 

#### **CAMERA VAN DE COMPUTER LOSKOPPELEN**

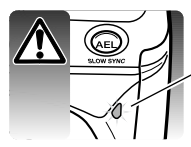

Ontkoppel de camera nooit wanneer het toegangslampje brandt; de bestanden of de geheugenkaart kunnen mogelijk permanente schade oplopen.

**Windows 98/98 second edition**

Controleer dat het toegangslampje niet brandt. Zet de camera uit en ontkoppel de USB-kabel. Is Kodak EasyShare geïnstalleerd, rechts-klik dan op de EasyShareicoon in de taakbalk en verlaat het programma voordat u de camera ontkoppelt.

**Windows XP, 2000 Professional en Me**

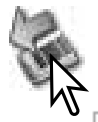

Wilt u de camera ontkoppelen, klik dan eenmaal op de icoon voor hardware ontkoppelen of uitwerpen in de taakbalk. Er verschijnt een klein venster met het te stoppen apparaat.

Safely remove USB Mass Storage Device - Drive(E;)

9:56 AM

Klik op het kleine venster om het apparaat te stoppen; de boodschap verschijnt dat u de hardware veilig kunt verwijderen. Ontkoppel de USB-kabel.

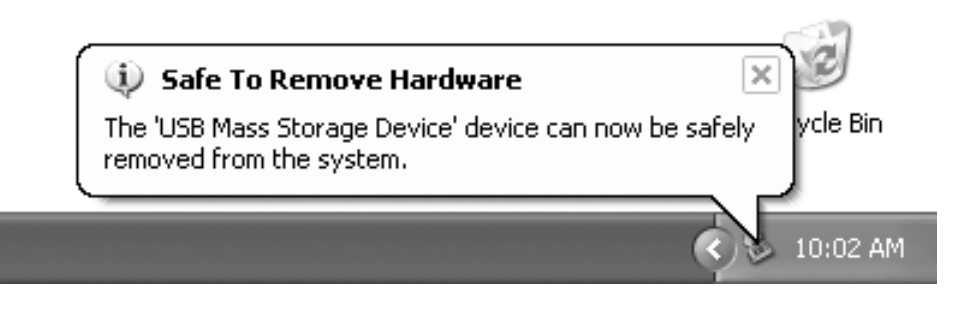

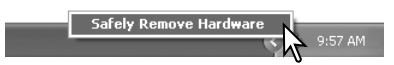

Is er meer dan één apparaat op de computer aangesloten, herhaal dan bovenstaande procedure, behalve de rechter muisklik op het symbool voor het ontkoppelen of uitwerpen van hardware.

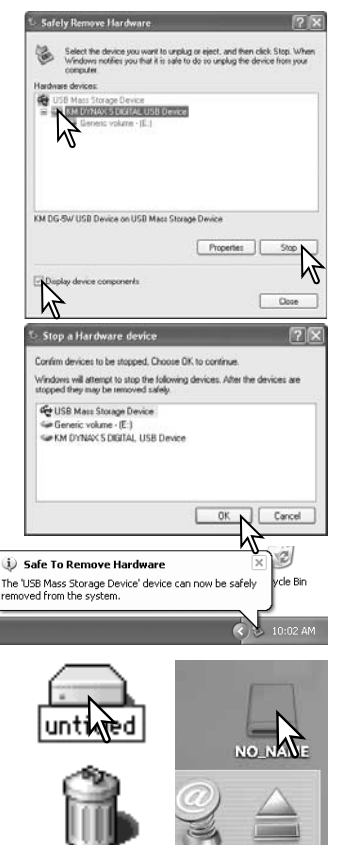

Er wordt weergegeven welke apparaten op het systeem zijn aangesloten. Klik op het vakje voor weergave van de apparaatcomponenten. Markeer het apparaat door erop te klikken en klik op "Stop".

Er verschijnt een bevestigingsscherm, met daarin de af te sluiten apparaten. "OK" zal het apparaat stoppen.

Het venster voor veilig verwijderen van hardware verschijnt. Ontkoppel de USB-kabel.

#### **Macintosh**

Controleer of het toegangslampje niet brandt en sleep het opslagsymbool van de camera naar de prullenbak. Ontkoppel de USB-kabel.

#### **GEHEUGENKAART VERWISSELEN (OVERSPEELSTAND)**

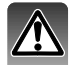

Pas goed op wanneer u geheugenkaarten verwisselt terwijl de camera met de computer verbonden is. Bij verkeerde handelingen kan er beeldinformatie verloren gaan. Kijk altijd goed of het toegangslampje niet rood brandt voordat u de geheugenkaart verwijdert.

#### **Windows 98/98 Second edition**

- 1. Zet de camera uit.
- 2. Verwissel de geheugenkaart.
- 3. Zet de camera aan om de USB-verbinding weer tot stand te brengen.

Is Kodak EasyShare geïnstalleerd, rechts-klik dan op de EasyShareicoon in de taakbalk en verlaat het programma voordat u de camera ontkoppelt.

#### **Windows Me, 2000 Professional en XP**

- 1. Stop de USB-verbinding met de procedure voor ontkoppelen of uitwerpen van hardware (blz.122).
- 2. Zet de camera uit.
- 3. Verwissel de geheugenkaart.
- 4. Zet de camera aan om de USB-verbinding weer tot stand te brengen.

#### **Macintosh**

- 1. Stop de USB-verbinding door het symbool van de drive naar de prullenbak te slepen (blz. 123).
- 2. Zet de camera uit.
- 3. Verwissel de geheugenkaart.
- 4. Zet de camera aan om de USB-verbinding weer tot stand te brengen.

#### **OVERSPEELSTAND DRIVER-SOFTWARE VERWIJDEREN - WINDOWS**

- 1. Plaats een geheugenkaart in de camera en verbind hem met een USB-kabel met de computer. Tijdens deze procedure moeten andere apparaten niet zijn aangesloten.
- 2. Rechts-klik op Deze Computer. Selecteer "Eigenschappen" uit het menu.

Windows XP: ga van het Start-menu naar het Configuratiescherm. Klik op Prestaties en onderhoud. Klik op "Systeem" om het venster met eigenschappen te openen.

3. Windows 2000 en XP: selecteer de hardware-tab in het eigenschappen-venster en klik op de knop voor Apparaatbeheer.

Windows 98 en Me: klik op de tab Apparaatbeheer in het Eigenschappen-menu.

- 4. Het driver-bestand zal te vinden zijn bij de universal-serial-bus-controller of de andere apparaten in het overzicht van Apparaatbeheer. Klik op de locaties om de bestanden weer te geven. De driver is te vinden onder Konica Minolta, de cameranaam of "USB Apparaat voor massa-opslag". Onder bepaalde omstandigheden kan de driver soms niet deze cameranamen dragen. De driver zal dan echter worden gemarkeerd met een vraag- of uitroepteken.
- 5. Klik op de driver om hem te selecteren.
- 6. Windows 2000 en XP: klik op de actie-knop om het menu te laten verschijnen. Selecteer verwijderen (uninstall). Er verschijnt een bevestigingsscherm. Op "Yes" klikken verwijdert de driver uit het systeem.

Windows 98 en Me: klik op de knop voor verwijderen. Er verschijnt een bevestigingsscherm. Op "Yes" klikken verwijdert de driver uit het systeem.

7. Ontkoppel de USB-kabel en zet de camera uit. Herstart de computer.

#### **PICTBRIDGE**

Controleer of de overspeeloptie (transfer) in sectie 1 van het setupmenu is ingesteld op PTP. Sluit de camera aan op een PictBridge compatible printer, met de USB-kabel van de camera. De grote stekker moet in de printer worden gestoken. Schuif het deurtje van de kaartruimte naar de achterzijde van de camera om de vergrendeling los te maken en het te openen. Steek de kleine stekker van de kabel in de camera. Zet de camera aan; het PictBridge scherm verschijnt automatisch.

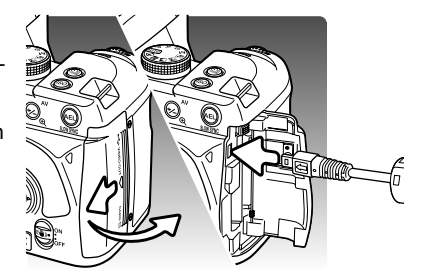

In het PictBridge scherm kunt u individuele foto's voor printen selecteren; RAW en beelden met het aangehechte Adobe RGB kleurprofiel (blz. 61) worden niet weergegeven en kunnen niet worden geselecteerd. Adobe RGB beelden zonder aangehecht profiel (embedded) kunnen worden geselecteerd, maar de kleurweergave is mogelijk niet natuurgetrouw, als gevolg van de onvolkomen compatibiliteit van de printer met de kleurruimte. Kijk voor andere printopties bij Navigatie door het menu op blz. 128.

Gebruik de links/rechts-toetsen van de stuureenheid om het beeld te markeren dat moet worden geprint.

Gebruik de op/neer-toetsen om het aantal exemplaren te selecteren dat u wilt printen. Wilt u een beeld voor printen deselecteren, druk dan op de neertoets om het aantal afdrukken op nul te zetten. Het maximum aantal is 50.

Herhaal de vorige stappen totdat alle beelden zijn geselecteerd. Druk op de centrale toets van de stuureenheid om verder te gaan.

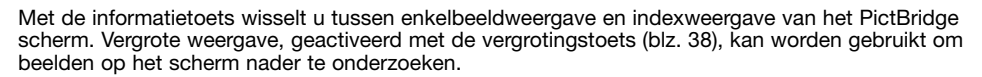

Het aantal prints in de print-run verschijnt, samen met de printparameters die met het menu werden geselecteerd. Kijk in de tekst over navigeren door het menu op blz. 128 voor meer informatie. Druk op de stuurtoets om het printen te starten, of druk op de menu-toets om terug te keren naar het PictBridge scherm.

Is het printen eenmaal begonnen, dan kan het worden gestopt door op de stuurtoets te drukken. De melding "Printing finished" meldt het einde van de procedure; zet de camera uit om te stoppen.

#### **OPMERKINGEN OVER PRINTSTORINGEN**

Is de batterij leeg voordat de printopdracht is voltooid, dan wordt het printen gestopt. Gebruik een volle batterij of de als extra leverbare netstroomadapter.

Doet zich tijdens het printen een klein probleem voor, zoals het op raken van het papier, volg dan de voor de printer aanbevolen procedure; op de camera hoeft u niets te doen. Doet zich een ingrijpender printerfout voor, druk dan op de stuurtoets om de printroutine af te breken. Kijk in de gebruiksaanwijzing van de printer voor de te volgen procedure voor het probleem. Controleer de printerinstellingen voordat u opnieuw begint en deselecteer de beelden die al waren geprint.

#### **Print-info**

Controleer om printfouten te voorkomen voorafgaand aan een print-run altijd de printer- en camera-instellingen. Het instellen van de print-parameters met het PictBridge-menu (blz. 128) heeft als voordeel dat u de printer niet voor elke sessie opnieuw hoeft in te stellen, zeker als de printer voor verschillende toepassingen wordt gebruikt.

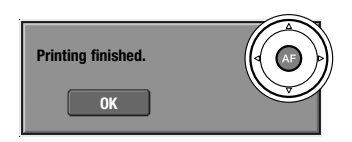

**CERRE** 

**No. of prints: 5 Print size: Printer setup Layout: Printer setup Print quality: Printer setup Data print: Printer setup**

**:start**

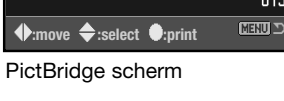

Totaal aantal afdrukken.

-A Ï

Total 5

Aantal exemplaren

 $1:3008\times2000$ 

#### **NAVIGEREN DOOR HET PICTBRIDGE MENU**

Druk op de menu-toets om het menu te openen en te sluiten. Gebruik de vierwegtoetsen van de stuureenheid en de instelwielen om de cursor in het menu te verplaatsen. Druk op de centrale toets van de stuureenheid om een instelling te openen. De opties kunnen per printer verschillen.

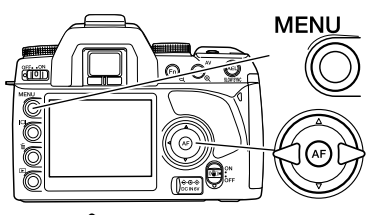

Activeer het opnamemenu met de menu-toets. Tab 1 bovenin het menu wordt gemarkeerd.

Gebruik de links/rechts-toetsen van de stuureenheid om de gewenste menu-tab te doen oplichten; als een andere tab wordt geselecteerd verandert het menu.

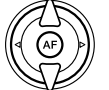

Gebruik de op/neer-toetsen om door de menu-opties te scrollen. Laat de optie oplichten waarin u iets wilt veranderen.

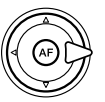

De te veranderen optie is gemarkeerd, druk op de rechts-toets; de instellingen verschijnen, met de huidige instelling gemarkeerd. Verschijnt "Start", druk dan op de centrale toets van de stuureenheid om verder te gaan.

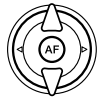

Gebruik de op/neer-toetsen om het onderdeel te markeren.

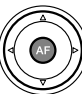

Druk op de centrale toets van de stuureenheid om de oplichtende instelling te selecteren.

Is een instelling eenmaal geselecteerd, dan keert de cursor terug naar de menu-opties en de nieuwe instelling wordt getoond. Druk op de menu-toets om terug te keren naar het PictBridge scherm. Lees de nu volgende informatie over de menu-opties.

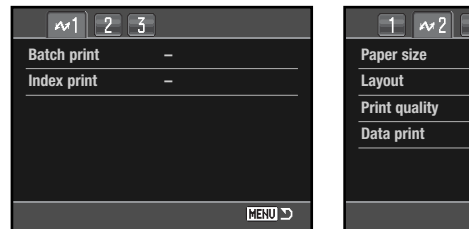

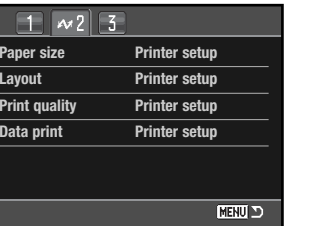

 $M_1^7$ **DPOF print – MENU DI** 

#### Index voor menufuncties

Serie-printen (Batch print), 129 Datum printen (Data print), 131 DPOF print, 131

Printkwaliteit, 131

**Serie-printen (Batch print)**

Batch print in sectie 1 van het menu selecteert alle foto's op de geheugenkaart om te worden geprint. Er zijn twee opties:

Indexprint, 129 Layout, 130

**All-frames** - print alle beelden op de geheugenkaart. Er wordt een scherm geopend waarin het aantal afdrukken kan worden opgegeven. Het totale aantal is maximaal vijftig.

**Reset** - heft veranderingen op die zijn ingesteld met de batch print optie of het printselectiescherm.

Papiergrootte (Paper size), 130

#### **Indexprint**

Het is mogelijk een indexprint van alle foto's op de geheugenkaart te maken. De kwaliteit en grootte van de indexprint kunnen worden opgegeven in het menu van de camera. Het aantal beelden per pagina varieert per printer. Het print-setup bevestigingsscherm verschijnt voordat de printroutine start.

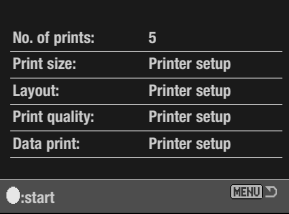

#### **<sup>130</sup> Overspeelstand <sup>131</sup>**

#### **Papiergrootte (Paper size)**

De papiergrootte van de print is instelbaar in sectie 2 van het PictBridge menu. De optie Printer setup gebruikt de grootte die op de printer is ingesteld.

Markeer de huidige grootte-instelling in het menu en druk op de centrale toets van de stuureenheid om het Paper size scherm te openen.

Gebruik de vierwegtoetsen van de stuureenheid om de papiergrootte te selecteren.

Druk op de centrale toets van de stuureenheid om de papiergrootte in te stellen.

# **Print-info**

Hier vindt u enkele printformaten, in millimeters en inches:

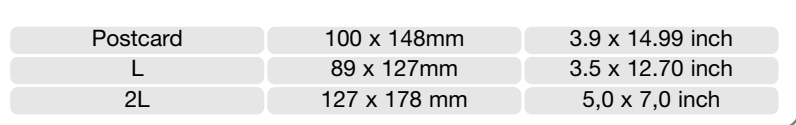

#### **Layout**

De layout van de print is instelbaar in sectie 2 van het PictBridge menu. De optie Printer setup gebruikt de layout-instellingen die op de printer zijn ingesteld. Randloos printen kan ook vanuit de camera worden opgegeven, net als het aantal beelden per pagina.

**Print quality MENU O** 

#### **Paper size Printer setup 2" x 3" card 100mm x 150mm L 4" x 6" Postcard**  $\overline{2}$ **8" x 10" A4 Letter :sel. :enter MENUL 33**

**Paper size Printer setup**

 $\Box \sim 2$ 

**Layout**

**Data print**

**:enter**

Œ

#### **Printkwaliteit (Print quality)**

De printkwaliteit is instelbaar in sectie 2 van het PictBridge menu. De optie Printer setup gebruikt de kwaliteit die op de printer is ingesteld. De kwaliteit Fine kan met de camera worden ingesteld.

#### **Datum printen (Data print)**

U kunt instellen of er informatie met het beeld mee moet worden geprint in sectie 2 van het PictBridge menu. De optie Printer setup gebruikt de opties die op de printer zijn ingesteld. De opnamedatum en bestandsnaam kunnen voor printen worden geselecteerd. Data printen kan met het menu ook worden uitgeschakeld.

#### **DPOF print**

De DPOF-print-optie in sectie 3 stelt u in staat foto's en een indexprint (geselecteerd met de DPOF print-opties in sectie 2 van het weergavemenu) te printen vanuit een DPOF compatible PictBridge compatible printer. Selecteer de Start-optie in het menu om te starten.

Het aantal prints in de print-run verschijnt. Indexprints tellen als 1. Druk op de centrale toets van de stuureenheid om het printen te starten, of druk op de menutoets om terug te keren naar het PictBridge scherm.

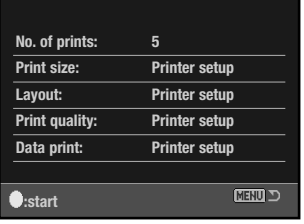

Is het printen eenmaal begonnen, dan kan het worden gestopt door op de stuurtoets te drukken. De boodschap "Printing finished" meldt het einde van de procedure; druk op de centrale toets van de stuureenheid en zet de camera uit om te stoppen.

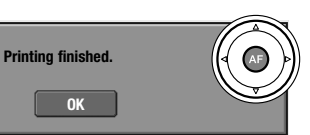

#### Deze alles-in-een software voor digitale fotografie geeft u zonder rompslomp mogelijkheden voor het ordenen, printen en delen van uw foto's.

#### **Orden uw foto's**

Kodak EasyShare software ordent uw foto's automatisch, zodat u ze snel kunt terugvinden. Of maak zelf albums aan en sorteer uw foto's zoals u het zelf wilt.

#### **Maak mooie afdrukken**

Maak van uw digitale opnamen prachtige afdrukken zonder rompslomp - thuis, online of bij uw fotohandelaar.

#### **Deel waardevolle herinneringen**

Deel uw favoriete foto's met familie en vrienden, snel en eenvoudig, zo vanuit de software.

#### **Haal het beste uit uw digitale opnamen**

Maak fraaie foto's met eenvoudig te gebruiken bewerkingshulpmiddelen.

Om van deze mogelijkheden te profiteren dient u Kodak EasyShare software op uw computer te installeren. Kodak EasyShare software wordt niet in alle verkoopregio's meegeleverd. Dit zijn de nistalieren. Kodak EasyShare software wordt hiet in alle verkoopregio's meegeleverd. Dit zijn de kommende word<br>Systeemeisen voor Kodak EasyShare software:<br>EasyShare software op de Help-knop in

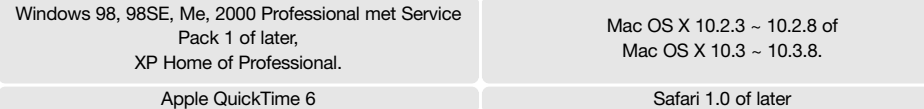

Gebruikt u Windows 2000 of Windows XP, dan dient u toegangsprivileges te hebben om Kodak EasyShare software te installeren. Voor service en ondersteuning kunt u bij Kodak terecht op:

#### **www.kodak.com/go/easysharesupportsw\_english**

BELANGRIJK: Installeer de software van de Digitale Camera Software cd-rom voordat u de camera op de computer aansluit. Als dat niet gebeurt wordt de software mogelijk onjuist geïnstalleerd.

- **KODAK EASYSHARE SOFTWARE** 1. Sluit alle software die op uw computer geopend is (inclusief de antivirus-software).
	- 2. Plaats de Digital Camera Software CD-ROM in de CD-ROM drive.
	- 3. Installeer de software:

**Windows OS computer** - het startscherm verschijnt. Klik op de knop Install Kodak EasyShare software om de installatieroutine te starten. Verschijnt het installatiescherm niet, kijk dan in de software-opmerkingen hieronder.

**Mac OS X** - Dubbelklik op de cd-icoon op het bureaublad en op de map Kodak EasyShare. Klik op de icoon Install om de installatieroutine te starten.

4. Volg de instructies op het scherm om de software te installeren.

**Windows OS computer** - Selecteer in het Setup type scherm Typical voor het automatisch installeren van alle programma's. Selecteer Custom als u zelf wilt bepalen welke programma's worden geïnstalleerd.

**Mac OS X** - volg de instructies op het scherm.

5. Herstart de computer. Had u uw antivirus-software uitgeschakeld, zet die dan na de installatie weer aan. Kijk in de gebruiksaanwijzing van de antivirus-software voor meer informatie.

het hoofdvenster of gebruik het Helpmenu.

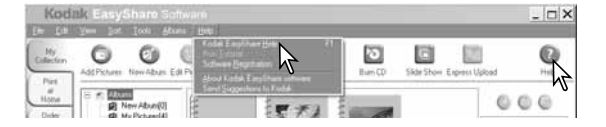

#### **Software-opmerkingen**

Start het Windows installatieprogramma niet automatisch, gebruik dan de Uitvoeren-routine van het Start-menu. Klik op Bladeren in het Uitvoeren-venster en selecteer het cdrom-station in het Bladervenster. Open de benodigde programma-en taalmappen om het bestand Setup.exe te vinden. Klik op het bestand Setup.exe in het Uitvoeren-venster. Klik dan op "OK".

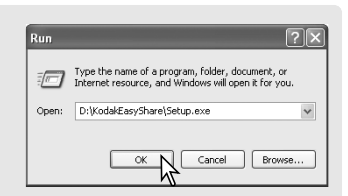

DiMAGE Master Lite is een plezierige start op het gebied van digitale beeldverwerking.

#### **Beeldbewerkingshulpmiddelen**

Kleur, contrast, kleurverzadiging en verscherping kunnen worden geoptimaliseerd om uw beelden te perfectioneren. Advanced RAW beeldverwerking voor specifieke DiMAGE camera's staat garant voor topklasse-resultaten.

#### **Beeld & informatie**

U kunt uitgebreide informatie bekijken over hoe en wanneer het beeld werd opgenomen en wat de specificaties zijn.

#### **Beeldbewerking**

Download en sorteer uw opnamen snel en efficiënt op uw computer. U kunt beeldcollecties automatisch vertonen, als een diashow.

#### **Kleurbeheer**

Het gebruik van monitor- en printer-ICC-profielen maakt accuraat weergeven en printen van beelden mogelijk.

Dit zijn de systeemeisen voor de DiMAGE Master Lite software:

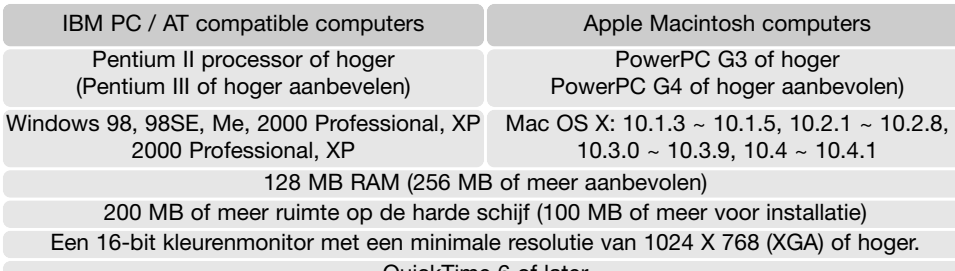

Quick Lime 6 of later

Gebruikt u Windows 2000 of Windows XP, dan dient u toegangsprivileges te hebben om Kodak EasyShare software te installeren. Compatibiliteit met Windows XP is alleen met de Home of Professional edities. Computers met Windows 98 besturingssystemen vereisen Microsoft Internet Explorer 5.0 of later.

**DIMAGE MASTER LITE** STEP STEP THE STEP OF COMPLETE THE STEP THE STEP THE STEP THE STEP OF STEP THE STEP OF STEP THE STEP OF DETAILS AND THE STEP OF DETAILS OF DETAILS OF DETAILS OF DETAILS OF DETAILS OF DETAILS OF DETAILS meegeleverde DiMAGE Instruction Manual cd-rom. De gebruiksaanwijzing is te vinden in de map Manual in de map van de gewenste taal op de cd-rom. Kopieer het bestand eventueel naar de computer.

> Voor het openen van de pdf-gebruiksaanwijzing is Adobe Reader vereist. Een exemplaar van dat programma vindt u op de DiMAGE Instruction Manual cd-rom in de taalmap van uw keuze. Om het programma te installeren dubbelklikt u op de icoon van het installatieprogramma en volgt u de instructies op de installatieschermen. De meest recente versie van Adobe Reader kunt u downloaden op www.adobe.com.

- 1. Sluit alle software die op uw computer geopend is (inclusief de antivirus-software).
- 2. Plaats de Digital Camera Software cd-rom in de cd-rom drive.
- 3. Installeer de software:

**Windows OS computer** - het startscherm verschijnt. Klik op de knop Applications, vervolgens op Install DiMAGE Master Lite, en de installatieroutine begint. Verschijnt het startprogramma niet, kijk dan bij de software-opmerkingen op blz. 133.

**Mac OS X** - Dubbelklik op de cd-icoon op het bureaublad, open de map Utility, de map DiMAGE Master Lite en vervolgens op de gewenste taalmap. Klik op de Installer icoon om de installatieroutine te starten.

- 4. Volg de instructies op het scherm om de software te installeren. Kijk in de Master Lite pdfgebruiksaanwijzing voor gedetailleerde informatie en gebruiksinstructies.
- 5. Had u uw antivirus-software uitgeschakeld, zet die dan na de installatie weer aan. Kijk in de gebruiksaanwijzing van de antivirus-software voor meer informatie.

De complete versie van DiMAGE Master geeft u alle hulpmiddelen voor het organiseren, beoordelen en bewerken van uw opnamen, plus geavanceerde hulpmiddelen voor RAW verwerking. Meer informatie over DiMAGE Master op blz. 81, of bezoek ons op internet:

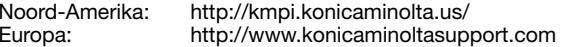

Hieronder wordt een aantal eenvoudige bedieningsproblemen behandeld. Voor verdergaande problemen of defecten, of wanneer bepaalde problemen steeds terugkeren, kunt u het beste contact opnamen met de Technische Dienst van Konica Minolta.

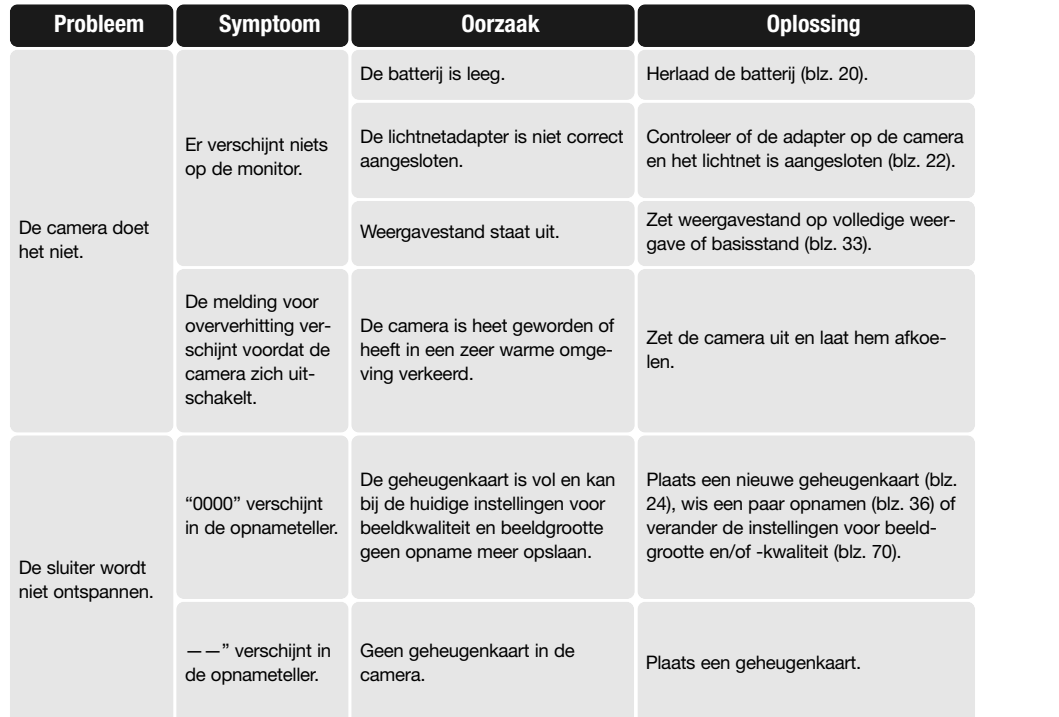

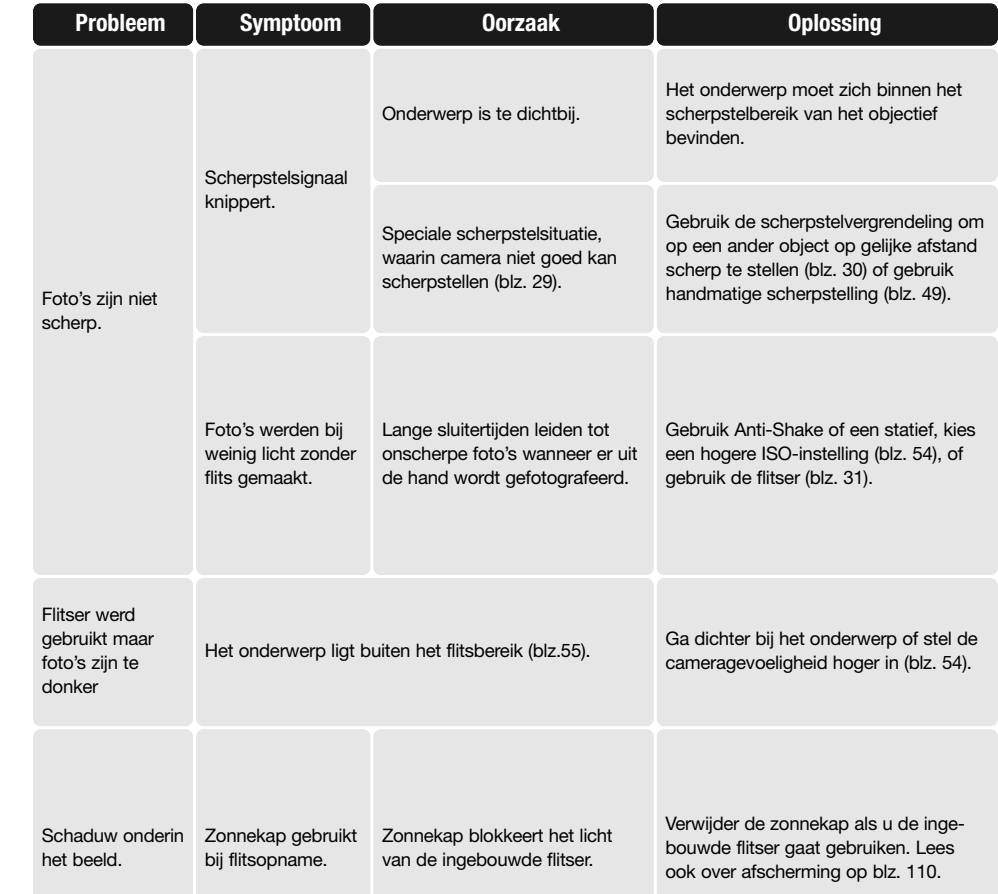

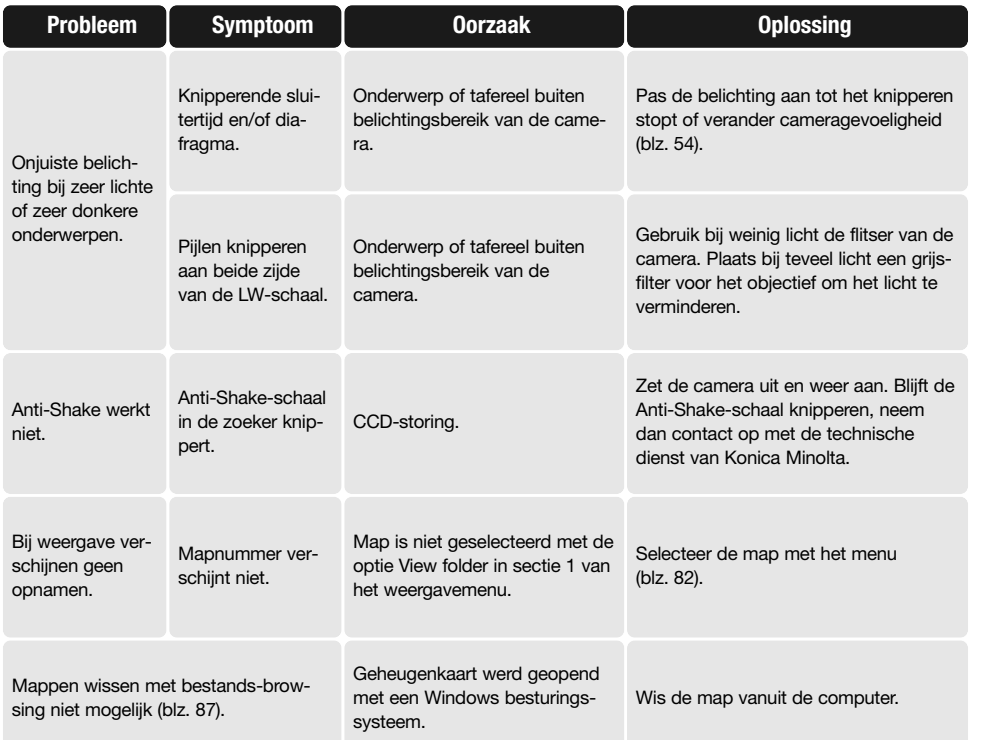

Werkt de camera niet naar behoren, zet hem dan uit, verwijder en herplaats de batterij, of ontkoppel de lichtnetadapter en sluit hem weer aan. Zet de camera altijd met de hoofdschakelaar uit, anders kan de geheugenkaart beschadigd raken en kunnen de camera-instellingen worden teruggezet.

# **VERZORGING EN OPSLAG**

Lees de informatie goed door, zodat uw camera optimaal kunt gebruiken. Bij een goede verzorging zult u van deze camera vele jaren plezier beleven.

#### **CAMERA-ONDERHOUD**

- Stel de camera niet bloot aan slagen of schokken.
- Zet de camera tijdens transport uit.
- Deze camera is niet waterdicht of spatwaterdicht. Met natte handen plaatsen/verwijderen van de batterijen of de geheugenkaart, of met natte handen bedienen van de camera kan tot schade leiden.
- Denk er aan het water en op het strand aan dat u de camera niet aan water en zand blootstelt. Water, zand, stof of zout kan de camera beschadigen.
- Laat de camera niet lang in de zon liggen. Richt het objectief niet rechtstreeks naar de zon; de CCD kan erdoor beschadigd raken
- Houd de camera uit de buurt van elektromagnetische velden als magneten of motoren.

#### **REINIGEN**

- Is de camera vuil, veeg hem dan zachtjes schoon met een zachte, schone en droge doek. Komt de camera in contact met zand, blaas dan eerst de losse deeltjes weg, anders kan vegen of poetsen tot krassen leiden. Poetsen kan tot krassen leiden.
- Wilt u het oppervlak van het objectief schoonmaken, blaas dan eerst stof of zand weg; veeg dan het objectief voorzichtig schoon met een reinigingsdoek of tissue voor lenzen. Gebruik indien nodig lensreinigingsvloeistof.
- Gebruik nooit organische oplossingen voor het reinigen van de camera.
- Raak het lensoppervlak nooit met uw vingers aan.

#### **OPSLAG**

- Bewaar de camera op een koele, droge, goed geventileerde plaats, uit de buurt van stof en chemicaliën. Gaat u de camera lange tijd niet gebruiken, bewaar hem dan in een luchtdichte doos met silicagel droogmiddel.
- Verwijder de batterijen en de geheugenkaart uit de camera wanneer u de camera langere tijd niet gaat gebruiken.
- Bewaar de camera niet in een ruimte waar naftaleen of mottenballen worden gebruikt.
- Tijdens lange opslag is het goed de camera af en toe eens te laten werken. Gaat u hem na langdurige opslag weer gebruiken, controleer dan eerst of alles goed functioneert.

#### **GEBRUIKSTEMPERATUREN EN -OMSTANDIGHEDEN**

- Gebruikstemperaturen en -omstandigheden Deze camera is ontworpen voor gebruik in temperaturen van 0°C tot 40°C.
- Laat de camera nooit achter in een omgeving waarin het erg warm kan worden, zoals in een auto die in de zon staat, of waar het erg vochtig is.
- Brengt u de camera van een koude naar een warme omgeving, doe hem dan in een goed afgesloten plastic zak om condensvorming te voorkomen. Laat de camera acclimatiseren en haal hem dan uit de plastic zak.

#### **VERZORGING EN GEBRUIK GEHEUGENKAART**

Geheugenkaarten bevatten elektronische precisiecomponenten. Konica Minolta draagt geen verantwoordelijkheid voor verlies of beschadiging van informatie. Het is aan te bevelen een kopie te maken van de op de kaart opgeslagen bestanden. Schade aan een geheugenkaart kan onder meer ontstaan door:

- Onjuist gebruik van de kaart.
- Buigen, laten vallen, blootstelling aan stoten.
- Hitte, vocht, direct zonlicht.
- Statische elektrische ontlading of elektromagnetische velden in de omgeving van de kaart.
- Verwijdering van de kaart of onderbreken van de stroomtoevoer wanneer er tussen camera en kaart gegevensuitwisseling plaatsvindt (lezen, schrijven, formatteren, enz.).
- Aanraking van de elektrische contacten met uw vingers of metalen objecten.
- De kaart na het verstrijken van zijn levensduur gebruiken. Het kan nuttig zijn een kaart na verloop van tijd te vervangen.
- Probeer bij gebruik van een Microdrive de camera niet aan trillingen bloot te stellen.

#### **BATTERIJ**

- Batterijprestaties nemen af naarmate het kouder is. In een koude omgeving is het aan te bevelen reservebatterijen op een warme plaats te bewaren, onder een jas bijvoorbeeld. Wanneer ze weer op temperatuur komen kunnen batterijen zich weer herstellen.
- Berg de batterij niet op wanneer hij volledig geladen is.
- Bergt u de batterij voor langere tijd op, herlaad hem dan elke zes maanden vijf minuten. Als een batterij geheel leeg raakt is het soms niet meer mogelijk hem weer op te laden.
- Een speciale ingebouwde batterij voedt de klok en het geheugen wanneer de camera uit staat of de batterij is verwijderd. Keert de camera elke keer na uitschakeling terug naar de fabrieksinstellingen, dan is batterij leeg. Hij dient te worden verwisseld door de Technische Dienst van Konica Minolta.
- Hebt u de batterij voor het eerst geplaatst, verwijder hem dan 12 uur niet; in deze periode mag de camera gewoon uitgeschakeld zijn. De hoofdbatterij wordt gebruikt om een ingebouwde batterij op te laden, die de instellingen behoudt wanneer de hoofdbatterij niet in de camera zit.
- Houd de contacten van camera en batterij schoon. Vuile contacten kunnen een goede lading verhinderen. Zijn de contacten vuil, veeg ze dan schoon met een katoenen doek.

## **VERZORGING LCD-MONITOR**

- De LCD-monitor en de zoeker zijn met high tech precisie vervaardigd; meer dan 99,99 % van de pixels werken naar behoren. Minder dan 0,01 % van de monitorpixels verschijnen als gekleurde of heldere punten; dat is geen defect en heeft geen invloed op het opgenomen beeld.
- Oefen geen druk uit op het oppervlak van het LCD-scherm. Er kan permanente schade door ontstaan.
- Bij lage temperaturen zal het LCD-scherm tijdelijk donker worden. Bij normale temperaturen wordt de normale weergave weer hersteld.
- Zitten er vingerafdrukken op het oppervlak van de LCD-monitor, poets hem dan zachtjes schoon met een zachte, schone en droge doek.

#### **COPYRIGHT**

• Op TV programma's, film, videotapes, foto's en andere materialen rust auteursrecht. Ongeoorloofd opnemen of dupliceren van zulk materiaal kan een inbreuk op het auteursrecht zijn. Zonder toestemming opnemen van uitvoeringen, tentoonstellingen, enzovoorts is verboden. Materialen waarop auteursrecht rust kunnen alleen worden gebruikt wanneer aan de voorwaarden van het auteursrecht is voldaan.

#### **VOOR BELANGRIJKE GEBEURTENISSEN OF REIZEN**

- Controleer de werking van de camera, maak testopnamen en koop reservebatterijen.
- Konica Minolta draagt geen verantwoordelijkheid voor schade of verlies als gevolg van een defect aan de apparatuur.

#### **VRAGEN EN SERVICE**

- Vragen en service Hebt u vragen omtrent uw camera of laadapparaat, neem dan contact met uw handelaar of neem contact op met Konica Minolta.
- Neem voordat u apparatuur ter reparatie opstuurt eerst contact op met de Technische Dienst van Konica Minolta.

Op het product kunt u de volgende merktekens tegenkomen:

Dit teken op uw camera geeft aan dat het voldoet aan de eisen van de EU (Europese Unie) op het gebied van apparatuur die storing kan veroorzaken. CE staat voor Conformité Européenne (Europese Conformiteit).

Digital Camera: Dvnax 5D

FOR HOME OR OFFICE USE

**Tested To Comply** With FCC Standards

FCC Compliance Statement Declaration on Conformity

Responsible Party: Konica Minolta Photo Imaging U.S.A. Inc. Address: 725 Darlington Avenue, Mahwah, NJ 07430

This device complies with Part 15 of the FCC Rules. Operation is

subject to the following two conditions: (1) This device may not cause harmful interference, and (2) this device must accept any interference received, including interference that may cause undesired operation. Changes of modifications not approved by the party responsible for compliance could void the user's authority to operate the equipment. This equipment has been tested and found to comply with the limits for a Class B digital device, pursuant to Part 15 of the FCC Rules. These limits are designed to provide reasonable protection against harmful interference in a residential installation.

This equipment generates, uses and can radiate radio frequency energy and, if not installed and used in accordance with the instructions, may cause harmful interference to radio communications. However, there is no guarantee that interference will not occur in a particular installation. If this equipment does cause harmful interference to radio of television reception, which can be determined by turning the equipment off and on, the user is encouraged to try to correct the interference by one of more of the following measures:

- Reorient or relocate the receiving antenna.
- Increase the separation between the equipment and the receiver.
- Connect the equipment to an outlet on a circuit different from that to which the receiver is connected.
- Consult the dealer or an experienced radio/TV technician for help.

Do not remove the ferrite cores from the cables.

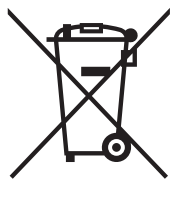

Alleen voor lidstaten van de EU

Dit symbool betekent: Gooi dit product niet weg bij het gewone huishoudafval.

Houd u aan de plaatselijke voorschriften voor het inzamelen/verwerken van defecte huishoudelijke en elektronische apparatuur.

Recycling van dit product draagt bij aan het behoud van natuurlijke hulpbronnen en voorkomt mogelijke negatieve consequenties voor het milieu en de menselijke gezondheid die het gevolg zijn van onjuiste afvalverwerking.

This Class B digital apparatus complies with Canadian ICES-003.
## **TECHNISCHE GEGEVENS**

Beeldverhouding:

Aantal pixels effectief: 6,1 miljoen CCD: APS-C formaat (23,5 X 15,7mm ) interline primarycolor CCD met totaal 6.3 miljoen pixels Cameragevoeligheid (ISO): Auto, 100, 200, 400, 800, 1600, 3200 ISO equivalent<br>Beeldverhouding: 3:2 A/D-conversie: 12-bit Autofocus-systeem: DDL fasedetectiesysteem met CCD-lijnsensors. AF-gevoeligheidsbereik:  $LW - 1 \sim +18$  (ISO 100) Belichtingsmeting: 14-velds honingraatpatroon siliciumcel Lichtmeetbereik: LW  $\pm 1 \sim +20$  (Spot: LW  $+4 \sim +20$ ), ISO 100,  $f/1.4$ . Sluiter: Elektronisch gestuurde, verticaal aflopende spleetsluiter Richtgetal flitser: 12 (in meters bij ISO 100) Flitssynchronisatie: 1/125 s met Anti-Shake, 1/160 s zonder Anti-Shake Dekking ingebouwde flitser: Tot een beeldhoek van een 18mm objectief Herlaadtijd ingebouwde flitser: Circa 3 s Zoeker: Vaste ooghoogtezoeker met dakkant-spiegelsysteem Beelddekking: Circa 95 % Oogafstand: Circa 20mm vanaf het oculair, of 16mm vanaf de oogschelp, instelling -1 dioptrie. Zoekervergroting: 0,83x (50 mm objectief op oneindig op -1 dioptrie). LCD-Monitor: 2,5 inch TFT color low-temperature polysilicon Opslagmedia: Type I en II CompactFlash kaarten, Microdrives. Bestandsformaten: JPEG en RAW. geschikt voor DCF 2.0, DPOF en Exif 2.21. PRINT Image Matching III: Ja Menu-talen: Engels, Duits, Frans, Spaans, Japans, Italiaans, Zweeds, Russisch, Koreaans en Chinees (vereenvoudigd en traditioneel). Video-uitgang: NTSC en PAL

Voeding: Een lithium-ion batterij NP-400 Externe voeding (accessoire): Lichtnetadapter (AC-11) Batterijprestaties (opname): Globaal aantal opgenomen foto's: 550 beelden. Gebaseerd op de CIPA standaard met een NP-400 lithium-ion batterij, 512 MB CompactFlash kaart. Afmetingen: 130.5 (W) X 92.5 (H) X 66.5 (D) mm Gewicht: circa 590 gram (zonder batterij, geheugenkaart of body-accessoires) (zonder batterij of geheugenkaart) Bedrijfstemperatuur: 0° ~ 40°C Lithium-ion batterijlader BC-400 Input-voltage: AC 100-240 V, 50-60 Hz Gewicht: 86 gram Afmetingen: 65,0 (B) X 90, (H) X 30,0 (D) mm Lithium-ion batterij NP-400 Voltage: 7,4 V, 1500 mAh Gewicht: 85 gram Afmetingen: 56,0 (B) X 39,5 (H) X 21,0 (D) mm

Specificaties zijn gebaseerd op meest recente informatie op moment van druk en kunnen zonder aankondiging worden gewijzigd.

## **INDEX**

Accessoires Afstandsbedieningskabel, 111 Flits, 79, 112, 113 Lichtnetadapter Zoeker, 59 ADI-meting, 79 Adobe RGB, 62, 88, 120, 126 AEL-toets, 46, 94 AF/MF-schakelaar, 49 AF/ontspanprioriteit, 93 AF-hulplicht, 96 AF-standen, 56, 58 Afstandsbedieningskabel, 111 AF-velden, 17, 56, 57 Anti-Shake, 32, 110 Audiosignalen, 102 Autofocus, 48, 57, 58 Speciale scherpstelsituaties, 29 Spot AF, 47 Automatische spaarschakeling, 23, 105, 119 Auto-stand, 27, 41 **Batterii** Conditie, 23 Opladen, 20, 113 Verwisseling, 21 Verzorging en opslag, 140 Beeldgrootte, 72 Beeldkwaliteit, 72 Beeldselectiescherm, 83 Belichtingscorrectie, 48, 95 Belichtingsstanden, 39 - 45 Belichtingsvergrendeling, 46 Bestandsbrowser, 37, 87 Bracketing, 50, 80 Belichting, 52 Witbalans, 53

Cameragevoeligheid, 54, 55 Cameratrilling, 30, 32 CCD reinigen, 106 Continu transportstand, 50, 51 Contrast, 56, 63 Datum en tijd, 26, 103 Diafragmavoorkeuze, 42 Diashow, 88 DiMAGE Master Lite, 62, 132 DiMAGE Master, 62, 81, 106 Dioptrie-aanpassing, 19 Directe handmatige scherpstelling, 56, 58 Directe weergave, 28, 74 **Display** Doorlichtend, 105 Helderheid, 100 Helderheidsgrens, 35 Histogram, 35 Opname, 16, 27, 33, 97 Setup, 97 TV, 101 Vergrote, 38 Weergave, 34, 37, 87, 97 Zoeker, 17 DPOF, 88 - 90, 131 Draadloos flitsen, 71 - 73 Eindsynchronisatie, 75 Flits, 31 Bevestigen, 112 Compatibiliteit, 112 Flitsbereik, 31, 55 Flitscorrectie, 56, 60 Flitsstanden, 75 Flitssturing, 79 Flitssynchronisatietijd, 42, 112 Flitsen met lange sluitertijden, 47 Focus hold knop, 94 Formatteren, 25, 85

Functie instelwielen, 95 Geheugen bestandsnummers, 103, 121 Geheugenkaart, 24, 140 Handmatige belichtingsregeling, 44 Handmatige scherpstelling, 49 Helderheidsgrens, 35 High speed flitsen (HSS), 112 Indexweergave, formaat, 37, 87 Invulflits, 75 ISO, 54, 55 Kleurinstelling, 56 Kleurtemperatuur, 64, 67, 69 Kodak EasyShare, 132 Map Inzien, 85 Naam, 85, 104 Nieuw, 105 Ordening, 120 Selecteren, 104 Wissen, 87 Menu Custom, 91, 92 Geheugen, 106 Opname, 70 Setup, 91, 98 Taal, 102 Weergave, 82 **Objectief** Afscherming, 110 Bevestigen, 18 Compatibiliteit, 110 Omrekenen brandpuntsafstanden, 110 Verwijderen, 18 Oculairdop, 111 Ontspanprioriteit, 42 Opnameteller, 16, 73 Overspeelstand, 100

PictBridge, 128 Menu, 128 Printstoringen, 127 Problemen oplossen, 136 Program shift, 41 Programma, 27, 41 RAW, 62, 72, 120, 128 Regeling Digitale Effecten, 56, 63 Remote flash, zie Draadloos flitsen Resterende opnamen, 17 Rode-ogenreductie, 75 Roteren, 34, 97 Ruisonderdrukking, 74 Scherpstelsignaal, 27, 28, 29 Scherpstelveldselectie, 57 Scherpstelvergrendeling, 30 Sluitertijden, 43 Sluitervergrendeling, 96 Terugzetten op standaard, 41, 80, 108 Tijdopnamen, 45 Toegangslampje, 22, 24, 122, 124 Transportstanden, 50 USB Aansluiting, 115 Ontkoppelen, 122 - 124 Systeemeisen, 114 Windows 98 driver-installatie, 116 Vergrendelen, 86 Verscherping, 63 Verzadiging, 63 Video-uitgang, 101 Visuele scherptedieptecontrole, 49, 94 Voorflits DDL-meting, 76 - 79 Wissen, 36, 80, 84, 87 Witbalans, 64 Zelfontspanner, 50, 51 Zone-aanpassing, 54